# **SensePlayer Manuel d'utilisation (Modèle : T90EZ)**

**VERSION FRANCAISE** pour le logiciel version 1.0

(Mars 2023) Dans l'éventualité de mises à jour, le fichier Lisez-moi et les annexes seront ajoutés à ce manuel et à notre site web.

## **SELVAS Healthcare, Inc.**

*155, Sinseong-ro, Yuseong-gu,* 

*Daejeon, 34109, République de Corée*

*Téléphone : +82-042-879-3000*

*Fax : +82-42-864-4462*

*Courriel : [hims.support@selvashc.com](mailto:hims.support@selvashc.com)*

*Site web : [www.himsintl.com](http://www.himsintl.com/)*

En France, distribution par la SAS CECIAA

31 cours des Juilliottes 94700 Maisons-Alfort France

Téléphone : +33 1 43 62 14 62 courriel : [service.commercial@ceciaa.com](mailto:service.commercial@ceciaa.com) site web : [https://www.ceciaa.com](https://www.ceciaa.com/)

Félicitations pour votre achat du SensePlayer ! Le SensePlayer vous permettra de lire des livres DAISY, ainsi que d'utiliser de nombreuses fonctionnalités disponibles sur des appareils portables grand public, mais sans avoir à passer par un écran tactile. À la place, vous utiliserez notre pavé numérique, ainsi que d'autres touches faciles à repérer.

Avant d'utiliser le SensePlayer, nous vous recommandons de lire l'intégralité de ce manuel afin de vous familiariser avec les fonctions du SensePlayer. Le SensePlayer contient de nombreux programmes proposant une large gamme de fonctions et la lecture de ce manuel dans son intégralité vous permettra d'opérer l'appareil en tirant le meilleur parti de son potentiel.

Si vous n'êtes pas en mesure de trouver la solution à un problème dans le manuel, ou si vous avez besoin d'aide sur le SensePlayer, merci de contacter d'abord le partenaire commercial ou le revendeur chez qui vous l'avez acheté. Si vous n'obtenez aucune assistance de leur part, vous pouvez nous contacter en anglais en écrivant un courriel à l'adresse [hims.support@selvashc.com](mailto:hims.support@selvashc.com) ou en consultant notre site [www.himsintl.com.](http://www.himsintl.com/)

Copyright 2022, **SELVAS Healthcare, Inc,** tous droits réservés.

Ce manuel est protégé par le copyright appartenant à **SELVAS Healthcare, Inc, tous droits réservés. Ce manuel d'utilisation ne peut être copié, en tout ou partie, sans le consentement de SELVAS Healthcare.**

#### **Précautions de sécurité**

Pour votre sécurité et la protection de votre SensePlayer, veuillez lire et respecter les précautions de sécurité suivantes.

- 1. L'adaptateur secteur accepte une tension d'entrée comprise entre 100 et 240V et la tension de sortie est de 5V, 2A en courant continu.
- 2. Précautions de sécurité lors de la manipulation de la batterie
	- a. Des températures extrêmes, hautes ou basses, auxquelles peuvent être exposées la batterie pendant l'utilisation, le stockage et le transport.
	- b. La pression atmosphérique basse à haute altitude.
	- c. Le remplacement d'une batterie avec une batterie d'un type incorrect, ce qui peut contourner les garde-fous (par exemple, avec des batteries au lithium).
	- d. Se débarrasser d'une batterie dans un feu, dans un four chaud etc., ou d'endommager mécaniquement une batterie, de l'écraser, de la découper, ce qui peut produire une explosion.
	- e. Laisser une batterie dans un environnement avec des températures extrêmement élevées, ce qui peut produire une explosion ou causer la fuite de liquides ou de gaz inflammables.
	- f. Une batterie soumise à une pression atmosphérique extrêmement basse, ce qui peut produire une explosion ou causer la fuite de liquides ou de gaz inflammables.
	- g. ATTENTION : « Risque d'incendie ou d'explosion si la batterie est remplacée par une batterie d'un type incorrect ».
- 3. Dans le carton de votre SensePlayer, la batterie est probablement emballée séparément afin d'éviter les dommages. Lors de votre première utilisation du SensePlayer, vous devez récupérer la batterie dans le colis et l'installer à l'arrière de votre appareil, en retirant le couvercle (cf. section [2.1 ci-dessous\)](#page-17-0). Il est cependant possible que le revendeur ou le distributeur auprès de qui vous avez acheté votre SensePlayer ait déjà introduit la batterie dans l'appareil pour vous. Il se peut que la batterie ne soit pas entièrement chargée lors de l'envoi de votre colis. Avant d'utiliser le SensePlayer, vous devrez vous assurer que la batterie est complètement chargée.
- 4. Lorsque vous utilisez le SensePlayer avec sa batterie pour la première fois, il se peut que la jauge de batterie soit imprécise. Pour éviter cette situation, laissez votre SensePlayer allumé et branché au secteur via l'adaptateur fourni pendant trois heures. Si vous voulez utiliser votre SensePlayer immédiatement, vous pouvez le faire pendant qu'il se recharge.
- 5. Si vous devez retirer la batterie de votre appareil, arrêtez-le puis retirez-la. Si l'appareil est connecté au secteur, avant de replacer la batterie dans son compartiment, assurez-vous que l'appareil soit bien éteint. Il y a un risque d'explosion si vous insérez dans l'appareil une batterie différente de celle qui est prévue. Assurez-vous de n'utiliser que des batteries spécialement

fabriquées par Hims pour le SensePlayer. Ne jetez pas vos batteries usagées à la poubelle. Suivez les instructions ou rapprochez-vous des autorités locales.

- 6. Quand vous utilisez le SensePlayer sur batterie, l'état de la batterie vous est annoncé lorsque la charge restante devient faible. Quand la charge tombe au-dessous de 10%, il est temps de brancher l'adaptateur secteur afin de démarrer le rechargement. Si la charge passe sous le seuil des 3%, et que vous n'avez toujours pas connecté l'appareil à l'adaptateur secteur, l'appareil s'arrête automatiquement une minute après l'annonce de l'état de la batterie. La durée d'utilisation d'une recharge varie selon les options actives et le type et le nombre de tâches que vous exécutez.
- 7. Votre SensePlayer doit être manipulé avec soins. Le SensePlayer est une machine fragile. Manipulez-le avec précautions. Le SensePlayer est très sensible à la poussière. Assurez-vous de ne pas vous approchez d'endroits poussiéreux.
- 8. N'utilisez pas votre SensePlayer dans un environnement riche en moisissures comme une salle de bain ou une douche. Cela évitera le développement de moisissures à l'intérieur même de l'appareil. Ne touchez pas l'adaptateur secteur avec les mains mouillées.
- 9. Ne laissez pas votre SensePlayer dans un endroit confiné dont la température peut être élevée comme dans une voiture un jour d'été ensoleillé car la batterie du SensePlayer pourrait être endommagée ou même prendre feu. Si vous devez tout de même le laisser dans une voiture, assurez-vous que la température ne montera pas trop et réduisez au minimum ce temps d'exposition à de fortes chaleurs.
- 10.Dans le but d'éviter d'endommager votre audition, n'écoutez pas l'audio à de hauts niveaux de volume sur de longues périodes.
- 11.Si vous connectez un périphérique USB pendant longtemps, le temps d'utilisation sur batterie peut diminuer rapidement. Pensez à déconnecter vos périphériques USB quand vous ne les utilisez pas.
- 12.Ne démontez pas votre SensePlayer vous-même. Ne le faites pas faire par quelqu'un d'autre non plus, qui ne soit pas un technicien qualifié et autorisé par SELVAS Healthcare. Si une personne non autorisée désassemblait l'appareil, de graves dommages pourraient survenir. De plus, votre SensePlayer serait immédiatement exclu de tout service de maintenance gratuit et cela vous ferait perdre le bénéfice de la garantie. Dans le cas de dommages causés par un liquide ou par une force extérieure, il se peut que l'appareil soit également exclu de tout programme de maintenance gratuit, même si le dommage survient durant la période couverte par la garantie.
- 13.Merci d'utiliser le SensePlayer. Nous attachons une grande importance aux commentaires et suggestions que peuvent apporter nos clients concernant nos produits. Si vous voulez porter une réclamation ou faire une suggestion, n'hésitez pas à contacter votre distributeur ou à nous joindre sur notre site web. Nous prenons

en compte les commentaires et les suggestions pour améliorer nos produits dans le cadre de mises à jour.

- 14.Cet appareil a été testé et peut être rangé dans les appareils numériques de classe B, en application de la partie 15 des règles de la FCC. Ces règles donnent une protection raisonnable contre les interférences nocives dans une installation résidentielle. Cet appareil génère, utilise et émet des ondes radio et, s'il n'est pas utilisé en conformité avec les instructions, il peut provoquer des interférences avec les communications par radio. Cependant, il n'est pas garanti que, dans une installation particulière, des interférences ne puissent pas se produire. Si cet appareil provoque réellement des interférences occasionnant des perturbations dans la réception de la radio ou de la télévision, ce qui peut facilement se vérifier en éteignant et en rallumant l'appareil, nous encourageons l'utilisateur à essayer de remédier au problème en appliquant une ou plusieurs des mesures suivantes :
	- a. Réorienter ou déplacer l'antenne du récepteur.
	- b. Augmenter la distance entre cet appareil et le récepteur radio ou télé.
	- c. Connecter l'appareil à un circuit électrique différent de celui sur lequel est branché le récepteur.
	- d. Consulter votre revendeur ou un technicien en réception radio et télé pour obtenir de l'aide.

#### **Déclaration de précautions à propos des modifications**

ATTENTION : tout changement ou toute modification non expressément approuvé(e) par le fabricant pourrait faire perdre à l'utilisateur sa capacité à opérer l'appareil.

Déclaration d'exposition des appareils mobiles aux RF

Exposition aux RF – cet appareil n'est autorisé que pour utilisation en tant qu'appareil mobile. Une distance de séparation de 20 cm au moins doit être maintenue en tout temps entre le corps de l'utilisateur et le dispositif comportant l'antenne de transmission.

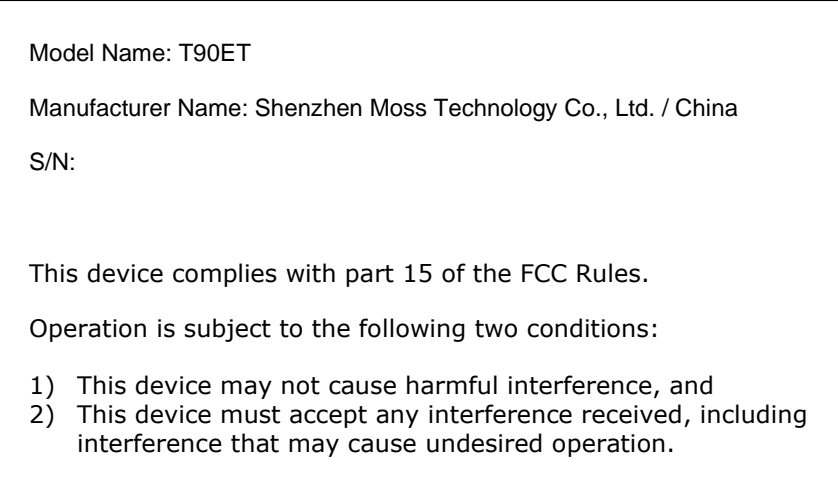

### Table des matières

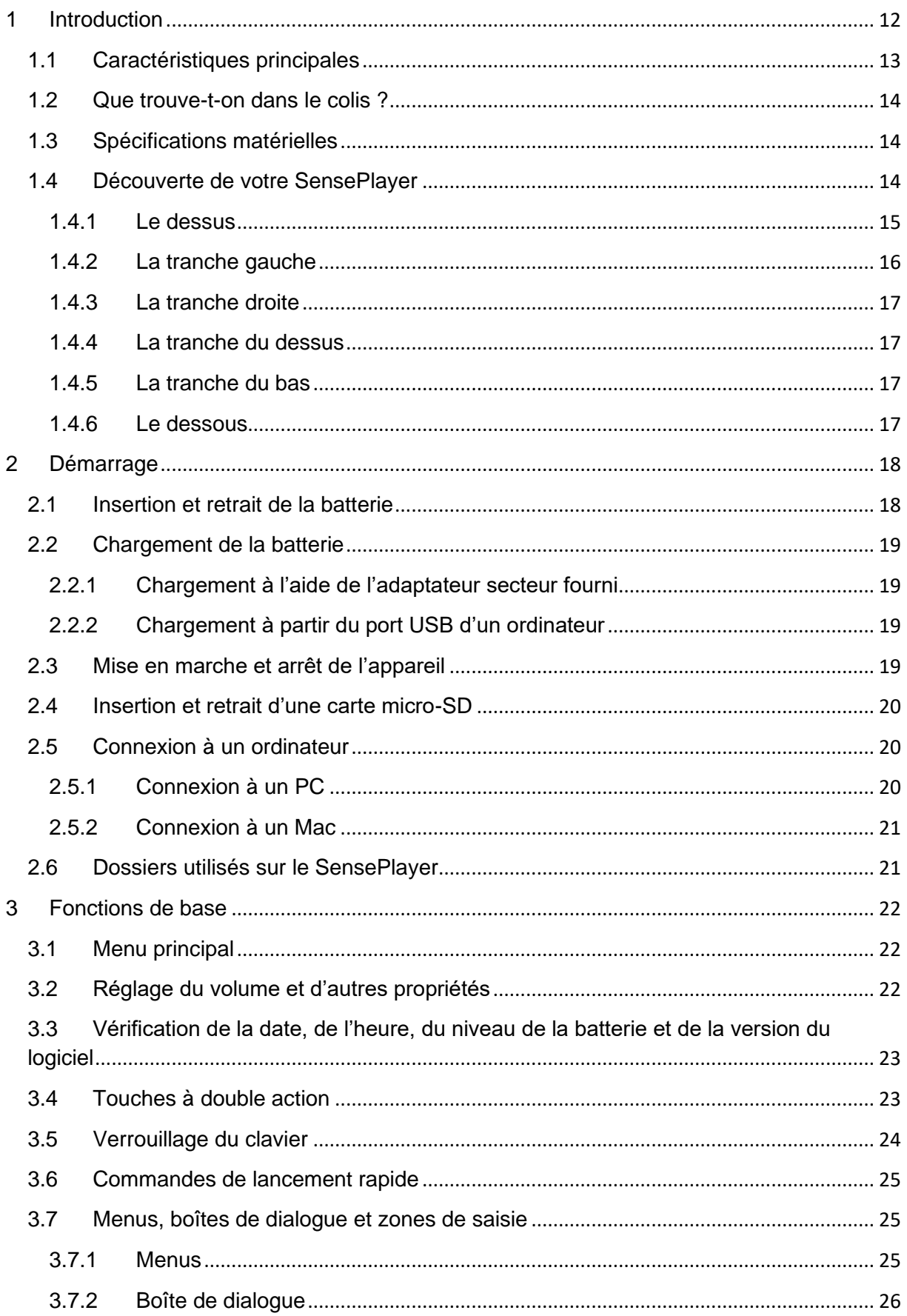

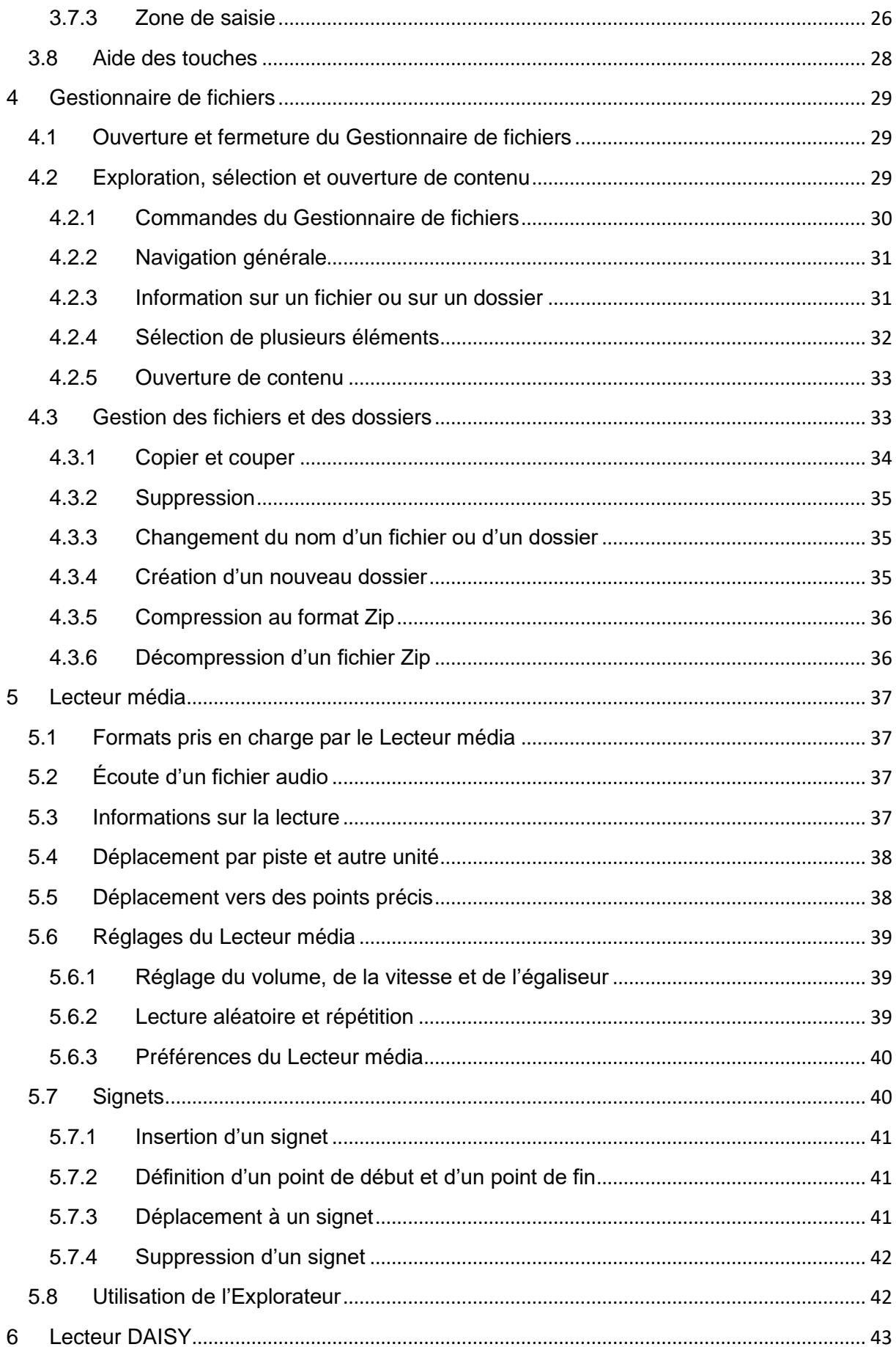

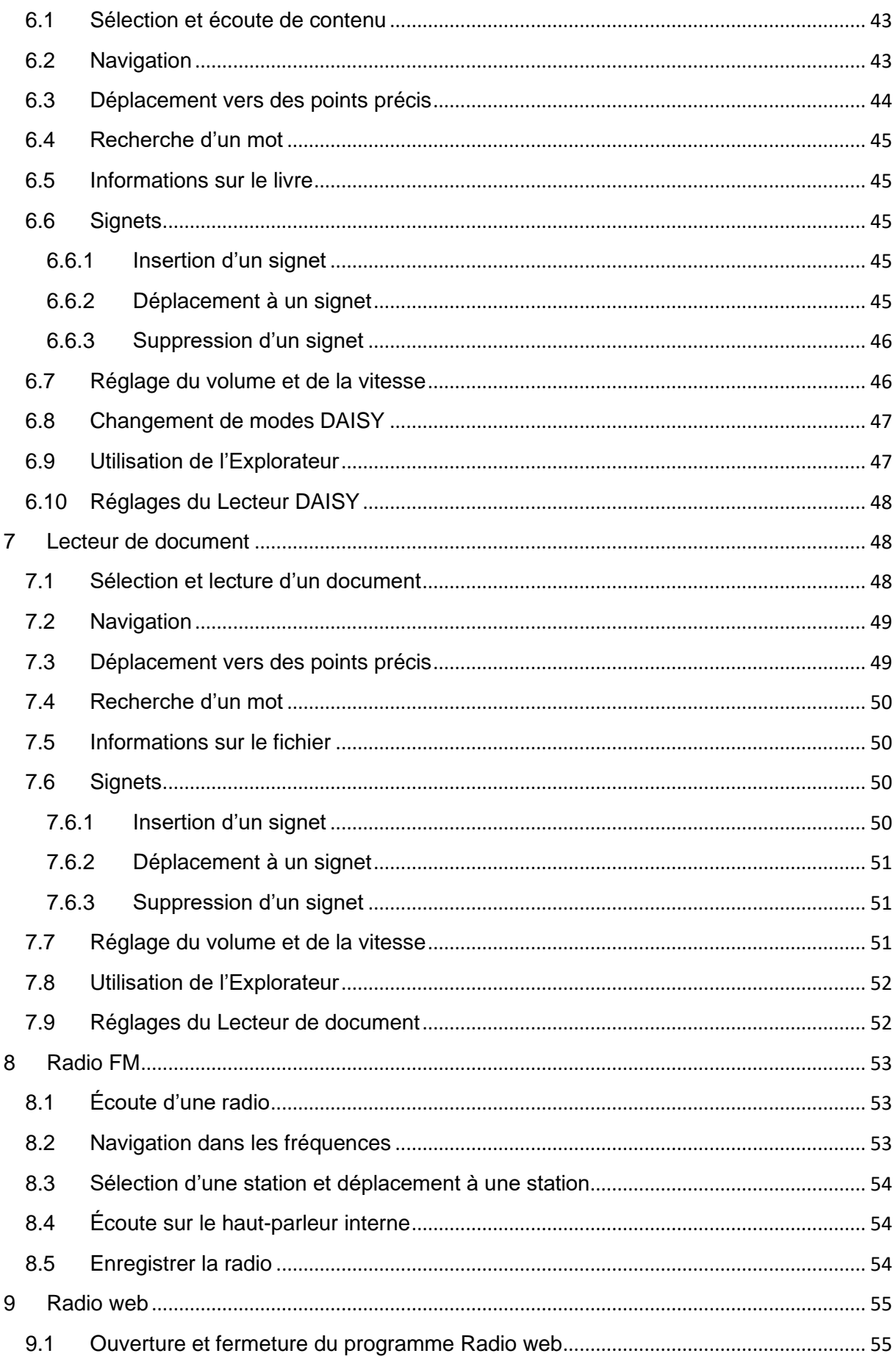

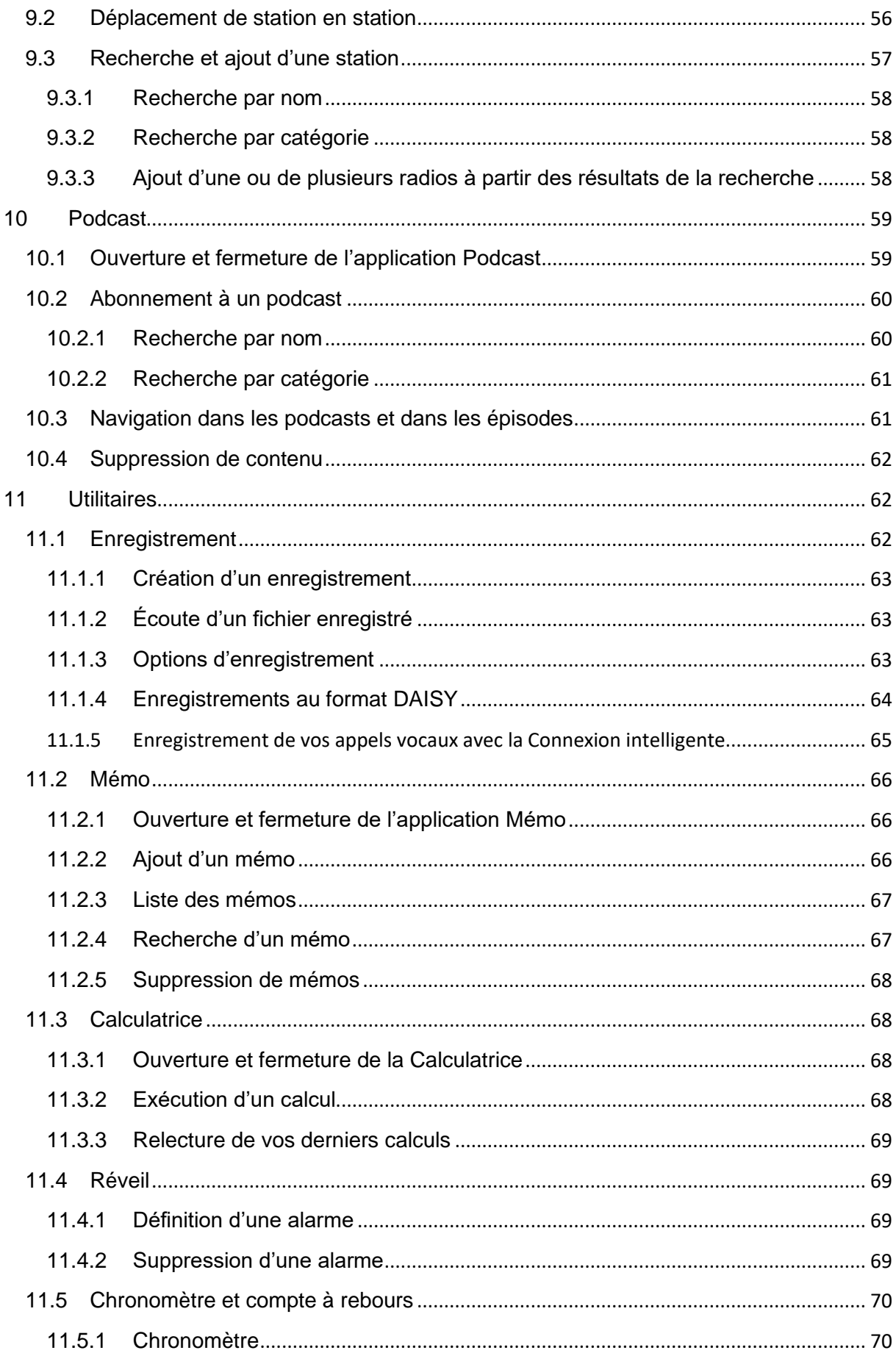

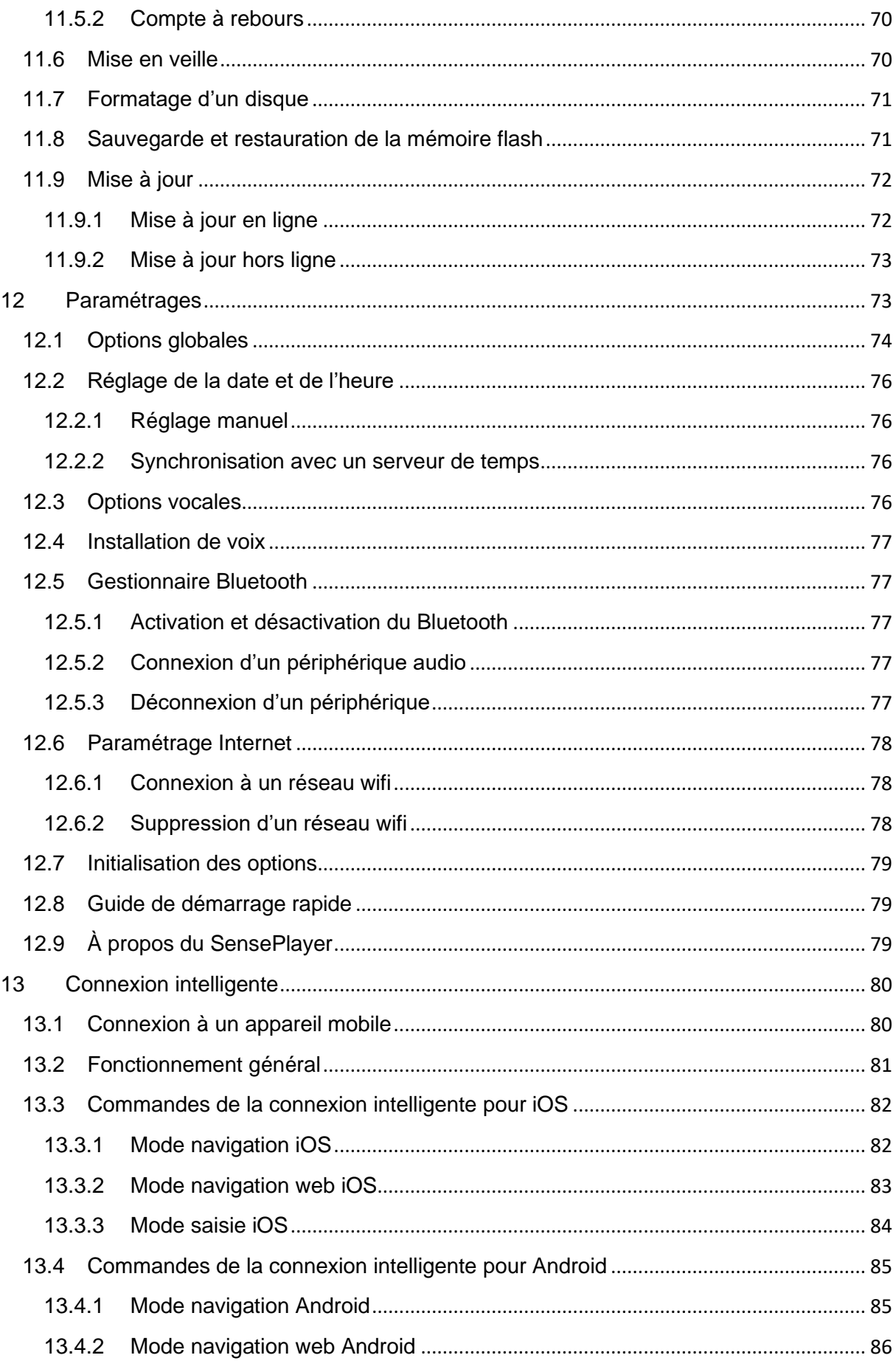

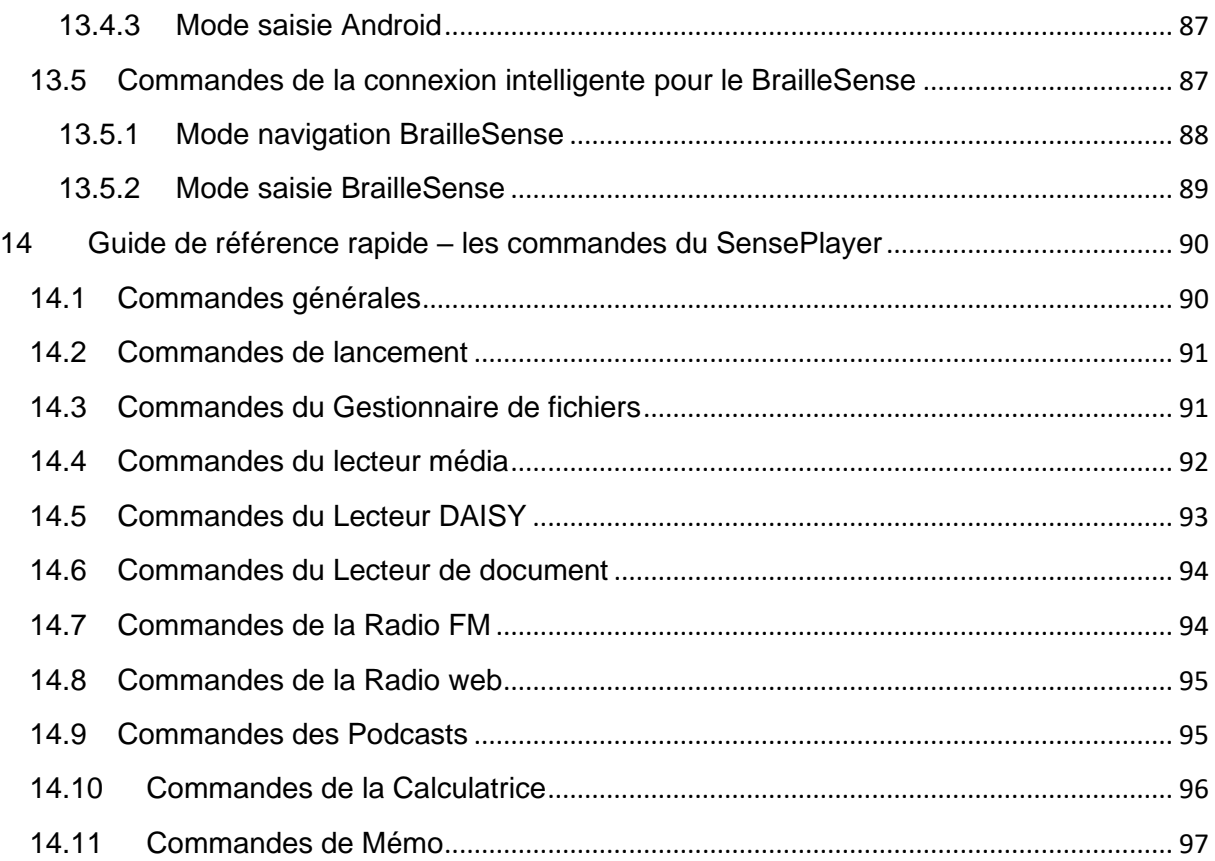

#### <span id="page-11-0"></span>1 Introduction

Merci d'avoir acheté le SensePlayer multiplayer. Le SensePlayer est un lecteur audio numérique fabriqué par la division HIMS de SELVAS Healthcare.

Il s'agit d'un petit appareil léger et portable qui peut lire des livres numériques, des fichiers musicaux, des documents, des livres au format DAISY et recevoir la radio FM. Le wifi intégré permet d'écouter des radios diffusant sur le web (ou webradios), d'écouter des livres DAISY en ligne (note du traducteur : la norme DAISY On-Line n'est actuellement pas déployée en France) et de s'abonner, de télécharger et d'écouter des épisodes de podcasts. Le SensePlayer propose également des fonctions pratiques comme la calculatrice, l'application Mémo, et le réveil. De plus, le SensePlayer inclut une fonction unique de connexion intelligente qui vous permet d'utiliser son clavier numérique pour piloter votre smartphone ou votre tablette.

Bien que le SensePlayer soit un outil puissant doté de fonctionnalités avancées, il reste très facile à utiliser, même si vous n'êtes pas passionné de technique informatique, grâce à ses fonctions disponibles sur l'appui d'une seule touche du clavier.

#### <span id="page-12-0"></span>1.1 Caractéristiques principales

- 1. Ouvrez le lecteur média pour écouter des fichiers dans des formats divers et variés comme de la musique, des livres audio, des podcasts, des vidéos et vos propres enregistrements. Dans le lecteur média, vous pouvez vous déplacer de différentes façons, par piste ou en fonction de la durée par exemple, moduler la vitesse de lecture, régler l'égaliseur selon vos besoins et bien plus encore.
- 2. Le lecteur DAISY et le lecteur de document vous permettent de lire des livres au format DAISY et d'autres documents en texte. Naviguez par page, par paragraphe, par phrase, par ligne et d'autres unités de déplacement. Modulez la vitesse de lecture, le volume, la hauteur de voix, la lecture de l'audio DAISY et bien plus encore.
- 3. Écoutez la radio FM, recherchez automatiquement vos stations, écoutez celles que vous avez enregistrées.
- 4. Enregistrez au moyen d'un micro interne ou externe, ou encore d'un périphérique USB. Générez des fichiers au format MP3 ou Wave et définissez de nombreuses options comme la sensibilité du microphone et la qualité d'enregistrement.
- 5. Connectez un casque d'écoute en Bluetooth et ne vous encombrez plus du fil pour écouter votre musique ou vos documents.
- 6. Connectez-vous au réseau wifi et ouvrez l'application podcasts pour vous abonner à vos podcasts et écouter vos épisodes où que vous soyez.
- 7. Découvrez notre application radio web pour écouter des radios musicales ou d'information du monde entier.
- 8. Faites de votre SensePlayer votre horloge parlante en appuyant longuement sur le bouton Volume Plus pour connaître la date et l'heure. Le SensePlayer contient aussi un réveil, un compteur à rebours, un chronomètre et une fonction de mise en veille automatique au moment du coucher.
- 9. Copiez, déplacez, supprimez, renommez, compressez ou décompressez vos fichiers avec notre gestionnaire de fichiers. Naviguez facilement dans vos fichiers et vos dossiers ; sélectionnez des fichiers ou des dossiers ; ouvrez automatiquement l'application associée à un type de fichiers.
- 10.Restez organisé avec les mémos et la calculatrice. Gardez la trace des numéros de téléphone et d'autres petites notes grâce à l'application mémo. Faites rapidement des calculs simples où que vous soyez avec la calculatrice accessible.
- 11.Utilisez le SensePlayer comme clavier de votre smartphone ou de votre tablette et contournez ainsi l'utilisation d'un appareil tactile.

#### <span id="page-13-0"></span>1.2 Que trouve-t-on dans le colis ?

L'emballage du SensePlayer contient les éléments suivants :

- 1. Le SensePlayer,
- 2. La batterie rechargeable
- 3. L'adaptateur secteur
- 4. Le câble USB pour la connexion à un PC
- 5. Les écouteurs
- <span id="page-13-1"></span>6. La dragonne de transport, à accrocher à votre poignet.
	- 1.3 Spécifications matérielles
		- 1. Mémoire utilisateur (mémoire interne) : 64 Mo (44 GO disponibles pour l'utilisateur),
		- 2. Port USB OTG,
		- 3. Emplacement pour une carte micro-SD,
		- 4. Récepteur de radio en modulation de fréquence,
		- 5. Bluetooth 4.1 (prise en charge des casques Bluetooth stéréophoniques),
		- 6. Wifi 5 (802.11ac b/g/n compatible, 2.4GHz/5GHz dual band),
		- 7. Prise jack 3,5 mm pour casque stéréo, prise en charge des dispositifs 4 pôles, entrée micro stéréo USB, prise en charge des sources plug and play audio sur port USB,
		- 8. Haut-parleurs stéréo internes,
		- 9. Micro stéréo interne,
		- 10.Batterie remplaçable par l'utilisateur, lithium polymère, entre 9 et 10 heures d'écoute de musique en continu à partir d'une recharge complète.

#### <span id="page-13-2"></span>1.4 Découverte de votre SensePlayer

Le SensePlayer est un petit appareil rectangulaire, qui ressemble beaucoup à un téléphone portable.

Son poids : 140g, sa largeur : 64mm, sa longueur : 130mm et son épaisseur : 14,5mm.

Placez le SensePlayer dans votre main ou sur une surface plane devant vous, de sorte que le clavier téléphonique soit au bas de l'appareil.

#### <span id="page-14-0"></span>1.4.1 Le dessus

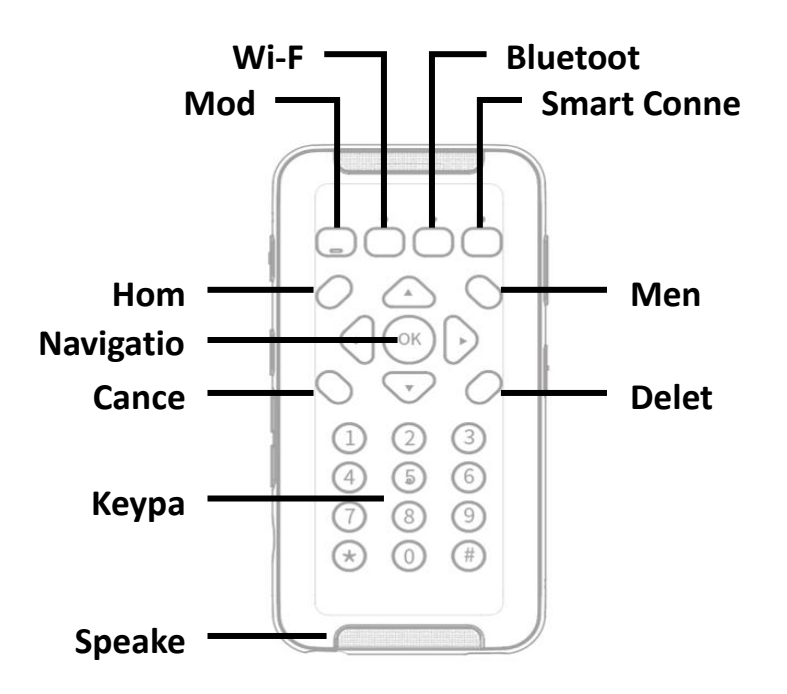

Le dessus de l'appareil contient le clavier et les deux haut-parleurs.

Tout en haut, vous trouvez quatre boutons de fonction, de la gauche vers la droite : Mode, Wifi, Bluetooth et Connexion intelligente qui vous permet de connecter votre SensePlayer en tant que clavier Bluetooth à votre smartphone et à d'autres périphériques. Ces boutons disposent de diodes pour signaler leur état.

Sous ces quatre touches de fonction, vous trouvez un pavé de navigation contenant cinq touches, entourées lui-même de quatre autres touches. Ces quatre touches sont réparties autour du pavé de cinq touches comme suit :

- En haut à gauche, la touche Menu principal.
- En haut à droite, la touche Menu.
- En bas à gauche, la touche Annuler
- En bas à droite, la touche Supprimer

Le pavé de navigation quant à lui contient les flèches de direction vers le haut, la gauche, la droite et le bas, ainsi qu'un petit bouton rond en son centre qui est la touche OK.

Sur la partie inférieure de l'appareil, vous trouvez un clavier de type téléphonique à 12 touches. Ce clavier vous permet de saisir du texte en mode T9 et d'effectuer des opérations propres à chaque application du SensePlayer.

Tout en haut et tout en bas de l'appareil, vous trouvez une petite grille horizontale. Sous cette grille se trouve l'un des deux haut-parleurs de l'appareil.

#### <span id="page-15-0"></span>1.4.2 La tranche gauche

La tranche gauche de l'appareil contient six éléments. Du haut vers le bas, vous trouvez : Le micro gauche, le bouton Enregistrer, le bouton de contrôle vocal, les deux boutons pour augmenter ou diminuer le volume et l'emplacement de la carte micro-SD.

En partant du haut, le premier bouton est donc le bouton Enregistrer. Appuyez brièvement dessus pour afficher la liste des enregistrements déjà réalisés sur l'appareil. Appuyez plus longuement pour démarrer un nouvel enregistrement.

Sous le bouton d'enregistrement se trouve le bouton du contrôle vocal. Ce bouton vous permet d'accéder rapidement à la vitesse de la voix, au volume sonore et à la hauteur de la voix. Pendant l'écoute d'un contenu audio, ce bouton permet de parcourir la vitesse de l'audio, l'égaliseur et le volume de l'audio. Parcourez ces différents réglages en appuyant plusieurs fois sur ce bouton. Quand vous avez trouvé le réglage à modifier, utilisez les boutons Plus et Moins, situés juste en dessous, pour modifier le paramètre. Par défaut, les boutons Plus et Moins contrôlent le volume de ce que vous entendez. Par exemple, si vous écoutez de la musique ou un podcast, ils règlent le volume de l'audio. Si vous êtes dans un menu ou dans une liste, ils contrôlent le volume de la voix de la synthèse vocale.

Au bas de l'appareil, toujours sur la gauche, se trouve une petite ouverture rectangulaire. C'est le logement de la carte micro-SD.

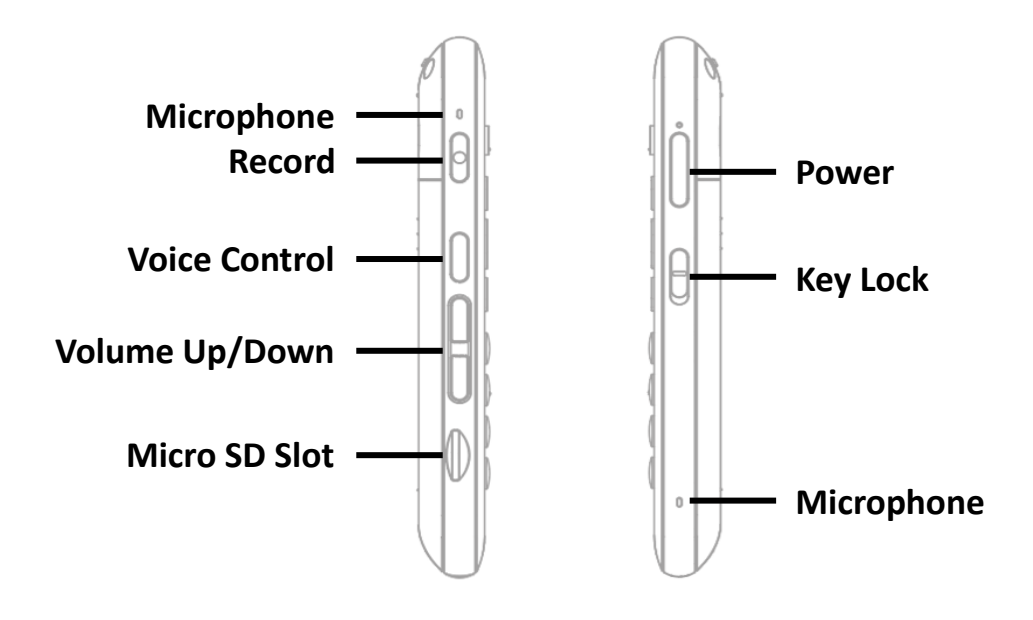

#### <span id="page-16-0"></span>1.4.3 La tranche droite

Le côté droit de l'appareil comporte trois éléments : En haut, vous trouvez le bouton Marche/Arrêt. Appuyez sur ce bouton et maintenez-le enfoncé pour allumer ou pour éteindre l'appareil. Appuyez brièvement sur ce bouton pour mettre l'appareil en veille et pour le ramener de la veille.

Sous le bouton Marche/Arrêt se trouve le bouton de verrouillage du clavier. Glissez ce bouton vers le bas pour verrouiller le clavier et remontez-le pour le déverrouiller.

Enfin, près du bas de l'appareil se trouve une petite cavité qui contient le second micro de l'appareil.

#### <span id="page-16-1"></span>1.4.4 La tranche du dessus

La tranche du dessus ne contient qu'un petit trou de fixation de la lanière de transport, qui permet d'accrocher l'appareil à votre poignet.

#### <span id="page-16-2"></span>1.4.5 La tranche du bas

La tranche du bas contient deux ports. À gauche, se trouve le port jack stéréo et à droite, le port USB de type C. Le jack stéréo de 3,5mm permet de connecter des écouteurs ou des enceintes externes. Le port USB permet de connecter votre SensePlayer à un PC pour transférer des données, d'y brancher une clé USB et de brancher l'adaptateur secteur pour recharger la batterie de l'appareil. Il est également possible de connecter à ce port un microphone USB, une entrée ligne ou une autre source stéréo plug & play.

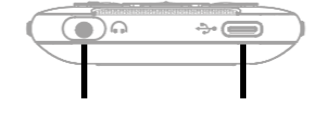

**Headphone Ja USB-C Po**

#### <span id="page-16-3"></span>1.4.6 Le dessous

Retournez maintenant le SensePlayer afin que le lecteur de carte micro-SD se retrouve sur la droite. Sur la face arrière, vous sentez un triangle formé par trois lignes horizontales, la première assez longue, la deuxième plus courte et la troisième toute petite. Il s'agit du couvercle du compartiment de la batterie. Si vous poussez vers le bas et vers l'intérieur de l'appareil, le couvercle se désolidarise du bloc et vous pouvez le retirer.

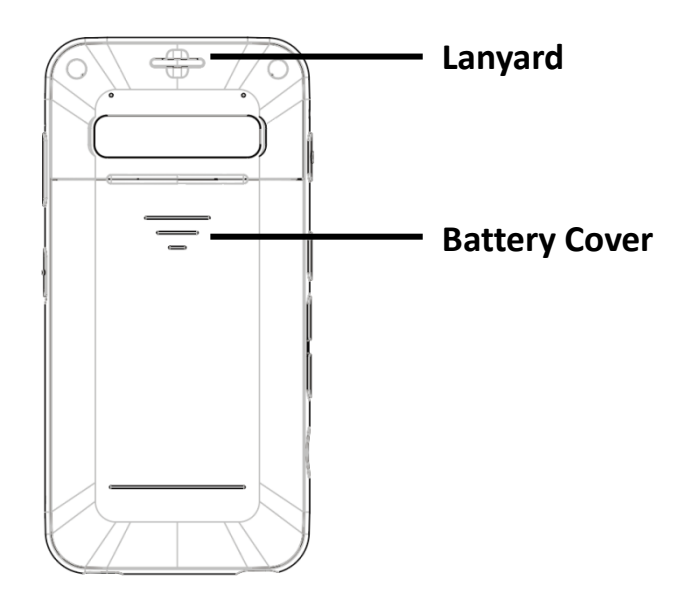

#### <span id="page-17-1"></span>2 Démarrage

Cette partie décrit des opérations de base de l'appareil, par exemple comment insérer et retirer la batterie du SensePlayer, comment le mettre en marche et l'éteindre, comment recharger sa batterie et copier du contenu.

#### <span id="page-17-0"></span>2.1 Insertion et retrait de la batterie

Lors du déballage de votre SensePlayer, la batterie est conditionnée séparément pour éviter les dommages pendant le transport. Avant d'utiliser votre appareil, vous devrez insérer la batterie afin d'utiliser le SensePlayer dans des conditions normales.

Comme nous l'avons expliqué précédemment (cf. section [1.4.6 ci-dessus\)](#page-16-3), vous pouvez ouvrir le compartiment de la batterie en faisant glisser vers le bas la partie inférieure de l'arrière de l'appareil. Tenez l'appareil en mettant le clavier téléphonique contre la paume de votre main et le lecteur de carte SD vers la droite, localisez la zone du couvercle marquée par trois traits horizontaux, l'un long, un autre moyen et le dernier court et pressez sur cette zone pour la dégager en la faisant glisser vers le bas. Le couvercle devrait se séparer du SensePlayer.

Pour insérer la batterie dans le logement prévu à cet effet, faites d'abord le tour de celle-ci. Il s'agit d'un rectangle dont nous allons étudier les petits côtés. L'un d'eux présente les mêmes caractéristiques sur toute sa longueur et devra être placé au bas du compartiment. L'autre petit côté présente une partie lisse et une autre partie légèrement en relief, qui devra être orientée en haut à droite, contre les connecteurs que vous sentez si vous passez votre doigt en haut à droite du compartiment. Insérez la batterie en commençant par le haut, puis poussez-la légèrement vers le haut afin que le bas de la batterie entre à son tour dans le logement.

Pour retirer la batterie, enlevez le couvercle du compartiment, placez votre doigt sur le petit décrochement ménagé au bas de ce dernier et poussez-la légèrement vers le haut pour la dégager de son emplacement.

#### <span id="page-18-0"></span>2.2 Chargement de la batterie

À réception de votre appareil, il est fort probable que la charge de la batterie soit incomplète. Nous vous recommandons de charger complètement la batterie avant d'utiliser votre SensePlayer.

#### <span id="page-18-1"></span>2.2.1 Chargement à l'aide de l'adaptateur secteur fourni

Pour charger le SensePlayer avec l'adaptateur secteur, connectez le bout du câble le plus large à l'adaptateur et branchez ce dernier à une prise électrique. Connectez l'autre bout du câble à votre appareil. Utilisez pour cela le port USB de type C situé en bas à droite. Il faudra environ trois heures pour recharger complètement la batterie.

#### <span id="page-18-2"></span>2.2.2 Chargement à partir du port USB d'un ordinateur

Vous pouvez également charger le SensePlayer à partir de votre ordinateur. Connectez alors le bout le plus large à l'un des ports USB de votre ordinateur et l'autre bout en bas à droite du SensePlayer. Il faudra environ quatre heures pour obtenir une charge complète à partir de votre ordinateur.

Note : Si votre ordinateur ne dispose que de ports USB de type C, vous devrez alors utiliser un adaptateur USB adapté ou un câble disposant d'un connecteur de type C à chaque extrémité.

#### <span id="page-18-3"></span>2.3 Mise en marche et arrêt de l'appareil

Pour mettre votre SensePlayer en marche, appuyez longuement (environ trois secondes) sur le bouton Marche/Arrêt. Vous pouvez cesser d'appuyer lorsque vous entendez et ressentez une légère vibration qui indique que l'appareil se met en marche. Pendant quelques secondes, l'appareil émet de courtes vibrations accompagnées de bips, puis vous entendez le son de mise en marche.

Au premier démarrage de l'appareil, le guide de démarrage rapide s'ouvre et vous donne quelques informations sur l'appareil, notamment la description des ports de communication et des touches. Pour en savoir plus sur ce guide, référez-vous à la section [12.8 ci-dessous.](#page-78-1) Si vous allez au bout de ce guide, ou si vous le quittez immédiatement, vous arrivez au menu principal des programmes, décrit plus loin dans ce manuel (cf. section [3.1 ci-dessous\)](#page-21-1). Lors des prochains démarrages, vous arrivez également au menu principal.

Pour éteindre votre appareil, appuyez longuement (environ trois secondes) sur le bouton Marche/Arrêt. On vous demande : « Arrêter votre SensePlayer ?». Appuyez sur OK pour confirmer. Vous entendez alors le son d'arrêt et l'appareil s'éteint peu de temps après.

Après avoir mis votre appareil en marche comme nous venons de le décrire, vous pouvez mettre votre appareil en veille puis le remettre en fonctionnement instantanément en appuyant brièvement sur le bouton Marche/Arrêt. Mais si l'appareil s'arrête, par exemple si la batterie est vide, ou si vous le redémarrez, vous devrez alors passer par la procédure de démarrage complet, en appuyant longuement sur le bouton Marche/Arrêt.

#### <span id="page-19-0"></span>2.4 Insertion et retrait d'une carte micro-SD

Localisez le petit creux sur le bord gauche, presque en bas du SensePlayer. C'est le logement de la carte.

Pour insérer la carte micro-SD, repérez la partie de la carte qui comporte un renflement, près de l'un des bords. Insérez la carte en tenant ce renflement vers le bas et orientez vers vous. Poussez légèrement, jusqu'à ce que vous ressentiez une résistance. Continuez alors à pousser contre cette résistance, la carte devrait s'enfoncer encore. Enfin, relâchez votre pression. La carte devrait à peine reculer, elle est en place. Si l'appareil est en fonctionnement, un son vous informera que votre carte a été reconnue.

Pour retirer la carte, exercez une pression pour l'enfoncer légèrement dans son logement, puis relâchez-la. Elle devrait être éjectée suffisamment pour que vous puissiez l'attraper et la retirer complètement. Si l'appareil est en fonctionnement, un son vous informera que le retrait de la carte a été détecté.

#### <span id="page-19-1"></span>2.5 Connexion à un ordinateur

#### <span id="page-19-2"></span>2.5.1 Connexion à un PC

Pour transférer des données entre votre SensePlayer et votre PC ou inversement, assurez-vous que vos appareils soient allumés et connectez le port USB C du câble à votre SensePlayer et l'autre bout, un USB standard, à l'un des ports de votre ordinateur. Si votre ordinateur dispose de ports USB de type C, utilisez un adaptateur USB standard vers USB C, ou un câble muni de prises USB C à chaque bout. Le SensePlayer annonce alors : « Mode données USB activé ».

Une fois connecté, votre appareil devrait apparaître dans la liste des disques, sous « Ce PC ». Vous pouvez afficher le contenu de la mémoire interne ou de la carte SD, si vous en avez inséré une dans le lecteur. Les commandes habituelles de l'Explorateur Windows vous permettront de copier, couper, coller ou effacer vos fichiers et vos dossiers à votre convenance.

Note : Les appareils Android se connectent aux ordinateurs sous Windows au moyen du protocole de transfert de données (MTP). Cela signifie qu'il existe des limitations si vous voulez modifier ou écrire un fichier directement dans l'appareil. Seule la gestion de fichiers devrait fonctionner normalement.

Vous pouvez copier et organiser vos documents, vos fichiers média et vos livres DAISY en utilisant les commandes habituelles de Windows, de la manière la plus adaptée à vos besoins. Votre SensePlayer localisera le contenu et l'indexera pour qu'il soit pris en charge par l'application adaptée, quel que soit le dossier où il est stocké sur disque. Cependant, le disque flash (l'espace de stockage interne) du SensePlayer contient malgré tout des dossiers par défaut pour stocker les radios web ou les podcasts que vous écoutez à l'aide de l'application dédiée, ce qui vous aide aussi à organiser votre contenu.

#### <span id="page-20-0"></span>2.5.2 Connexion à un Mac

Le SensePlayer utilise le protocole de transfert de média (MTP) pour échanger des données avec un ordinateur. Le système d'exploitation d'un Mac ne prend pas en charge nativement ce protocole, il est nécessaire de télécharger et d'installer un programme supplémentaire qui vous permettra de glisser et déposer des fichiers sur votre SensePlayer. Utilisez ce lien pour télécharger une application de gestion de ce protocole :<http://www.android.com/filetransfer/> (page en anglais). Une fois que vous avez installé cette petite application, allumez votre SensePlayer et branchez-le à votre Mac. L'application File Transfer devrait démarrer automatiquement et vous pourrez déposer vos fichiers à l'aide de VoiceOver.

Si vous ne savez pas comment procéder pour glisser ou déposer des objets sous Mac en utilisant VoiceOver, nous vous conseillons de consulter le site d'Apple.

#### <span id="page-20-1"></span>2.6 Dossiers utilisés sur le SensePlayer

Bien que, comme nous venons de l'exposer ci-dessus, le contenu du SensePlayer soit utilisable par les applications sans contrainte de disque ou de dossier en particulier, certaines données restent stockées dans des dossiers précis.

- 1. Podcasts : Le contenu et l'adresse web à laquelle se connecter pour récupérer les épisodes sont dans ce dossier. Vous y trouverez notamment les fichiers URL, XML et OPML. Pour vous abonner à un podcast sur le SensePlayer, vous devez copier les informations sur l'adresse du flux dans ce dossier.
- 2. Music/Radio : les fichiers enregistrés à partir de la radio FM sont stockés dans ce dossier.
- 3. Music/Record : les enregistrements vocaux et les enregistrements audios à partir d'une source USB sont stockés dans ce dossier.
- 4. WebRadio : les adresses web des radios qui diffusent en continu sur Internet doivent être placées ici pour être reconnues par l'application Radio web. Cela inclut les fichiers des listes de lecture M3u et PLS.

#### <span id="page-21-0"></span>3 Fonctions de base

#### <span id="page-21-1"></span>3.1 Menu principal

Lorsque vous allumez l'appareil pour la première fois, vous arrivez dans le menu principal. Vous pouvez aussi y revenir à tout moment en appuyant sur la touche Annuler quand vous êtes dans un programme ou en appuyant sur la touche Menu principal située au-dessus et à gauche du pavé de navigation. Le menu principal contient une combinaison d'articles dont toutes les applications du SensePlayer, ainsi que des informations d'état et des paramètres. Pour parcourir ce menu, utilisez les flèches Haut et Bas. La touche OK vous permet d'activer votre choix.

Le menu principal contient les éléments suivants :

- 1. Gestionnaire de fichiers : explorez et gérez les fichiers et les dossiers présents sur le SensePlayer.
- 2. Lecteur média : lisez des fichiers audio comme les MP3 et les WAV, ainsi que l'audio de fichiers contenant des vidéos comme les MP4.
- 3. Lecteur DAISY : écoutez des livres en DAISY texte ou audio.
- 4. Lecteur de document : lisez des documents dans des formats comme les fichiers texte, EPUB, PDF, HTML et Microsoft Word.
- 5. Radio FM : écoutez des stations de radio sur la FM.
- 6. Radio web : écoutez des radios du monde entier qui diffusent sur internet en continu.
- 7. Podcast : téléchargez et écoutez les épisodes des podcasts auxquels vous êtes abonné.
- 8. Utilitaires : ouvre le menu des utilitaires qui contient le lecteur de couleur, la calculatrice, le programme Mémo, le réveil, le compte à rebours et des éléments en rapport avec la mise à jour et la réinitialisation du SensePlayer.
- 9. Paramétrages : ouvre un menu qui comporte des options pour installer et régler la voix de l'interface, l'enregistrement, les connexions sans fil, et d'autres paramètres.

#### <span id="page-21-2"></span>3.2 Réglage du volume et d'autres propriétés

Utilisez le bouton de Contrôle vocal et les boutons de réglage du volume Plus et Moins, positionnés sur le côté gauche du SensePlayer, pour régler le volume de la lecture de média, de la synthèse vocale et de la voix de lecture. Vous pouvez aussi les utiliser pour régler plusieurs autres paramètres comme la vitesse ou l'égaliseur du lecteur média.

Pour changer un paramètre, appuyez sur le bouton de Contrôle vocal jusqu'à ce que le paramètre que vous recherchez soit annoncé, puis utilisez les boutons Plus et Moins (situés juste dessous) pour augmenter ou diminuer sa valeur.

Les réglages disponibles varient en fonction de l'endroit où vous vous trouvez dans le SensePlayer, mais incluront toujours le volume principal, ainsi que des options contextuelles. Voici tous les paramètres possibles, en fonction du contexte dans lequel vous vous trouvez :

- 1. À partir du menu principal : volume, vitesse et hauteur de voix de la synthèse vocale.
- 2. À partir du lecteur média : volume audio, vitesse de lecture et égaliseur.
- 3. À partir de la lecture d'un livre DAISY (texte ou audio) : volume, vitesse et hauteur de voix de la voix de lecture.
- 4. Pendant la lecture audio d'un livre DAISY : volume et vitesse audio.

Note : Après cinq secondes d'inactivité, les boutons Plus et Moins reprennent leur fonction par défaut qui est de régler le volume du contenu que vous êtes en train d'écouter. Pour signaler cette opération, le SensePlayer émet un bref bip.

#### <span id="page-22-0"></span>3.3 Vérification de la date, de l'heure, du niveau de la batterie et de la version du logiciel

Pour vérifier la date et l'heure, appuyez longuement sur le bouton Volume Plus. Où que vous soyez, vous entendez la date et l'heure.

Note : Vous pouvez, dans les Options globales, déterminer si cette annonce inclut la date, l'heure ou les deux. Par défaut, c'est l'annonce de l'heure seulement qui est configurée.

Pour connaître le niveau de la batterie, appuyez longuement sur le bouton Volume Moins. Le pourcentage de charge restante est annoncé, ainsi que la source d'énergie actuelle (ex. : sur batterie, sur secteur, etc.).

Pour connaître la version et la date de compilation du micrologiciel, appuyez sur la touche Menu quand vous êtes dans le menu principal. Ces informations sont également disponibles dans la boîte de dialogue À propos du SensePlayer qui se trouve dans le menu Réglages et que nous étudions plus loin dans ce manuel (cf. section [12.9 ci-dessous\)](#page-78-2).

#### <span id="page-22-1"></span>3.4 Touches à double action

La rangée du haut, constituée de quatre touches carrées alignées, permet de modifier la connexion ou l'état de différentes fonctions de l'appareil. Rappelons que ces touches sont, de la gauche vers la droite, Mode, Wifi, Bluetooth et Connexion intelligente.

Ces touches sont équipées d'une double course : Si vous appuyez légèrement, vous actionnez une première fonction. Si vous appuyez plus profondément, vous effectuez la seconde action. Essayez-les pendant que votre appareil est éteint pour vous y habituer. Une troisième fonction est possible sur ces touches, il s'agit de l'appui long, qui s'obtient en maintenant la touche environ trois secondes en appui profond.

Utilisez la touche Mode pour définir des programmes que vous utiliserez souvent et pour y accéder rapidement. Appui court pour annoncer l'état du programme, appui profond pour parcourir les programmes et appui profond long pour définir les programmes à utiliser avec la touche Mode.

Utilisez la touche Wifi pour définir, contrôler et vérifier l'état du wifi. Appui court pour annoncer l'état du wifi, appui profond pour l'activer et le désactiver et appui long pour ouvrir les paramètres du wifi.

Utilisez la touche Bluetooth pour définir, contrôler et vérifier l'état du Bluetooth. Appui court pour annoncer l'état du Bluetooth, appui profond pour l'activer et le désactiver et appui long pour ouvrir les paramètres du Bluetooth.

Enfin, la touche Connexion intelligente vous permet de mettre en place la fonction de connexion intelligente et de connaître l'état de celle-ci. Cette fonctionnalité vous permet d'utiliser le clavier de votre SensePlayer pour piloter via Bluetooth un autre appareil comme un smartphone, une tablette ou un ordinateur, ainsi que pour envoyer optionnellement le son de l'appareil connecté vers votre SensePlayer. Appui court pour réactiver la dernière connexion utilisée, appui profond pour activer le mode appairage et appui long pour ouvrir la liste des périphériques déjà appairés. Pour en savoir plus sur la connexion intelligente, référez-vous à la section [13 ci-dessous.](#page-79-0)

#### <span id="page-23-0"></span>3.5 Verrouillage du clavier

Il peut arriver que vous vouliez verrouiller le clavier afin de ne pas annuler une opération en appuyant accidentellement sur des touches, soit quand l'appareil est en veille ou pendant la lecture de musique ou d'un livre. Pour cela, déplacez vers le bas le commutateur de verrouillage du clavier qui se trouve sur la tranche droite de l'appareil. Remontez-le quand vous voulez débloquer le clavier.

Note : Même si le clavier est verrouillé, vous gardez la possibilité de redémarrer l'appareil en appuyant longuement sur le bouton Marche/Arrêt. Une fois l'appareil redémarré, il annonce « Clavier verrouillé » pour vous le rappeler.

Vous avez également la possibilité de ne bloquer que le clavier téléphonique. Pour cela, utilisez l'option Verrouillage du clavier téléphonique dans les Options globales, ou appuyez longuement sur la touche Dièse.

#### <span id="page-24-0"></span>3.6 Commandes de lancement rapide

Vous pouvez accéder à tous les programmes du SensePlayer en naviguant à partir du Menu principal et en sélectionnant celui que vous voulez utiliser, il sera plus efficace pour passer immédiatement au programme que vous recherchez. Vous pouvez faire cela en vous servant des touches du clavier téléphonique.

Dans le Menu principal, chaque touche du clavier téléphonique de 1 à 0 est associée à une application ou à un sous-menu. Il vous suffit donc d'appuyer sur la touche associée à votre programme pour que ce dernier s'ouvre immédiatement. Cela veut dire aussi que, si vous n'êtes pas dans le menu principal, vous pouvez appuyer sur la touche Menu principal puis sur la touche appropriée du clavier téléphonique pour vous rendre rapidement dans un programme donné du SensePlayer.

Appuyez sur la touche suivante pour lancer le programme associé :

- 1. Touche 1 : Gestionnaire de fichiers.
- 2. Touche 2 : Lecteur média.
- 3. Touche 3 : Lecteur DAISY
- 4. Touche 4 : Lecteur de document.
- 5. Touche 5 : Radio FM.
- 6. Touche 6 : Radio web.
- 7. Touche 7 : Podcasts.
- 8. Touche 8 : Utilitaires.
- 9. Touche 9 : Paramétrages.

Ces touches sont affectées dans l'ordre d'apparition des éléments dans le Menu principal. Donc si vous utilisez la touche 8 ou la touche 9, qui ouvrent respectivement le sous-menu Paramétrages et le sous-menu Utilitaires, vous pouvez faire suivre d'une autre touche qui désignera votre option dans le sous-menu. Par exemple, vous pouvez appuyer sur le 8 pour ouvrir le sous-menu Utilitaires, puis sur le 4 pour ouvrir la Calculatrice, qui est la quatrième option dans le sous-menu.

#### <span id="page-24-1"></span>3.7 Menus, boîtes de dialogue et zones de saisie

Le SensePlayer utilise des menus pour rechercher et sélectionner le programme à utiliser, des boîtes de dialogue pour effectuer les réglages et des zones de saisie (ou d'édition) pour rechercher et modifier du texte. Cette partie a pour objet de vous expliquer comment naviguer et interagir avec ces trois types de commandes.

#### <span id="page-24-2"></span>3.7.1 Menus

La plupart des programmes comportent un menu qui permet de choisir et d'exécuter l'élément de votre choix. Pour ouvrir le menu d'un programme, appuyez brièvement sur la touche Menu. Appuyez sur la touche Annuler pour quitter le menu sans exécuter d'option et revenir à votre position initiale.

Voici des touches utilisables dans les menus :

- 1. Ouvrir le menu : Touche Menu.
- 2. Aller à l'élément précédent du menu : Flèche haut.
- 3. Aller à l'élément suivant du menu : Flèche bas.
- 4. Sélectionner l'élément actuel : Touche OK ou Flèche droite.
- 5. Retourner au menu racine : Flèche gauche.
- 6. Quitter le menu : Touche Annuler.

#### <span id="page-25-0"></span>3.7.2 Boîte de dialogue

On utilise une boîte de dialogue pour donner des informations sur un élément comme un morceau en cours de Lecture dans le lecteur média, ou pour vous permettre de modifier ou de définir des informations ou des réglages. Une boîte de dialogue peut contenir des zones d'édition, des zones de liste et des boutons permettant de déclencher une action.

Une zone d'édition vous permet de saisir des nombres et des lettres, une zone de liste permet de choisir un ou plusieurs éléments et un bouton permet de répondre à une question, par exemple le bouton Oui, le bouton Non ou le bouton Confirmer.

Voici les touches utilisables dans une boîte de dialogue :

- 1. Aller à l'élément précédent : Flèche haut.
- 2. Aller à l'élément suivant : Flèche bas.
- 3. Sélectionner l'élément suivant dans une liste, ou le bouton de commande suivant : Flèche droite.
- 4. Sélectionner l'élément précédent dans une liste, ou le bouton de commande précédent : Flèche droite.
- 5. Appliquer les réglages et fermer : Touche OK.
- 6. Fermer la boîte de dialogue sans enregistrer : Touche Annuler.

#### <span id="page-25-1"></span>3.7.3 Zone de saisie

Comme nous l'avons vu plus haut, une zone d'édition permet de saisir du texte. Certaines sont programmées pour n'accepter que des valeurs numériques, alors que dans d'autres, on peut saisir indifféremment des nombres, des lettres et même parfois des symboles.

Dans le Réveil, dans la date et l'heure ou le Compte à rebours, vous trouvez des zones de saisie n'acceptant que des nombres. Appuyez sur les touches du clavier téléphonique, de 1 à 0, pour entrer des chiffres.

Dans Mémo, dans la zone de saisie d'un mot de passe ou une zone de recherche, vous utilisez le clavier téléphonique pour saisir des lettres (en majuscule ou en minuscule), des chiffres et des symboles. La touche Dièse vous permet de naviguer entre majuscules, minuscules, chiffres et symboles.

Voici les touches utilisables dans une zone de saisie :

- 1. Saisie de données : touches du clavier téléphonique.
- 2. Suppression du caractère précédent : touche Supprimer.
- 3. Supprimer tous les caractères contenus dans le champ : appui long sur la touche Supprimer.
- 4. Aller au caractère précédent : flèche gauche.
- 5. Aller au caractère suivant : flèche droite.
- 6. Aller au mot précédent : appui long sur la flèche gauche.
- 7. Aller au mot suivant : appui long sur la flèche droite.
- 8. Fermer la boîte de dialogue : touche Annuler.

Pour saisir des caractères sur le clavier téléphonique, vous avez deux possibilités : soit la saisie en mode T9, comme vous le faisiez peut-être il y a quelques années sur le clavier de votre ancien téléphone portable, soit la saisie en ce que nous appelons la « sélection de caractères ». Pour sélectionner l'une de ces deux méthodes, ouvrez les Options globales et descendez jusqu'à l'option Méthode de saisie.

#### *3.7.3.1 Saisie en mode T9*

En saisie T9, chaque touche du clavier est associée à plusieurs lettres. Pour faire la première lettre, appuyez une fois sur la touche. Pour faire la deuxième lettre, appuyez deux fois rapidement sur cette même touche. Les caractères accentués sont également disponibles. Par exemple, le « a » correspond à un appui sur la touche 2. Le « c » à trois appuis rapides sur cette même touche. Quant au « à », on l'obtient en appuyant quatre fois sur la touche 2.

Pour vous informer de la saisie, le SensePlayer émet un clic et annonce le caractère ajouté.

- 1. Touche 1 : point, virgule, tiret, point d'interrogation, point d'exclamation, deuxpoints, apostrophe et arobase.
- 2. Touche 2 : a, b, c, à, â et c cédille.
- 3. Touche 3 : d, e, f, è, é, ê et ë.
- 4. Touche 4 : g, h, i, î et ï.
- 5. Touche 5 : j, k et l.
- 6. Touche 6 : m, n, o, ô et œ.
- 7. Touche 7 : p, q, r et s.
- 8. Touche 8 : t, u v, ù, û et ü.
- 9. Touche 9 : w, x, y et z.
- 10.Touche 0 : Espace.

De la même façon, vous pouvez passer en mode saisie de symboles pour saisir notamment d'autres ponctuations.

- 1. Touche 1 : point, virgule et point d'exclamation.
- 2. Touche 2 : tiret, tilde et arobase.
- 3. Touche 3 : apostrophe, guillemet et dièse.
- 4. Touche 4 : point-virgule, deux-points et dollar.
- 5. Touche 5 : barre oblique, point d'interrogation et pourcentage.
- 6. Touche 6 : accent grave, souligné et circonflexe.
- 7. Touche 7 : parenthèse gauche, parenthèse droite et « et » commercial.
- 8. Touche 8 : crochet gauche, crochet droit et étoile.
- 9. Touche 9 : accolade gauche, accolade droite, = et +.
- 10.Touche 0 : inférieur à, supérieur à, barre oblique inverse et barre verticale.

#### *3.7.3.2 Saisie en mode de sélection de caractères*

En mode de sélection de caractères, les touches 4 et 6 agissent comme les flèches vers la gauche et la droite respectivement, que vous utilisez pour parcourir la liste de caractères sélectionnée. Appuyez sur la touche 5 pour saisir le caractère sur lequel vous vous trouvez. Pour changer de liste, appuyez sur la touche dièse, ce qui vous fera parcourir les différentes listes, caractères en majuscule, caractères en minuscules, chiffres et symboles.

Note : Même en mode de sélection de caractères, quand vous avez choisi d'insérer des chiffres avec la touche dièse, vous ne pouvez pas sélectionner les chiffres à l'aide de 4 et 6. Tapez simplement vos chiffres à l'aide du clavier téléphonique.

#### <span id="page-27-0"></span>3.8 Aide des touches

L'aide des touches, c'est comme un descripteur de touche. Vous appuyez sur une touche, on vous dit à quoi elle sert. Cette aide est sensible au contexte, les touches pourront donc provoquer l'annonce de différentes informations en fonction de l'endroit à partir duquel vous avez démarré l'aide des touches. Par exemple, si vous activez l'aide des touches dans le Lecteur média, vous entendez des détails sur l'utilisation des touches dans le Lecteur média. Si vous activez l'aide des touches à partir de la Radio web, vous entendez d'autres informations.

Pour activer l'aide des touches, appuyez longuement sur la touche OK. Appuyez ensuite sur n'importe quelle touche pour entendre à quoi elle sert. Une touche peut avoir plusieurs utilisations en fonction de l'appui, long ou bref. Rappuyez longuement sur la touche OK pour quitter l'aide des touches.

#### <span id="page-28-0"></span>4 Gestionnaire de fichiers

Le Gestionnaire de fichiers du SensePlayer vous permet de naviguer dans le contenu de votre mémoire interne, ainsi que de toute carte SD ou clé USB que vous avez connectée à ce dernier. Si vous appuyez sur OK alors que le curseur se trouve sur un fichier dont le type est connu ou sur un dossier contenant des fichiers DAISY, média, OCR ou documents, SensePlayer ouvre automatiquement le programme approprié à la lecture de ce contenu et commence la lecture.

Le Gestionnaire de fichiers vous permet également de copier, de déplacer et de supprimer des fichiers et des dossiers, sans que vous n'ayez à utiliser un ordinateur. Vous pouvez aussi compresser des fichiers au format Zip et décompresser des fichiers Zip que vous voulez lire. Vous pouvez enfin créer des dossiers et y placer du contenu provenant de votre clé USB ou de votre carte SD.

#### <span id="page-28-1"></span>4.1 Ouverture et fermeture du Gestionnaire de fichiers

Le Gestionnaire de fichiers est le premier élément du Menu principal. Une fois votre SensePlayer démarré, vous êtes dans le Menu principal, sur le premier élément qui est justement le Gestionnaire de Fichiers. Appuyez sur OK pour l'ouvrir.

Si vous êtes plus bas dans le Menu principal, appuyez sur la Flèche haut pour remonter sur le Gestionnaire de fichiers et appuyez sur OK. Quand le Gestionnaire est ouvert, vous pouvez le fermer en appuyant sur la touche Annuler. Vous revenez alors au Menu principal.

#### <span id="page-28-2"></span>4.2 Exploration, sélection et ouverture de contenu

Quand le Gestionnaire de fichiers s'ouvre, vous arrivez sur la liste des disques. Si vous n'avez connecté ni carte SD ni clé USB, seule la mémoire interne apparaît. Appuyez sur la flèche droite pour ouvrir le lecteur que vous désirez et la liste de ses dossiers et fichiers apparaît.

Explorez la liste actuelle à l'aide des flèches haut et bas. Le SensePlayer vous donne des informations sur les éléments que vous parcourez : si c'est un fichier ou un dossier, ainsi que son contenu.

Les contenus sont identifiés comme suit : DAISY, compressé, lecteur de livre, média et inconnu.

Note : Certes, il peut être utile de connaître le type des éléments contenus dans un dossier, mais la recherche de ces informations demande une analyse constante à mesure que vous naviguez et cela peut sensiblement dégrader les performances du Gestionnaire de fichiers si vous avez beaucoup de dossiers volumineux. Il est donc possible de bloquer cette analyse dans les Options globales, en désactivant l'option Afficher le type des dossiers. Même si vous désactivez cette option, l'analyse du contenu n'est pas désactivée quand vous utilisez l'option Explorer, à l'intérieur d'un programme, comme le Lecteur média, le Lecteur DAISY ou le Lecteur de document. En effet, dans ces derniers, nous avons besoin de connaître le type des éléments pour déterminer l'application avec laquelle leur ouverture est possible.

#### <span id="page-29-0"></span>4.2.1 Commandes du Gestionnaire de fichiers

Voici les touches utilisables dans le Gestionnaire de fichiers :

- 1. Flèche haut : va à l'élément précédent (fichier, dossier ou élément d'un menu).
- 2. Flèche bas : va à l'élément suivant (fichier, dossier ou élément d'un menu).
- 3. Flèche gauche : va au dossier parent.
- 4. Flèche droite : ouvre le dossier actuel.
- 5. Touche OK : lit ou ouvre le fichier ou le dossier actuel, ou exécute la commande sélectionnée dans un menu.
- 6. Touche Annuler : appui bref pour annuler l'opération en cours, ou désélectionner des éléments.
- 7. Touche Supprimer : supprime le fichier ou le dossier actuellement sélectionné.
- 8. Touche Menu : ouvre le menu du Gestionnaire de fichiers.
- 9. Touche étoile : ouvre la boîte de dialogue des informations sur le fichier.
- 10.Touche 1 : va en haut de la liste des fichiers ou des dossiers.
- 11.Touche 2 : passe de la liste des fichiers à la liste des dossiers du dossier actuel et inversement. Si vous êtes dans la liste des fichiers, vous passez au premier dossier.
- 12.Touche 3 : remonte d'une page d'éléments à partir de la position actuelle. Par défaut, une page compte 25 éléments, mais vous pouvez changer ce réglage dans les Options globales.
- 13.Touche 4 : lit le caractère précédent dans le nom du fichier ou du dossier actuel.
- 14.Touche 5 : lit le caractère actuel en alphabet phonétique. Appuyez deux fois pour entendre à la fois le caractère et son équivalent en alphabet phonétique.
- 15.Touche 6 : lit le caractère suivant dans le nom du fichier ou du dossier actuel.
- 16.Touche 7 : va en bas de la liste des fichiers ou des dossiers.
- 17.Touche 8 : ouvre la boîte de dialogue de recherche d'un fichier. Entrez le mot à rechercher, puis appuyez sur la Flèche bas pour choisir la cible, puis une nouvelle fois pour choisir si la recherche doit ou non inclure les sous-dossiers. Appuyez sur la touche OK ou une dernière fois sur la Flèche bas pour lancer la recherche.
- 18.Touche 8 appui long : ouvre la boîte de dialogue Aller au numéro, dans laquelle vous saisissez le numéro du fichier à atteindre pour vous y déplacer directement. Il s'agit du numéro d'ordre du fichier dans la liste.
- 19.Touche 9 : descend d'une page d'éléments à partir de la position actuelle. Par défaut, une page compte 25 éléments, mais vous pouvez changer ce réglage dans les Options globales.
- 20.Touche 0 : active ou désactive le mode de sélection. Appui long pour parcourir les modes : sélectionner tout, sélectionner jusqu'au début, sélectionner jusqu'à la fin et sélection continue.
- 21.Touche dièse : revient à la liste des lecteurs. Dans une fenêtre d'édition, change le mode de saisie.

#### <span id="page-30-0"></span>4.2.2 Navigation générale

Il est généralement possible de naviguer dans les éléments de l'une des manières suivantes :

Les Flèches haut et bas vous permettent de naviguer dans la liste. Les Flèches gauche et droite vous permettent d'ouvrir et de fermer un dossier.

Appuyez sur la touche 1 pour aller en début et sur la touche 7 pour aller en fin de liste, respectivement.

Appuyez sur la touche 3 pour remonter et sur la touche 9 pour descendre de 25 éléments par défaut.

Appuyez sur la touche 2 pour passer alternativement du premier élément de la liste des fichiers au premier élément de celle des dossiers.

Appuyez sur la touche dièse pour retourner à la racine à tout moment.

#### <span id="page-30-1"></span>4.2.3 Information sur un fichier ou sur un dossier

Pour obtenir des informations sur les attributs du fichier ou du dossier, appuyez sur la touche étoile. La boîte de dialogue d'informations s'ouvre. Parcourez les informations

de la boîte à l'aide des Flèches haut et bas. Les Flèches gauche et droite vous permettent de lire un élément caractère par caractère si besoin.

La boîte de dialogue d'informations contient les éléments suivants :

- 1. Nom : le nom du fichier ou du dossier.
- 2. Type : indique si cet élément est un fichier, un dossier ou un disque de stockage.
- 3. Nombre de dossiers : si l'élément est un dossier, vous indique le nombre de sous-dossiers qu'il contient.
- 4. Nombre de fichiers : si l'élément est un dossier, vous indique le nombre de fichiers qu'il contient.
- 5. Taille : indique la taille totale de l'élément.
- 6. Date : la date à laquelle l'élément a été créé.
- 7. Heure : l'heure à laquelle l'élément a été créé.

Pour quitter cette boîte, appuyez sur la touche OK ou sur la touche Annuler.

Vous pouvez aussi afficher les informations sur plusieurs éléments à la fois. Sélectionnez d'abord les éléments concernés à l'aide de la touche 0, puis appuyez sur la touche étoile pour ouvrir la boîte de dialogue. Quand plusieurs éléments sont sélectionnés, les attributs s'affichent de la manière suivante :

- 1. Nombre de dossiers : indique le nombre total d'éléments sélectionnés.
- 2. Taille des fichiers : indique le nombre de fichiers contenus dans tous les éléments sélectionnés.
- 3. Taille : indique la taille totale des éléments sélectionnés.

#### <span id="page-31-0"></span>4.2.4 Sélection de plusieurs éléments

Dans le Gestionnaire de fichiers, vous pouvez sélectionner plusieurs fichiers afin de les écouter tous ou d'agir sur eux en une seule fois, par exemple pour les copier ou les compresser.

Pour sélectionner un élément, appuyez sur la touche 0. Si un élément est déjà sélectionné, appuyer sur la touche 0 le désélectionne. Pour désélectionner tous les éléments que vous avez sélectionnés, appuyez sur la touche Annuler.

Vous pouvez aussi appuyez longuement sur la touche 0 pour parcourir les différents modes de sélection possibles : tout sélectionner, sélectionner jusqu'à la fin, sélectionner depuis le début et sélection continue. Donc, pour sélectionner jusqu'à la fin, appuyez longuement sur la touche 0 deux fois. Pour activer le mode de sélection continue, appuyez longuement sur la touche 0 quatre fois.

Quand vous activez la sélection continue, la sélection démarre à partir de l'endroit où se trouve le curseur. Appuyez sur les Flèches haut et bas pour vous déplacer jusqu'au dernier élément devant faire parti du bloc de fichiers à sélectionner. Votre position actuelle marque la fin de la sélection. Par exemple, si vous avez appuyé quatre fois sur la touche 0 alors que vous vous trouviez sur l'élément numéro 300, puis que vous êtes descendu 10 fois, vous avez sélectionné les éléments de 300 à 310 inclus.

Une fois que tous vos fichiers sont sélectionnés, vous pouvez appuyer sur la touche OK pour lancer leur lecture ou appuyer sur la touche étoile pour afficher leurs informations. Vous pouvez aussi utiliser des commandes comme Copier, Couper ou Compresser pour agir sur tous ces fichiers en une seule fois. Appuyez sur la touche Annuler pour annuler le mode de sélection. Appuyez brièvement sur la touche 0 pour désélectionner un élément faisant partie de la sélection.

#### <span id="page-32-0"></span>4.2.5 Ouverture de contenu

Le Gestionnaire de fichiers lance automatiquement l'application associée au type du fichier ou du dossier sur lequel vous avez validé. Appuyez simplement sur la touche OK sur un fichier ou un dossier à lire ou à ouvrir et l'action démarre. Vous pouvez aussi appuyer sur OK après avoir sélectionné plusieurs éléments.

Si vous validez sur la touche OK après avoir sélectionné plusieurs fichiers média, le Lecteur média s'ouvre et tous les fichiers sélectionnés sont ajoutés à la liste de lecture actuelle. Vous pouvez également appuyer sur la touche OK quand vous êtes sur un dossier contenant des fichiers média pour obtenir le même résultat.

Note : Vous ne pouvez pas valider sur un dossier qui contient du contenu mixte. Si vous appuyez sur la touche OK sur un dossier contenant plusieurs types de fichiers, l'appareil annonce : « aucun contenu » pour indiquer qu'il n'y a pas un type défini pour lequel lancer une application. De plus, vous ne pouvez lire du contenu que si ce dernier se trouve directement dans le dossier concerné. Appuyer sur OK sur un dossier contenant des sous-dossiers ne déclenchera pas la lecture des fichiers présents dans les sous-dossiers.

Dans le cas d'un livre DAISY, le livre s'ouvre si vous appuyez sur la touche OK sur le dossier contenant ce livre, sans prendre en compte d'éventuels fichiers supplémentaires qui sont alors ignorés. Vous ne pouvez pas ouvrir plusieurs livres DAISY simultanément, vous devez les ouvrir et les lire un par un.

Pendant la lecture de fichiers média, de livres ou de fichiers, appuyez sur la touche Annuler pour arrêter la lecture et revenir au Gestionnaire de fichiers.

#### <span id="page-32-1"></span>4.3 Gestion des fichiers et des dossiers

Le Gestionnaire de fichiers est le programme qui vous permet de manipuler vos fichiers et vos dossiers sur le SensePlayer. Le menu contient notamment les commandes pour copier ou déplacer, compresser et décompresser des fichiers et des dossiers, ainsi que pour créer de nouveaux dossiers.

#### <span id="page-33-0"></span>4.3.1 Copier et couper

Voici les étapes à suivre pour copier un fichier :

- 1. Sélectionnez le fichier à copier. Vous pouvez sélectionner plusieurs fichiers en utilisant la touche 0 (pour en savoir plus, reportez-vous à la section [4.2.4 ci](#page-31-0)[dessus\)](#page-31-0).
- 2. Appuyez sur la touche Menu.
- 3. Copier s'affiche, puisque c'est la première option du menu.
- 4. Appuyez sur OK ou sur la touche 1 qui est le raccourci. Le fichier est alors placé dans le presse-papiers et le message vous indiquant que la copie est terminée s'affiche.
- 5. Déplacez-vous maintenant dans le dossier où vous voulez copier ce fichier.
- 6. Appuyez sur la touche Menu.
- 7. Appuyez sur les Flèches haut ou bas pour localiser Coller et appuyez sur la touche OK.
- 8. La copie commence.

Pendant la copie, des bips vous indiquent que l'opération est en cours.

Si vous essayez de copier un élément dans un dossier où il y a déjà un élément qui porte ce nom, un message vous demande si vous voulez écraser l'ancien élément par le nouveau. Appuyez sur les Flèches gauche ou droite pour choisir l'une des options Oui, Oui pour tout et Non. Si vous choisissez Oui et que cette même situation se représente avec un nouvel élément durant la même copie, le même message s'affiche à nouveau. Vous avez alors les mêmes choix que précédemment. En revanche, si vous avez choisi « Oui pour tout » la première fois, tous les éléments portant le même nom sont écrasés sans autre confirmation. Si vous choisissez Non pour ne pas écraser le fichier actuel, ce fichier n'est pas copié et le système passe au suivant avec potentiellement la même question si le problème se représente avec un autre fichier à copier. Si vous choisissez Annuler, la copie s'interrompt ici.

À tout moment, vous pouvez abandonner l'opération en appuyant sur la touche Annuler. Le fichier dont la copie est en cours est traité jusqu'au bout, puis la copie s'arrête.

Si vous copiez un fichier au même endroit que l'original, vous obtenez un nouveau fichier portant le même nom suivi d'un numéro d'ordre (1, 2, etc.) pour indiquer que c'est une copie.

Pour couper un fichier au lieu de le copier, procédez de la même façon. Simplement, choisissez Couper dans le menu au lieu de Copier.

#### <span id="page-34-0"></span>4.3.2 Suppression

Voici les étapes à suivre pour supprimer un fichier ou un dossier :

- 1. Sélectionnez le fichier à supprimer. Vous pouvez sélectionner plusieurs fichiers en utilisant la touche 0 (pour en savoir plus, reportez-vous à la section [4.2.4 ci](#page-31-0)[dessus\)](#page-31-0).
- 2. Appuyez sur la touche Supprimer. On vous demande de confirmer la suppression des éléments sélectionnés. Appuyez sur les Flèches gauche et droite pour choisir Oui ou Non puis appuyez sur la touche OK. Si un fichier est en lecture seule, on vous demande si vous voulez l'effacer quand-même. Appuyez sur les Flèches gauche ou droite pour choisir l'une des options Oui, Oui pour tout et Non.

Si vous avez choisi Oui et que d'autres fichiers en lecture seule se trouvent dans les fichiers à effacer, on vous demande à nouveau s'il faut effacer quand-même. Si vous avez choisi Oui pour tout, les autres fichiers en lecture seule, s'il en existe, sont supprimés sans vous reposer la question.

À tout moment, vous pouvez abandonner l'opération en appuyant sur la touche Annuler.

Note : Sur le SensePlayer, il n'est pas possible de restaurer des fichiers ou des dossiers que vous avez supprimés.

#### <span id="page-34-1"></span>4.3.3 Changement du nom d'un fichier ou d'un dossier

Faites ce qui suit pour renommer un fichier ou un dossier :

- 1. Sélectionnez l'élément à renommer. Ici, la sélection de plusieurs éléments n'est pas possible, on ne peut renommer qu'un seul élément à la fois.
- 2. Appuyez sur la touche Menu.
- 3. Descendez en appuyant sur la Flèche bas jusqu'à l'option Renommer.
- 4. La boîte de dialogue Renommer apparaît, contenant le nom actuel de l'élément. Modifiez ce nom ou tapez-en un nouveau en utilisant les Flèches gauche et droite et/ou le clavier téléphonique.
- 5. Pour terminer l'opération et valider le nouveau nom, appuyez sur la touche OK. Pour annuler, appuyez sur la touche Annuler.

#### <span id="page-34-2"></span>4.3.4 Création d'un nouveau dossier

Pour créer un dossier, procédez comme suit :

- 1. Mettez-vous dans le dossier où créer le sous-dossier.
- 2. Ouvrez le menu en appuyant sur la touche Menu.
- 3. Descendez jusqu'à l'option Nouveau dossier avec les Flèches haut et bas et appuyez sur la touche OK.

4. Tapez le nom du dossier à créer, puis validez avec la touche OK. Pour annuler, appuyez sur la touche Annuler.

#### <span id="page-35-0"></span>4.3.5 Compression au format Zip

Pour compresser un élément au format Zip, suivez ces étapes, sachant que la sélection de plusieurs éléments est possible (pour en savoir plus, reportez-vous à la section [4.2.4 ci-dessus\)](#page-31-0) :

- 1. Localisez et sélectionnez les éléments que vous souhaitez compresser.
- 2. Appuyez sur la touche Menu.
- 3. Naviguez jusqu'à Compresser au format Zip en appuyant sur la Flèche bas.
- 4. Appuyez sur la touche OK. La boîte de dialogue de compression apparaît.
- 5. Dans la zone d'édition, tapez le nom du fichier compressé qui sera créé au format Zip. Vous pouvez aussi accepter le nom de fichier qui vous est suggéré en fonction du nom du fichier source.
- 6. Quand le nom du fichier vous convient, appuyez sur la touche OK.

Si un fichier du même nom existe déjà, on vous demande si vous voulez l'écraser. Choisissez Oui ou Non à l'aide des Flèches gauche et droite.

À tout moment, vous pouvez abandonner l'opération en appuyant sur la touche Annuler.

#### <span id="page-35-1"></span>4.3.6 Décompression d'un fichier Zip

Pour extraire le contenu d'un fichier Zip, voici les étapes à suivre :

- 1. Localisez le fichier à décompresser.
- 2. Ouvrez le menu en appuyant sur la touche Menu.
- 3. Naviguez jusqu'à Décompresser à l'aide de la Flèche bas.
- 4. Appuyez sur OK. La boîte de décompression apparaît.
- 5. Dans la zone d'édition, tapez le nom du dossier dans lequel les fichiers seront extraits. Vous pouvez aussi accepter le nom de dossier qui vous est suggéré en fonction du nom du fichier Zip.
- 6. Quand le nom du dossier vous convient, appuyez sur la touche OK.
- 7. Si le fichier compressé est protégé par un mot de passe, tapez ce dernier dans la zone d'édition qui apparaît et appuyez sur la touche OK.

Durant l'extraction, l'appareil émet des bips.

À tout moment, vous pouvez abandonner l'opération en appuyant sur la touche Annuler.
# 5 Lecteur média

# <span id="page-36-0"></span>5.1 Formats pris en charge par le Lecteur média

Sur le SensePlayer, le Lecteur média est compatible avec les formats de fichiers suivants :

- 1. MP3 320 Kbps, 44100 Hz, stéréo ;
- 2. MP4 AAC, M4a ;
- 3. Wave 16 bits, 48000Hz ;
- 4. Ogg Vorbis ;
- 5. ASF ;
- 6. FLAC 16 bits Q1 & Q10 ;
- 7. Avi ;
- 8. WMA ;
- 9. WMV ;
- 10.MOV.

# 5.2 Écoute d'un fichier audio

Pour lancer la lecture audio, à partir du menu principal, appuyez sur la touche 2. Ou, descendez avec la Flèche bas jusqu'à Lecteur média et appuyez sur la touche OK.

Si c'est la première fois que vous lancez le lecteur, SensePlayer vous place dans l'Explorateur pour que vous choisissiez un fichier ou un dossier à écouter, comme vous le feriez dans le Gestionnaire de fichiers (cf. section [4 ci-dessus\)](#page-28-0). Cependant, la différence importante avec ce dernier, c'est que dans le Lecteur média, seuls les fichiers compatibles avec ce dernier (voir les formats compatibles à la section [5.1 ci](#page-36-0)[dessus\)](#page-36-0) et les dossiers contenant des fichiers dans ces formats sont affichés.

Si vous avez déjà ouvert le Lecteur média précédemment, la lecture reprend au dernier fichier que vous avez écouté la dernière fois.

Pour mettre en pause, appuyez brièvement sur la touche OK pendant la lecture. Refaites ce même geste pour reprendre la lecture.

Pour quitter le Lecteur média, appuyez sur la touche Annuler. Vous revenez au menu principal.

## 5.3 Informations sur la lecture

Pour obtenir des informations sur le fichier en cours de lecture, appuyez sur la touche 0. Appuyez ensuite sur les Flèches haut et bas pour parcourir les informations présentées.

- 1. Nom du fichier : annonce le nom et le format du fichier.
- 2. Temps actuel : annonce le temps de lecture écoulé.
- 3. Temps total : donne la durée totale du fichier.
- 4. N° de la piste actuelle : donne le n° que porte ce fichier dans la liste de lecture.
- 5. Nombre total de pistes : annonce le nombre total de pistes dans la liste de lecture.
- 6. Nombre de signets : annonce le nombre de signets insérés dans ce fichier. S'il n'y en a pas, cet élément est masqué et n'apparaît pas dans les informations.
- 7. État de la lecture : indique si le morceau est en lecture ou en pause.

Appuyez sur la touche Annuler pour fermer cette boîte de dialogue et revenir à la lecture.

# 5.4 Déplacement par piste et autre unité

Quand le Lecteur est ouvert, vous pouvez vous déplacer par piste vers l'avant et vers l'arrière en appuyant sur les Flèches gauche et droite. Allez vers la droite pour avancer, vers la gauche pour reculer. Les Flèches haut et bas vous permettent de choisir une autre unité de mouvement par exemple 5 pistes, 10 pistes, aller au début ou à la fin de la liste, au début ou à la fin de la piste et des unités de temps allant de 5 secondes à 1 heure. Si des signets ont été insérés dans le document, vous pourrez vous déplacer aussi au signet. Une fois votre unité de mouvement choisie, appuyez sur les Flèches gauche ou droite pour vous déplacer selon l'unité sélectionnée.

L'appui long sur les Flèches gauche et droite provoque des mouvements dans la piste actuelle. L'amplitude du mouvement augmente à mesure que vous maintenez la touche enfoncée. On commence par 5 secondes et si vous maintenez, vous passez à 10, puis 30 secondes etc. et quand vous relâchez la touche, vous êtes placé à l'endroit désigné par la dernière durée spécifiée.

Note : Si vous écoutez la totalité d'un dossier ou une liste de lecture, les déplacements par durée indiqués ci-dessus concernent la totalité des éléments du dossier ou de la liste de lecture et pas seulement la piste actuelle. Si vous voulez vous déplacer uniquement dans la piste actuelle, utilisez les options du menu pour atteindre une durée ou un pourcentage. Pour en savoir plus sur ces méthodes de déplacement, reportez-vous à la section [5.5 ci-dessous.](#page-37-0)

Vous pouvez enfin appuyer sur les touches 1 et 7 pour aller au premier ou au dernier morceau de la liste de lecture, ainsi que sur les touches 3 et 9 pour vous déplacer d'un nombre défini de pistes dans cette liste. Ouvrez les paramètres du Lecteur média pour déterminer de combien les touches 3 et 9 vous déplacent (cf. section [5.6.3 ci-dessous\)](#page-39-0). Par défaut, le déplacement est de 5 pistes.

# <span id="page-37-0"></span>5.5 Déplacement vers des points précis

En plus des unités de déplacement que nous venons de voir, vous pouvez vous rendre à un point précis d'un fichier ou d'une liste de lecture, en appuyant sur d'autres touches du clavier téléphonique.

Pour atteindre une durée dans le fichier, appuyez sur la touche 2 pendant la lecture. Vous entendez la durée actuelle et la durée totale, puis on vous demande de saisir la durée à atteindre. Dans la zone d'édition, tapez 6 chiffres : 2 pour les heures, 2 pour

les minutes et 2 pour les secondes, à l'aide du clavier téléphonique. Appuyez sur la touche OK et la lecture reprend à la position que vous avez indiquée.

Pour vous déplacer à un pourcentage du fichier, appuyez sur la touche 5 pendant la lecture. Vous entendez le pourcentage actuel et le pourcentage total, puis on vous demande de saisir le pourcentage à atteindre. Dans la zone d'édition, tapez le pourcentage, à l'aide du clavier téléphonique. Appuyez sur la touche OK et la lecture reprend à la position que vous avez indiquée.

Pour vous déplacer à un fichier de la liste de lecture, appuyez sur la touche 8 pendant la lecture. Vous entendez le n° de la piste actuelle, le nombre total de pistes, puis on vous demande de saisir le n° de la piste que vous voulez écouter. Dans la zone d'édition, tapez le n°, à l'aide du clavier téléphonique. Appuyez sur la touche OK et la lecture reprend à la piste que vous avez indiquée.

Si vous ne vous souvenez plus des raccourcis, vous retrouvez ces fonctions dans le menu du Lecteur média, grâce à la touche Menu située en haut à droite du pavé de navigation. Pour revoir comment naviguer dans les menus, reportez-vous à la section [3.7 ci-dessus\)](#page-24-0).

# 5.6 Réglages du Lecteur média

Vous pouvez régler le volume de la lecture, la vitesse et l'égaliseur, ainsi que des options comme la lecture aléatoire et la répétition automatique.

## 5.6.1 Réglage du volume, de la vitesse et de l'égaliseur

Appuyez sur les boutons de contrôle du volume pour modifier le volume de la lecture, la vitesse de lecture et l'égaliseur.

Appuyez sur le bouton du Contrôle vocal pour choisir un réglage, puis sur les boutons Plus et Moins pour modifier la valeur.

- 1. Volume de lecture : les valeurs vont de 1 à 11.
- 2. Vitesse de lecture : les valeurs vont de 2 à 8.
- 3. Égaliseur : en fonction de l'audio que vous écoutez, vous voudrez peut-être modifier l'égalisation du son. Les valeurs possibles sont notamment : normal, classique, dense, jazz, pop et rock.

# 5.6.2 Lecture aléatoire et répétition

Par défaut, le Lecteur média lit les pistes dans l'ordre où elles apparaissent. Mais certains utilisateurs préfèrent un ordre imprévisible.

Pour activer ou désactiver la lecture aléatoire, appuyez sur la touche 4, que vous soyez en lecture ou en pause. Le SensePlayer annonce que la Lecture aléatoire est activée ou désactivée.

Par défaut toujours, le SensePlayer lit toutes les pistes de la liste de lecture une fois puis s'arrête. S'il n'y a qu'une chanson dans la liste, plus rien ne se passe une fois sa lecture finie. Il est néanmoins possible de demander au Lecteur média de répéter la piste ou toute la liste de lecture une fois que tous les morceaux auront été lus une fois.

Pour accéder aux paramètres de répétition, appuyez sur la touche 6, que vous soyez en lecture ou en pause. Chaque appui avance le réglage de la valeur suivante et l'appareil annonce le nouvel état de la fonction : Fichier, Tout ou Désactivé.

# <span id="page-39-0"></span>5.6.3 Préférences du Lecteur média

Pour voir ou modifier les réglages du Lecteur média, choisissez Configuration dans le menu ou appuyez sur la touche étoile, que vous soyez en lecture ou en pause. Reportez-vous à la section [3.7.2 ci-dessus](#page-25-0) pour savoir comment modifier les éléments d'une boîte de dialogue. Les réglages incluent les éléments suivants :

- 1. Afficher le titre durant la lecture : activé ou désactivé.
- 2. Nombre de répétition de la piste : choisissez entre de 1 à 10 répétitions, ou répétition illimitée.
- 3. Lecture aléatoire : activée ou désactivée.
- 4. Répétition : fichier, tout ou désactivée.
- 5. Mémoriser la position du fichier à partir de : choisissez une durée avec les Flèches gauche et droite. Vous avez le choix entre Désactivé, 5, 10, 30, 60 minutes et toujours activé.
- 6. Nombre de fichiers pour un grand déplacement : choisissez une valeur avec les Flèches gauche et droite. Vous avez le choix entre 5 et 25 éléments, avec des valeurs intermédiaires tous les 5 éléments.
- 7. Alerte sur les signets : choisissez si, pendant la lecture, vous voulez être avisé de la présence d'un signet. Les valeurs sont : un bip, un message ou rien.

La touche OK permet d'enregistrer vos changements et de fermer tandis que la touche Annuler ferme sans les enregistrer.

# 5.7 Signets

Si vous manipulez des documents longs comme des conférences enregistrées ou des livres audio, ou encore des fichiers dont vous aurez besoin pour enseigner, vous trouverez utile de poser des signets à certains endroits afin de pouvoir y retourner facilement plus tard. Pour identifier ces zones du fichier, vous pouvez utiliser des signets ou définir une région avec un début et une fin.

Vous pouvez définir jusqu'à 999 signets par fichier, chaque signet étant identifié par son n°. Ce n° est incrémenté automatiquement, à mesure que vous ajoutez vos signets.

## 5.7.1 Insertion d'un signet

Pour insérer un signet, suivez ces étapes :

- 1. Placez-vous à l'endroit où vous voulez poser un signet et appuyez sur la touche dièse.
- 2. Le menu des signets apparaît et vous êtes placé sur le premier élément, Début de répétition. Descendez jusqu'à Définir un signet. Appuyez sur OK et le nouveau signet est inséré à la position actuelle. Il porte le premier n° disponible.

## 5.7.2 Définition d'un point de début et d'un point de fin

Si vous avez besoin de mettre en évidence une certaine partie d'un fichier, comme on soulignerait à l'écrit, vous devez définir un point de début et un point de fin.

- 1. Localisez dans le fichier le début du passage. Appuyez sur la touche dièse.
- 2. Dans le menu qui s'ouvre, choisissez Début de répétition. Appuyez sur OK.
- 3. La position de début est maintenant marquée et la lecture reprend de façon à ce que vous puissiez identifier la position de fin du passage.
- 4. Quand la lecture est arrivée là où vous désirez marquer la fin du passage, rappuyez sur la touche dièse.
- 5. Dans le menu qui réapparaît, appuyez sur les Flèches pour choisir l'option Fin de répétition. Appuyez sur OK.

## 5.7.3 Déplacement à un signet

Vous avez deux solutions pour vous rendre à un signet déjà défini. La première, c'est d'utiliser l'unité de mouvement par signet pendant la lecture et l'autre, c'est d'indiquer le n° du signet dans le Gestionnaire de signets. Si vous avez peu de signets dans votre fichier, ou si vous trouvez pratique de vous déplacer de signet en signet séquentiellement, le déplacement de signet en signet avec l'unité de mouvement par signet nous paraît bien adaptée. En revanche, si vous avez beaucoup de signets dans votre fichier, ou si vous devez atteindre un signet précis rapidement, il est préférable d'utiliser le Gestionnaire de signets.

Pour sélectionner les signets comme unité de mouvement, appuyez sur les Flèches haut et bas jusqu'à ce que vous atteigniez Signet puis appuyez sur les Flèches gauche et droite pour vous déplacer parmi les signets de votre fichier.

Pour atteindre un signet à l'aide du Gestionnaire de signets, voici les étapes à suivre :

- 1. N'importe quand pendant la lecture, appuyez sur la touche dièse.
- 2. Descendez jusqu'à Atteindre un signet et appuyez sur OK.
- 3. On vous demande de taper le n° du signet à atteindre, sur le clavier téléphonique.
- 4. Appuyez sur OK et la lecture reprend à partir du signet.

## 5.7.4 Suppression d'un signet

Pour supprimer un signet, procédez comme suit :

- 1. Appuyez sur la touche dièse n'importe quand pendant la lecture.
- 2. Appuyez sur la Flèche bas jusqu'à Supprimer le signet et appuyez sur OK.
- 3. On vous demande d'entrer, à l'aide du clavier téléphonique, le n° du signet à effacer.
- 4. Appuyez sur OK et le signet est effacé.

# 5.8 Utilisation de l'Explorateur

Si vous voulez localiser une chanson, un album ou un épisode de podcast, vous pouvez ouvrir l'Explorateur, pour rechercher facilement le fichier concerné. L'Explorateur permet de naviguer aisément dans les fichiers et ressemble beaucoup au Gestionnaire de fichiers que nous avons étudié précédemment (cf. section [4 ci](#page-28-0)[dessus\)](#page-28-0) à la différence que l'Explorateur ne montre que les dossiers de l'appareil et les fichiers pris en charge par le Lecteur média. De plus, il ne propose pas l'intégralité des fonctions du Gestionnaire de fichiers comme notamment la copie ou la décompression d'un fichier Zip.

Comme les fichiers et les dossiers apparaissent dans des listes facilement parcourables, vous pouvez localiser vos podcasts, vos livres audio, votre musique et tous les autres fichiers média stockés sur votre appareil.

Pour accéder à tous les fichiers du SensePlayer pris en charge par le Lecteur média, appuyez longuement sur la touche 0 dans le Lecteur média. Vous arrivez dans la liste des fichiers et des dossiers et le curseur se place sur le fichier actuellement en lecture. Si vous appuyez sur la touche Annuler, vous revenez à la lecture.

Les commandes suivantes sont disponibles dans l'Explorateur du Lecteur média :

- 1. Flèches haut et bas : parcourent les fichiers et les dossiers.
- 2. Flèches gauche et droite : vous déplacent dans la structure de dossiers.
	- a. Gauche : remonte au dossier parent
	- b. Droite : descend dans un sous-dossier.
- 3. Bouton OK : lit le fichier ou le dossier sélectionné.
- 4. Douche dièse : revient à la liste des disques.
- 5. Touche 1 : revient au premier élément de la liste.
- 6. Touche 7 : va à la fin de la liste.
- 7. Touche 3 : remonte de 25 éléments.
- 8. Touche 9 : descend de 25 éléments.
- 9. Touche 2 : passe de la liste des dossiers à celle des fichiers et inversement, dans le dossier actuel.

Vous pouvez appuyer sur la touche 0 pour sélectionner plusieurs éléments (cf. section [4.2.4 ci-dessus\)](#page-31-0). Vous pouvez aussi appuyer sur les touches 4, 5 et 6 pour relire le nom du dossier ou du fichier, comme dans le Gestionnaire de fichiers.

Pour écouter tous les éléments d'un dossier, naviguez jusqu'à ce dernier et appuyez sur la touche OK. Tous les éléments du dossier sont ajoutés à la liste de lecture actuelle et la lecture commence.

# 6 Lecteur DAISY

Le lecteur DAISY du SensePlayer prend en charge tous les formats standards et peut jouer des livres DAISY provenant de plusieurs sources.

# 6.1 Sélection et écoute de contenu

Pour ouvrir le lecteur DAISY, à partir du Menu principal, appuyez sur la touche 3. Vous pouvez aussi naviguer jusqu'à l'élément Lecteur DAISY à l'aide des Flèches haut ou bas, puis valider sur OK.

Si vous avez commencé un livre, le SensePlayer reprend la lecture à la position où vous l'aviez arrêtée. Si vous n'avez pas encore écouté de livre, l'Explorateur s'ouvre et il vous faut alors sélectionner un livre avec les commandes habituelles de navigation dans les fichiers et dans les dossiers (pour en savoir plus, reportez-vous à la section [4 ci-dessus](#page-28-0) sur le Gestionnaire de fichiers).

Pendant la lecture, si vous souhaitez faire une pause, appuyez brièvement sur la touche OK. Rappuyez sur cette même touche pour reprendre la lecture. Appuyez sur la touche Annuler pour quitter la lecture et retourner au Menu principal. Quand vous quittez le Lecteur DAISY, votre position de lecture est marquée, de sorte que lors de votre prochaine venue, la lecture puisse reprendre sans effort là où vous vous êtes arrêté. Appuyez longuement sur la touche Supprimer pour quitter l'application en supprimant les signets et la position de lecture.

# 6.2 Navigation

Pour naviguer dans un livre DAISY, il existe de nombreuses solutions ; cependant, toutes ne seront pas disponibles dans un livre donné car cela dépend des marques qui ont été posées dans l'ouvrage par le créateur du livre DAISY. Appuyez sur les Flèches haut et bas pour parcourir les unités de mouvement et arrêtez-vous sur celle que vous voulez employer pour naviguer. Appuyez sur les Flèches gauche ou droite pour parcourir le livre en utilisant cette unité de mouvement.

Dans les fichiers DAISY texte, les unités possibles sont par exemple par titre, par niveau de titre, par expression, début et fin, par page ou par paragraphe. Dans les fichiers DAISY audio, on peut ajouter la navigation par unités de temps, par exemple avancer ou reculer de 30 secondes ou de 5 minutes. Vous aurez aussi accès au

déplacement par signet si vous en avez posé au moins un dans l'ouvrage (cf. section [6.6 ci-dessous\)](#page-44-0).

Dans un livre au format DAISY audio, l'appui long sur les Flèches gauche et droite provoque des mouvements dans la piste actuelle. L'amplitude du mouvement augmente à mesure que vous maintenez la touche enfoncée. On commence par 5 secondes et si vous maintenez, vous passez à 10, puis 30 secondes etc. et quand vous relâchez la touche, vous êtes placé à l'endroit désigné par la dernière durée spécifiée.

# 6.3 Déplacement vers des points précis

En plus de la navigation par des unités de mouvement comme nous venons de le voir, vous pouvez atteindre des points précis à l'intérieur de votre livre.

- 1. Touche 1 : va au début du livre.
- 2. Touche 7 : va à la fin du livre.
- 3. Touche 3 : va à la page précédente.
- 4. Touche 9 : va à la page suivante.

Pour atteindre une durée spécifique dans un DAISY audio, appuyez sur la touche 2 pendant la lecture. Vous entendez la durée actuelle et la durée totale, puis on vous demande de saisir la durée à atteindre. Dans la zone d'édition, tapez 6 chiffres : 2 pour les heures, 2 pour les minutes et 2 pour les secondes, à l'aide du clavier téléphonique. Appuyez sur la touche OK et la lecture reprend à la position que vous avez indiquée.

Pour vous déplacer à un pourcentage du livre texte ou audio, appuyez sur la touche 5 pendant la lecture. Vous entendez le pourcentage actuel et le pourcentage total, puis on vous demande de saisir le pourcentage à atteindre. Dans la zone d'édition, tapez le pourcentage, à l'aide du clavier téléphonique. Appuyez sur la touche OK et la lecture reprend à la position que vous avez indiquée.

Pour vous déplacer à un titre du livre DAISY, appuyez sur la touche 4 pendant la lecture. Vous entendez le n° du titre actuel et le nombre total de titres, puis on vous demande de saisir le n° du titre à atteindre. Dans la zone d'édition, tapez le n°, à l'aide du clavier téléphonique. Appuyez sur la touche OK.

Pour vous déplacer à une page, appuyez sur la touche 6 pendant la lecture. Vous entendez le n° de la page actuelle et le nombre total de pages, puis on vous demande de saisir le n° de la page à atteindre. Dans la zone d'édition, tapez le n°, à l'aide du clavier téléphonique. Appuyez sur la touche OK.

Si vous ne vous souvenez plus des raccourcis, vous retrouverez ces fonctions dans le menu du Lecteur DAISY, grâce à la touche Menu située en haut à droite du pavé de navigation. Pour revoir comment naviguer dans les menus, reportez-vous à la section [3.7 ci-dessus\)](#page-24-0).

# 6.4 Recherche d'un mot

Vous disposez de la fonction Rechercher un mot pour faire une recherche dans un DAISY texte.

- 1. Appuyez sur la touche 8 pendant la lecture.
- 2. Tapez le texte à rechercher, puis validez avec la touche OK.
- 3. Si l'objet de la recherche a été trouvé, vous êtes placé sur le premier résultat. Si aucune correspondance n'a été trouvée, l'appareil vous l'indique et vous replace dans la zone d'édition de recherche.

Appuyez sur la touche dièse pour passer de minuscule à majuscule, puis chiffres et symboles. Saisissez la recherche en mode T9 (pour en savoir plus sur la saisie, consultez la section [3.7.3 ci-dessus\)](#page-25-1).

# 6.5 Informations sur le livre

Vous pouvez obtenir des informations sur le fichier en cours de lecture en appuyant sur la touche 0. Les informations qui s'affichent dépendent du type de contenu que vous écoutez.

- 1. Titre : donne le titre du livre.
- 2. Information sur les signets : affiche des informations sur les signets, si vous en avez défini dans le livre.
- 3. Information sur la page : affiche la page actuelle et le nombre total de pages du livre.
- 4. Information sur le titre : affiche le n° du titre actuel.
- 5. Durée : affiche la durée écoulée et la durée totale du livre (en DAISY audio uniquement).

# <span id="page-44-0"></span>6.6 Signets

Il peut être utile de marquer certaines sections du livre que vous lisez afin de pouvoir vous y reporter plus tard. Vous pouvez définir jusqu'à 999 signets par fichier, chaque signet étant identifié par un n° unique.

## 6.6.1 Insertion d'un signet

Pour insérer un signet, suivez ces étapes :

- 1. Placez-vous à l'endroit où vous voulez poser un signet et appuyez sur la touche dièse.
- 2. Le menu des signets apparaît et vous êtes placé sur le premier élément, Créer un signet. Appuyez sur la touche OK. Le signet est inséré automatiquement, en prenant le premier numéro de signet disponible. Si c'est le premier signet que vous posez, il portera le numéro 1.

## 6.6.2 Déplacement à un signet

Vous avez deux solutions pour vous rendre à un signet déjà défini. La première, c'est d'utiliser l'unité de mouvement par signet pendant la lecture et l'autre, c'est d'indiquer le n° du signet dans le Gestionnaire de signets. Si vous avez peu de signets dans votre fichier, ou si vous trouvez pratique de vous déplacer de signet en signet séquentiellement, le déplacement de signet en signet avec l'unité de mouvement par signet nous paraît bien adaptée. En revanche, si vous avez beaucoup de signets dans votre fichier, ou si vous devez atteindre un signet précis rapidement, il est préférable d'utiliser le Gestionnaire de signets.

Voici les étapes à suivre pour atteindre un signet en utilisant l'unité de mouvement :

- 1. Pour sélectionner les signets comme unité de mouvement, appuyez sur les Flèches haut et bas jusqu'à ce que vous atteigniez Signet.
- 2. Pour aller au signet suivant ou au signet précédent, appuyez sur les Flèches gauche et droite respectivement.

Pour atteindre un signet à l'aide du Gestionnaire de signets, voici les étapes à suivre :

- 1. N'importe quand pendant la lecture, appuyez sur la touche dièse.
- 2. Descendez jusqu'à Aller au signet et appuyez sur OK.
- 3. On vous demande de taper le n° du signet à atteindre, sur le clavier téléphonique.
- 4. Appuyez sur OK et la lecture reprend à partir du signet.

## 6.6.3 Suppression d'un signet

Pour supprimer un signet, procédez comme suit :

- 1. Appuyez sur la touche dièse n'importe quand pendant la lecture.
- 2. Appuyez sur la Flèche bas jusqu'à Supprimer le signet et appuyez sur OK.
- 3. On vous demande d'entrer, à l'aide du clavier téléphonique, le n° du signet à effacer.
- 4. Appuyez sur OK et le signet est effacé.

# 6.7 Réglage du volume et de la vitesse

Appuyez sur les boutons de contrôle du volume pour modifier le volume de la lecture, la vitesse de lecture et la hauteur de voix.

Les réglages disponibles ne sont pas les mêmes selon le type de contenu que vous écoutez. Par exemple, pour un livre DAISY audio, vous aurez accès au volume de l'audio, mais pas à la voix de lecture car ce réglage s'applique à la synthèse vocale.

Appuyez sur le bouton du Contrôle vocal pour choisir un réglage, puis sur les boutons Plus et Moins pour modifier la valeur. Par exemple, pour régler la vitesse de lecture si cette option est disponible pour votre livre, appuyez une fois sur le bouton du contrôle vocal, puis sur les boutons Plus ou Moins pour augmenter ou réduire la vitesse. Pour en savoir plus sur ces réglages, reportez-vous à la section [3.2 ci](#page-21-0)[dessus.](#page-21-0)

# 6.8 Changement de modes DAISY

Certains livres DAISY contiennent à la fois le texte et l'audio. On les appelle parfois DAISY complets ou full DAISY. Dans ce cas, vous pouvez soit écouter l'audio, qui fait parti du livre, soit demander au Lecteur DAISY de lire le texte avec la synthèse vocale du SensePlayer.

Si vous avez ouvert un livre en DAISY complet, appuyez longuement sur la touche 3. À chaque pression sur cette commande, vous basculez de l'un à l'autre de ces deux modes : l'audio du livre ou la synthèse vocale de l'appareil.

## 6.9 Utilisation de l'Explorateur

Si vous voulez rechercher du contenu DAISY, vous pouvez ouvrir l'Explorateur.

Pour ouvrir l'Explorateur, appuyez longuement sur la touche 0 pendant la lecture d'un livre. Il s'affiche alors une liste de fichiers et de dossiers comportant du contenu DAISY. Pour quitter l'Explorateur, appuyez sur la touche Annuler et vous revenez à votre livre.

L'Explorateur permet de naviguer aisément dans les fichiers et ressemble beaucoup au Gestionnaire de fichiers que nous avons étudié précédemment (cf. section [4 ci](#page-28-0)[dessus\)](#page-28-0) à la différence que l'Explorateur ne montre que les dossiers de l'appareil et les livres DAISY. De plus, il ne propose pas l'intégralité des fonctions du Gestionnaire de fichiers comme notamment la copie ou la décompression d'un fichier Zip.

Les commandes suivantes sont disponibles dans l'Explorateur du Lecteur DAISY :

- 1. Flèches haut et bas : parcourent les fichiers et les dossiers.
- 2. Flèches gauche et droite : vous déplacent dans la structure de dossiers.
	- a. Gauche : remonte au dossier parent
	- b. Droite : descend dans un sous-dossier.
- 3. Bouton OK : lit le dossier DAISY sélectionné.
- 4. Douche dièse : revient à la liste des disques.
- 5. Touche 1 : revient au premier élément de la liste.
- 6. Touche 7 : va à la fin de la liste.
- 7. Touche 3 : remonte de 25 éléments.
- 8. Touche 9 : descend de 25 éléments.
- 9. Touche 2 : passe de la liste des dossiers à celle des fichiers et inversement, dans le dossier actuel.

Vous pouvez appuyer sur la touche 0 pour sélectionner plusieurs éléments (cf. section [4.2.4 ci-dessus\)](#page-31-0). Vous pouvez aussi appuyer sur les touches 4, 5 et 6 pour relire le nom du dossier ou du fichier, comme dans le Gestionnaire de fichiers.

Note : Vous ne pouvez faire appel à la sélection de plusieurs éléments que si vous voulez les supprimer. Les livres DAISY s'écoutent individuellement, en validant sur le nom du dossier qui contient les composants du livre DAISY.

## 6.10 Réglages du Lecteur DAISY

Il existe plusieurs réglages, en fonction du type de livres DAISY que vous lisez.

Pour ouvrir la boîte de dialogue des réglages, appuyez sur la touche étoile ou choisissez l'option Réglages DAISY dans le menu.

La boîte des Paramètres vocaux contient la vitesse, la hauteur et le volume de la voix de lecture, ou les correspondants audio si vous écoutez un DAISY audio. Vous avez accès à ces mêmes options si vous appuyez sur le bouton du Contrôle vocal pour parcourir les différents éléments réglables et les modifier ensuite avec les boutons Plus et Moins.

Vous trouvez aussi deux réglages supplémentaires, l'un pour définir si la lecture commence automatiquement dès l'ouverture d'un livre et l'autre pour savoir comment signaler les signets, par un bip ou par un message.

Appuyez sur les Flèches haut et bas pour parcourir les réglages, sur les Flèches gauche et droite pour parcourir les valeurs disponibles, sur OK pour valider et quitter la boîte de dialogue et sur Annuler pour fermer la boîte sans enregistrer les changements.

# 7 Lecteur de document

Le lecteur de documents sur le SensePlayer prend en charge les formats suivants :

- 1. Les documents en texte brut : TXT.
- 2. Les documents en texte enrichi : RTF.
- 3. Les documents MS Word : DOC et DOCX.
- 4. Les documents HTML : HTM, HTML et XML.
- 5. Les documents des bloc-notes Sense : HBL HPF.
- 6. Les livres électroniques : EPUB.
- 7. Les documents Adobe Acrobat : PDF.

Note : Seuls les documents PDF texte sont pris en charge. Les PDF contenant des images ne sont pas lisibles dans ce programme.

# 7.1 Sélection et lecture d'un document

Pour ouvrir le Lecteur de document, à partir du menu principal, tapez sur la touche 4, ou descendez avec la Flèche bas jusqu'à l'option Lecteur de document et appuyez sur la touche OK.

Si vous avez déjà lu un document avec ce logiciel, la lecture reprend là où vous l'avez laissée. Si c'est la première ouverture, vous êtes placé dans l'Explorateur, dans lequel vous pouvez choisir vos fichiers et vos dossiers à lire. L'Explorateur ressemble beaucoup au Gestionnaire de fichiers, que nous décrivons en détail à la section [4 ci-dessus.](#page-28-0)

Pour mettre en pause, appuyez brièvement sur la touche OK pendant la lecture. Refaites ce même geste pour reprendre la lecture. Pour quitter le Lecteur de document, appuyez sur la touche Annuler. Vous revenez au menu principal. Le logiciel mémorise votre position quand vous quittez de sorte que la prochaine fois que vous reviendrez, la lecture pourra reprendre là où vous l'avez arrêtée. Appuyez longuement sur la touche Supprimer pour effacer la dernière position de lecture, en quittant le logiciel, ce qui veut dire que la prochaine fois que vous ouvrirez ce livre, vous commencerez la lecture au début.

# 7.2 Navigation

Vous pouvez naviguer de diverses façons dans un document, en fonction des éléments qui s'y trouvent. Appuyez sur les Flèches haut et bas pour sélectionner une unité de mouvement, puis appuyez sur les Flèches gauche et droite pour vous déplacer dans votre document selon cette unité de mouvement.

Les unités de mouvement disponibles sont par exemple le début et la fin du document, le déplacement par page, par paragraphe, par phrase, par ligne, par mot, par caractère et par alphabet phonétique (les caractères sont alors repérés par alpha pour a, bravo pour b, etc.). Si vous avez décidé d'écouter tout un dossier, ou si vous écoutez plusieurs fichiers après les avoir sélectionnés, vous pouvez aussi utiliser une unité de mouvement nommée Contenu, pour passer d'un fichier ouvert à l'autre. Enfin, si vous avez posé des signets dans votre document, vous pourrez aussi vous déplacer par signet car cette option sera disponible dans les unités de mouvement.

# 7.3 Déplacement vers des points précis

En plus de la navigation par des unités de mouvement comme nous venons de le voir, vous pouvez atteindre des points précis à l'intérieur de votre livre.

- 1. Touche 1 : va au début du document.
- 2. Touche 7 : va à la fin du document.
- 3. Touche 3 : va à la page précédente.
- 4. Touche 9 : va à la page suivante.

Pour vous déplacer à un pourcentage du document, appuyez sur la touche 5 pendant la lecture. Vous entendez le pourcentage actuel et le pourcentage total, puis on vous demande de saisir le pourcentage à atteindre. Dans la zone d'édition, tapez le pourcentage, à l'aide du clavier téléphonique. Appuyez sur la touche OK et la lecture reprend à la position que vous avez indiquée.

Pour vous déplacer à une page, appuyez sur la touche 6 pendant la lecture. Vous entendez le n° de la page actuelle et le nombre total de pages, puis on vous demande de saisir le n° de la page à atteindre. Dans la zone d'édition, tapez le n°, à l'aide du clavier téléphonique. Appuyez sur la touche OK.

Si vous ne vous souvenez plus des raccourcis, vous retrouverez ces fonctions dans le menu du Lecteur de document, grâce à la touche Menu située en haut à droite du pavé de navigation. Pour revoir comment naviguer dans les menus, reportez-vous à la section [3.7 ci-dessus\)](#page-24-0).

# 7.4 Recherche d'un mot

Vous disposez de la fonction Rechercher un mot pour faire une recherche dans le document.

- 1. Appuyez sur la touche 8 pendant la lecture.
- 2. Tapez le texte à rechercher, puis validez avec la touche OK.
- 3. Si l'objet de la recherche a été trouvé, vous êtes placé sur le premier résultat. Si aucune correspondance n'a été trouvée, l'appareil vous l'indique et vous replace dans la zone d'édition de recherche.

Appuyez sur la touche dièse pour passer de minuscule à majuscule, puis chiffres et symboles. Saisissez la recherche en mode T9 (pour en savoir plus sur la saisie, consultez la section [3.7.3 ci-dessus\)](#page-25-1).

# 7.5 Informations sur le fichier

Vous pouvez obtenir des informations sur le fichier en cours de lecture en appuyant sur la touche 0.

- 1. Titre : donne le titre du document.
- 2. Information sur la page : affiche la page actuelle et le nombre total de pages du livre.
- 3. Information sur les signets : affiche des informations sur les signets, si vous en avez défini dans le document.
- 4. Pourcentage : affiche le pourcentage lu du document, en fonction de votre position actuelle.

# 7.6 Signets

Il peut être utile de marquer certaines sections du livre que vous lisez afin de pouvoir vous y reporter plus tard. Vous pouvez définir jusqu'à 999 signets par fichier, chaque signet étant identifié par un n° unique.

# 7.6.1 Insertion d'un signet

Pour insérer un signet, suivez ces étapes :

- 1. Placez-vous à l'endroit où vous voulez poser un signet et appuyez sur la touche dièse.
- 2. Le menu des signets apparaît et vous êtes placé sur le premier élément, Créer un signet. Appuyez sur la touche OK.
- 3. Dans la zone d'édition, tapez le n° du signet à insérer, à l'aide du clavier téléphonique.
- 4. Appuyez sur la touche OK et le nouveau signet est inséré à la position actuelle.

Si ce signet existe déjà, l'appareil vous l'indique et vous revenez dans la zone de saisie où vous pouvez faire un nouvel essai. Appuyez sur la touche Annuler à tout moment pour interrompre la pose du signet.

# 7.6.2 Déplacement à un signet

Vous avez deux solutions pour vous rendre à un signet déjà défini. La première, c'est d'utiliser l'unité de mouvement par signet pendant la lecture et l'autre, c'est d'indiquer le n° du signet dans le Gestionnaire de signets. Si vous avez peu de signets dans votre fichier, ou si vous trouvez pratique de vous déplacer de signet en signet séquentiellement, le déplacement de signet en signet avec l'unité de mouvement par signet nous paraît bien adaptée. En revanche, si vous avez beaucoup de signets dans votre fichier, ou si vous devez atteindre un signet précis rapidement, il est préférable d'utiliser le Gestionnaire de signets.

Voici les étapes à suivre pour atteindre un signet en utilisant l'unité de mouvement :

- 1. Pour sélectionner les signets comme unité de mouvement, appuyez sur les Flèches haut et bas jusqu'à ce que vous atteigniez Signet.
- 2. Pour aller au signet suivant ou au signet précédent, appuyez sur les Flèches gauche et droite respectivement.

Pour atteindre un signet à l'aide du Gestionnaire de signets, voici les étapes à suivre :

- 1. N'importe quand pendant la lecture, appuyez sur la touche dièse.
- 2. Descendez jusqu'à Aller au signet et appuyez sur OK.
- 3. On vous demande de taper le n° du signet à atteindre, sur le clavier téléphonique.
- 4. Appuyez sur OK et la lecture reprend à partir du signet.

## 7.6.3 Suppression d'un signet

Pour supprimer un signet, procédez comme suit :

- 1. Appuyez sur la touche dièse n'importe quand pendant la lecture.
- 2. Appuyez sur la Flèche bas jusqu'à Supprimer le signet et appuyez sur OK.
- 3. On vous demande d'entrer, à l'aide du clavier téléphonique, le n° du signet à effacer.
- 4. Appuyez sur OK et le signet est effacé.

# 7.7 Réglage du volume et de la vitesse

Appuyez sur les boutons de contrôle du volume pour modifier le volume de la lecture, la vitesse de lecture et la hauteur de voix.

Appuyez sur le bouton du Contrôle vocal pour choisir un réglage, puis sur les boutons Plus et Moins pour modifier la valeur. Par exemple, pour régler la vitesse de lecture, appuyez une fois sur le bouton du contrôle vocal, puis sur les boutons Plus

ou Moins pour augmenter ou réduire la vitesse. Pour en savoir plus sur ces réglages, reportez-vous à la section [3.2 ci-dessus.](#page-21-0)

# 7.8 Utilisation de l'Explorateur

Si vous voulez rechercher des documents, vous pouvez ouvrir l'Explorateur.

Pour ouvrir l'Explorateur, appuyez longuement sur la touche 0 pendant la lecture d'un document. S'affiche alors une liste de documents et de dossiers qui en contiennent. Pour quitter l'Explorateur, appuyez sur la touche Annuler et vous revenez à votre document.

L'Explorateur permet de naviguer aisément dans les fichiers et ressemble beaucoup au Gestionnaire de fichiers que nous avons étudié précédemment (cf. section [4 ci](#page-28-0)[dessus\)](#page-28-0) à la différence que l'Explorateur ne montre que les documents lisibles dans le Lecteur de document et les dossiers qui en contiennent. De plus, il ne propose pas l'intégralité des fonctions du Gestionnaire de fichiers comme notamment la copie ou la décompression d'un fichier Zip.

Les commandes suivantes sont disponibles dans l'Explorateur du Lecteur de document :

- 1. Flèches haut et bas : parcourent les fichiers et les dossiers.
- 2. Flèches gauche et droite : vous déplacent dans la structure de dossiers.
	- a. Gauche : remonte au dossier parent
	- b. Droite : descend dans un sous-dossier.
- 3. Bouton OK : lit le dossier ou le fichier sélectionné.
- 4. Douche dièse : revient à la liste des disques.
- 5. Touche 1 : revient au premier élément de la liste.
- 6. Touche 7 : va à la fin de la liste.
- 7. Touche 3 : remonte de 25 éléments.
- 8. Touche 9 : descend de 25 éléments.
- 9. Touche 2 : passe de la liste des dossiers à celle des fichiers et inversement, dans le dossier actuel.

Vous pouvez appuyer sur la touche 0 pour sélectionner plusieurs éléments (cf. section [4.2.4 ci-dessus\)](#page-31-0). Vous pouvez aussi appuyer sur les touches 4, 5 et 6 pour relire le nom du dossier ou du fichier, comme dans le Gestionnaire de fichiers.

# 7.9 Réglages du Lecteur de document

Il existe plusieurs réglages dans le Lecteur de document.

Pour ouvrir la boîte de dialogue des réglages, appuyez sur la touche étoile ou choisissez l'option Réglages dans le menu.

La boîte des Paramètres vocaux contient la vitesse, la hauteur et le volume de la voix de lecture. Vous avez accès à ces mêmes options si vous appuyez sur le bouton du

Contrôle vocal pour parcourir les différents éléments réglables et les modifier ensuite avec les boutons Plus et Moins.

Vous trouvez aussi deux réglages supplémentaires, l'un pour définir si la lecture commence automatiquement dès l'ouverture d'un livre et l'autre pour savoir comment signaler les signets, par un bip ou par un message.

Appuyez sur les Flèches haut et bas pour parcourir les réglages, sur les Flèches gauche et droite pour parcourir les valeurs disponibles, sur OK pour valider et quitter la boîte de dialogue et sur Annuler pour fermer la boîte sans enregistrer les changements.

# 8 Radio FM

La radio FM capte des radios locales dont la fréquence est comprise entre 87.5MHz et 108MHz.

Note : Pour utiliser la Radio FM, vous devez connecter le casque d'écoute ou un câble approprié à la prise casque de l'appareil, car ce cordon sert d'antenne, et sans cela, la réception radio risque d'être mauvaise voire inexistante.

# 8.1 Écoute d'une radio

Pour ouvrir le programme Radio FM, à partir du Menu Principal, appuyez sur la touche 5 ou descendez jusqu'à Radio FM et appuyez sur OK.

Si vous ne captez aucune radio, contrôlez les trois points suivants :

- 1. Assurez-vous que le casque audio ou un câble adéquat soit bien connecté à la prise audio du SensePlayer.
- 2. La fréquence actuelle est peut-être inutilisée. Assurez-vous de recevoir une fréquence sur laquelle une radio émette. Appuyez sur les Flèches gauche et droite pour trouver une fréquence utilisée.
- 3. Vous êtes peut-être dans une zone où il n'est pas possible de recevoir correctement la radio FM. Si vous le pouvez, déplacez votre récepteur afin de vous trouver dans une situation plus propice à la réception d'ondes radio.

Appuyez sur OK pour couper temporairement la réception. Rappuyez sur cette touche pour reprendre la diffusion de la radio. Appuyez sur la touche Annuler pour quitter la radio FM et retourner au Menu Principal.

# 8.2 Navigation dans les fréquences

Appuyez sur les Flèches gauche et droite pour modifier la fréquence vers le haut ou le bas de 0.1 MHz. Pour rechercher automatiquement la prochaine station, faites un appui long sur la Flèche gauche ou la Flèche droite.

# 8.3 Sélection d'une station et déplacement à une station

Il peut devenir fastidieux de parcourir manuellement toutes les stations disponibles à l'aide des flèches, surtout si vous avez repéré certaines stations que vous aimez bien écouter. Pour cela, vous pouvez enregistrer des présélections. Appuyez longuement sur une des touches du clavier téléphonique entre 1 et 6 pour enregistrer la station que vous écoutez. Ensuite, pour retrouver cette station, faites un appui bref sur cette même touche. Si vous aviez déjà enregistré une station sur cette touche, on vous demande si vous voulez remplacer la sélection déjà enregistrée par celle que vous écoutez actuellement. Appuyez sur les Flèches gauche et droite pour choisir Oui ou Non, puis appuyez sur OK pour valider votre choix.

Appuyez brièvement sur une touche entre 1 et 6 pour passer immédiatement à la station mémorisée sous ce n°.

Vous pouvez aussi demander à l'appareil de rechercher les stations et de les affecter automatiquement aux touches de 1 à 6. Pour cela, appuyez sur la touche 0.

Appuyez sur les Flèches haut et bas pour parcourir toutes les stations ainsi enregistrées. Quand vous êtes arrivé au bout de la liste, si vous continuez à dérouler dans le même sens, vous revenez au début.

Pour supprimer une station mémorisée, naviguez jusqu'à cette station et appuyez sur la touche Supprimer.

Si vous connaissez la fréquence que vous voulez écouter, appuyez sur la touche 8. Dans la zone d'édition, tapez la fréquence. Pour ajouter le point nécessaire aux fréquences non entières, appuyez longuement sur la touche 1. Appuyez sur OK et vous entendez instantanément la fréquence que vous avez saisie.

# 8.4 Écoute sur le haut-parleur interne

Porter un casque d'écoute pendant une longue période peut s'avérer inconfortable. Même si les écouteurs doivent rester connectés pour des questions de réception, vous pouvez connecter les haut-parleurs internes. Pour cela, appuyez sur la touche 9. Le SensePlayer continue d'envoyer le son aux écouteurs mais le transmet aussi aux haut-parleurs. Rappuyez sur la touche 9 pour déconnecter les haut-parleurs.

## 8.5 Enregistrer la radio

Pour enregistrer la fréquence actuelle, appuyez longuement sur le bouton d'enregistrement. En fonction de vos réglages d'enregistrement, un bip ou un message vous informe que l'enregistrement a commencé.

Pour mettre en pause et reprendre l'enregistrement, appuyez brièvement sur la touche Enregistrer. Pour mettre fin à l'enregistrement et enregistrer le fichier, appuyez sur le bouton OK. Toujours en fonction de vos réglages d'enregistrement, vous recevez une notification vous informant que l'enregistrement est terminé.

Pour annuler l'enregistrement, appuyez sur le bouton Annuler. On vous demande de confirmer l'annulation. Appuyez sur la touche OK pour confirmer, ou sur la touche Annuler pour reprendre l'enregistrement.

Les enregistrements sont stockés dans le dossier Music/Radio dans la mémoire flash du SensePlayer et portent le n° de la fréquence ainsi que la date et l'heure.

Pour accéder aux réglages d'enregistrement de la radio, procédez comme suit :

- 1. Ouvrez le menu en appuyant sur la touche Menu.
- 2. Appuyez sur les Flèches haut et bas pour atteindre les Réglages d'enregistrement et appuyez sur OK.
- 3. Dans la boîte de dialogue, appuyez sur les Flèches haut et bas pour choisir un paramètre, puis sur les Flèches gauche et droite pour modifier la valeur.

Les réglages d'enregistrement se composent des éléments suivants :

- 1. Format d'enregistrement : Wave ou MP3.
- 2. Taux d'échantillonnage : entre 16000 et 48000 HZ.
- 3. Vitesse de transmission : entre 128 et 320 KO par seconde.
- 4. Notification d'enregistrement : choisissez un message, un bip ou aucune alerte.
- 5. Dossier d'enregistrement : choisissez de stocker vos enregistrements dans la mémoire flash ou sur un lecteur connecté, la carte SD ou une clé USB.

Appuyez sur la touche OK pour enregistrer les changements ou sur Annuler pour fermer sans les enregistrer.

# 9 Radio web

À l'origine, les radios émirent grâce à des ondes radio. Aujourd'hui, il existe toujours des radios, que vous pouvez écouter avec la Radio FM, mais on trouve aussi des programmes qui sont diffusés sur Internet. On appelle cela des radios web (ou webradio en anglais). Vous pouvez écouter ces radios web sur le SensePlayer grâce à la technologie de l'écoute en continu (ou streaming en anglais), à condition que vous ayez préalablement connecté votre appareil à un réseau wifi.

# 9.1 Ouverture et fermeture du programme Radio web

À partir du Menu Principal, utilisez les Flèches Haut ou bas pour localiser Radio web puis appuyez sur la touche OK, ou appuyez sur la touche 7 du clavier téléphonique.

À l'ouverture du programme, le SensePlayer recherche les adresses de vos listes de lecture de radios web, s'il y en a sur l'appareil, puis crée des stations à partir de ces adresses. En fonction de votre pays ou de votre région, le SensePlayer contient par défaut des stations prédéfinies. En France, nous avons ajouté 20 radios web, pour vous montrer la variété de ce qu'on peut trouver comme radio sur Internet. Vous pouvez bien sûr ajouter vos propres stations et supprimer celles que vous n'écoutez pas, même si elles font partie des stations prédéfinies.

Lorsque la création des stations est terminée, vous arrivez sur la station que vous écoutiez la dernière fois. Si c'est la première ouverture du programme, vous êtes placé en haut de la liste des stations. Appuyez sur les Flèches haut ou bas pour naviguer dans les stations et appuyez sur la touche OK pour écouter la station de votre choix.

Si vous appuyez sur la touche Annuler pendant que vous écoutez une station, vous revenez à la liste des stations. Si vous appuyez sur Annuler une nouvelle fois à partir de cette liste, le programme se ferme et vous revenez au menu principal.

Si la radio ne fonctionne pas, procédez aux vérifications suivantes :

- 1. Assurez-vous d'être connecté à Internet par le biais de votre réseau wifi.
- 2. Assurez-vous que le dossier WebRadio, dans la mémoire interne du SensePlayer, contient bien des adresses web de listes de lecture. Le SensePlayer est compatible avec des listes de lecture de radios web aux formats M3U et PLS. Si ce dossier est vide, effacez-le, puis redémarrez votre appareil. Le dossier devrait être recréé et contenir les radios web que nous avons insérées par défaut dans l'appareil. Contactez votre revendeur pour en savoir plus.

Note : Si vous avez ajouté vous-même des radios à la liste, vous trouverez dans le dossier WebRadio un fichier portant le nom de ces radios. Si vous voulez effacer ce dossier, copiez d'abord vos radios personnelles dans un autre dossier afin de ne pas les perdre. Vous les remettrez dans le dossier WebRadio une fois que ce dernier aura été recréé par le système.

3. Il se peut que l'adresse ne soit plus valide. En effet, les radios web changent régulièrement les adresses web de leurs listes de diffusion et il vous faudra peut-être l'actualiser.

# 9.2 Déplacement de station en station

Durant l'écoute, vous pouvez naviguer avec les Flèches gauche ou droite pour aller de station en station. Quand vous vous déplacer de cette manière en cours de lecture, le SensePlayer arrête de lire la radio actuelle et passe sur celle qui est maintenant sélectionnée dans la liste. Autrement dit, c'est un peu comme si, en passant de station en station, vous tourniez la molette de votre transistor pour changer de station. Comme nous l'avons vu plus haut, il est également possible d'appuyer sur la touche Annuler pour revenir à la liste des stations, d'en choisir une avec les Flèches haut ou bas et de valider sur la touche OK.

Dans la liste des stations, vous pouvez aussi appuyer sur les touches 1 pour aller à la première radio de la liste, 7 pour aller à la dernière radio, 3 pour remonter et 9 pour descendre de 25 radios, ou de n'importe quel autre nombre de radios que vous avez défini pour l'option Nombre d'éléments par page dans les Options globales.

Pour supprimer une station de la liste, appuyez sur la touche Supprimer. Un message de confirmation s'affiche, confirmez par l'affirmative. Le SensePlayer vous indique que la suppression est effectuée et vous replace dans la liste des stations.

Comme l'émission en ligne est produite en temps réel, vous ne pouvez pas vous déplacer par élément ou par unité de temps comme dans un livre ou une piste audio. Vous pouvez simplement aller à la station suivante ou précédente, vous déplacer de 5 stations ou aller à la première ou la dernière station de la liste. Comme dans les autres applications, utilisez les Flèches haut ou bas pour choisir l'unité de mouvement, puis les Flèches gauche ou droite pour vous déplacer selon l'unité choisie.

Durant l'écoute, appuyez sur la touche Ok pour couper momentanément le son de la radio. Rappuyez sur cette touche pour remettre le son. Appuyez sur la touche Mode pour connaître le nom de la radio actuelle et le temps pendant lequel vous l'avez écoutée.

## 9.3 Recherche et ajout d'une station

Vous pouvez rechercher une station dans nos deux bases de données de radios web en choisissant l'une des deux options de recherche de stations dans le menu, ou en appuyant sur la touche 8 ou sur la touche 0 du clavier téléphonique à partir de la liste des stations. Cependant, avant de pouvoir faire une recherche dans les bases, il faut télécharger ces bases de données sur votre appareil. Pour télécharger la liste la plus récente des radios web disponibles, après vous être assuré que votre appareil est bien connecté à votre réseau wifi, choisissez l'option Mettre à jour la base de données des stations dans le menu. Quand c'est terminé, vous revenez à la liste des stations.

Pour rechercher une station dans l'une ou l'autre des bases de données, à partir de la liste des stations, utilisez l'une des options de recherche dans le menu ou appuyez sur la touche 8 ou sur la touche 0 comme nous l'avons indiqué précédemment. La base Radio Browser, accessible par la touche 8, est une base open source, utilisée par de nombreuses applications de radios web sur Android. Les utilisateurs peuvent facilement ajouter des radios sur le site web du prestataire et les rendre ainsi disponibles à tous. Nous vous conseillons donc de mettre cette base de données régulièrement à jour sur votre SensePlayer. Dans cette base, il arrive qu'une même radio soit référencée plusieurs fois car il est possible de soumettre plusieurs liens d'écoute en direct pour une même station. Mais elle contient de nombreuses radios du monde entier. La base de données RadioSure, accessible par la touche 0, propose une offre moins achalandée, mais elle permet de faire une recherche par genre, ce qui peut être très utile pour limiter une recherche par exemple. De plus, si Radio Browser offre une grande variété de stations, vous remarquerez sans doute que parfois, RadioSure propose des radios que Browser n'offre pas.

Deux modes de recherche sont possibles : Par nom ou par catégorie.

#### 9.3.1 Recherche par nom

- 1. Si vous voulez faire une recherche par nom, appuyez sur la Flèche droite pour choisir Par nom dans le type de recherche.
- 2. Ensuite, appuyez sur la Flèche bas pour atteindre la zone de saisie dans laquelle vous allez pouvoir taper le nom à rechercher. Tapez par exemple : « France info » sans les guillemets dans la zone d'édition en utilisant la saisie en mode T9 sur le clavier téléphonique. Pour en savoir plus sur la façon de saisir des caractères sur le SensePlayer, reportez-vous à la section [3.7.3 ci](#page-25-1)[dessus.](#page-25-1)
- 3. Appuyez une dernière fois sur la Flèche bas pour afficher les résultats de votre recherche, puis défilez la liste en appuyant sur les Flèches gauche ou droite.

## 9.3.2 Recherche par catégorie

- 1. Si vous voulez faire une recherche par catégorie, appuyez sur la Flèche droite pour choisir Par catégorie dans le type de recherche.
- 2. Ensuite, appuyez sur la Flèche bas pour atteindre la liste des pays à partir duquel la radio que vous recherchez diffuse, puis appuyez sur les Flèches gauche et droite pour changer de pays.
- 3. Appuyez encore sur la Flèche bas pour choisir la langue dans laquelle la radio que vous recherchez diffuse, puis appuyez sur les Flèches gauche ou droite pour choisir une langue.

Note : Il est possible que la liste des langues s'affiche en anglais.

4. Appuyez une nouvelle fois sur la Flèche bas et vous avez accès à une liste de genres. Utilisez les Flèches gauche ou droite pour en sélectionner un.

Note : Il est possible que la liste des genres s'affiche en anglais. Si vous recherchez une radio française majeure, vous en trouverez beaucoup dans le genre « Talk Public Radio ». Seule la base Radio Browser propose l'option genre, elle n'est pas disponible avec RadioSure.

- 5. Appuyez une dernière fois sur la Flèche bas pour afficher les résultats de votre recherche, puis défilez la liste en appuyant sur les Flèches gauche ou droite.
- 6. Si vous voulez modifier l'un des paramètres de recherche, appuyez sur la Flèche haut pour remonter sur le paramètre concerné, puis faites votre modification. Redescendez ensuite sur la liste des résultats.
- 9.3.3 Ajout d'une ou de plusieurs radios à partir des résultats de la recherche
	- 1. Pour ajouter l'un des résultats à votre liste de stations, appuyez sur la touche OK sur ce résultat.

Note : Vous pouvez aussi appuyez sur la touche 0 pour sélectionner plusieurs éléments. Quand tous vos éléments sont sélectionnés, appuyez sur la touche OK. Le SensePlayer annonce qu'il crée la liste des stations puis il annonce que la création est terminée.

2. Pour quitter la recherche, appuyez sur la touche Annuler.

# 10 Podcast

Les podcasts sont des fichiers audio publiés par des personnes physiques ou morales en utilisant une méthode nommée RSS. De nombreux podcasts sont disponibles sur un grand nombre de sujets, comme les actualités, la politique, la musique, les livres, la technologie, la cuisine et bien d'autres encore. N'importe qui peut publier un podcast sur le sujet qui lui plaît. Il faut juste savoir comment faire.

Les flux RSS permettent des mises à jour régulières de contenu web que vous pouvez recevoir sur un agrégateur de flux. Notre application Podcast consulte l'adresse du flux et vous informe si un nouvel épisode est disponible. Les utilisateurs peuvent examiner ce contenu et décider de télécharger les fichiers disponibles du podcast, afin de les écouter ultérieurement.

Note : Les podcasts de grandes radios publiques françaises ne sont malheureusement pas écoutables sur le SensePlayer. En effet, le flux a bien été créé chez iTunes, mais l'adresse à insérer pour s'y abonner a été omise. Dans ce cas, le SensePlayer délivre un message d'erreur. Ceci n'est pas de notre fait.

# 10.1 Ouverture et fermeture de l'application Podcast

À partir du Menu Principal, utilisez les Flèches Haut ou bas pour localiser Podcast puis appuyez sur la touche OK, ou appuyez sur la touche 8 du clavier téléphonique.

À l'ouverture du programme, le SensePlayer annonce que la création de la liste des flux est en cours et vous entendez des bips pendant que la liste des flux est compilée, à partir des adresse XML que vous avez collées dans le dossier podcast, ou à partir de fichiers OPML que vous y avez également placés si vous n'êtes pas encore connecté à Internet, on vous propose de configurer la connexion maintenant. Appuyez sur la touche OK pour ouvrir le paramétrage Internet ou sur la touche Annuler pour ouvrir l'application Podcast sans établir de connexion à Internet.

La première fois que vous ouvrez l'application Podcast après avoir copié un fichier OPML dans le dossier Podcasts, l'application met du temps à s'ouvrir car elle crée la liste des flux. Quand la création de la liste est terminée, il l'annonce puis vous place dans la liste des flux.

Pour fermer l'application, appuyez sur la touche Annuler et vous revenez au Menu Principal.

## 10.2 Abonnement à un podcast

Les adresses des flux auxquels vous voulez vous abonner doivent être stockées dans le dossier Podcast sur la mémoire interne de votre SensePlayer. Vous pouvez copier les adresses directement ou copier un fichier OPML issu d'une autre application de Podcast. Le flux sera importé automatiquement à la prochaine ouverture de l'application Podcast sur votre SensePlayer.

Si vous voulez coller directement des adresses de flux, chaque adresse doit figurer sur sa propre ligne dans un fichier nommé Podcast.url. Vous pouvez par exemple créer un tel fichier en utilisant l'application Bloc-notes de votre PC sous Windows. Pour importer le fichier Podcast.url ou un fichier OPML, placez le ou les fichier(s) dans le dossier Podcast de la mémoire flash, puis ouvrez l'application Podcast. Les flux devraient être automatiquement importés.

En fonction de votre pays ou de votre région, le SensePlayer contient par défaut des flux prédéfinis. Vous pouvez bien sûr ajouter vos propres podcasts et supprimer ceux que vous n'écoutez pas, même s'ils font partie des podcasts prédéfinis.

Vous pouvez rechercher vos propres podcasts à partir de l'application et vous y abonner. Une fois dans l'application, appuyez sur la touche 8 pour ouvrir la boîte de dialogue de recherche.

#### 10.2.1 Recherche par nom

- 1. On vous demande de sélectionner le site de podcasts à partir duquel vous voulez faire votre recherche. Vous en avez trois à votre disposition, faites votre choix à l'aide des Flèches gauche ou droite.
- 2. Appuyez sur la Flèche bas pour descendre sur le type de recherche. Si vous voulez faire une recherche par nom, appuyez sur la Flèche droite pour choisir Par nom dans le type de recherche.
- 3. Ensuite, appuyez sur la Flèche bas pour atteindre la zone de saisie dans laquelle vous allez pouvoir taper le nom à rechercher. Tapez par exemple : « matin » sans les guillemets dans la zone d'édition en utilisant la saisie en mode T9 sur le clavier téléphonique. Pour en savoir plus sur la façon de saisir des caractères sur le SensePlayer, reportez-vous à la section [3.7.3 ci-dessus.](#page-25-1)
- 4. Appuyez une dernière fois sur la Flèche bas pour afficher les résultats de votre recherche, puis défilez la liste en appuyant sur les Flèches gauche ou droite.
- 5. Pour ajouter l'un des résultats à votre liste de stations, appuyez sur la touche OK. Vous retournez à la liste de flux.

Note : Vous pouvez aussi appuyez sur la touche 0 pour sélectionner plusieurs éléments. Quand tous vos éléments sont sélectionnés, appuyez sur la touche OK. Le SensePlayer annonce qu'il crée la liste des flux puis il annonce que la création est terminée.

6. Pour quitter la recherche, appuyez sur la touche Annuler.

#### 10.2.2 Recherche par catégorie

- 1. On vous demande de sélectionner le site de podcasts à partir duquel vous voulez faire votre recherche. Vous en avez trois à votre disposition, faites votre choix à l'aide des Flèches gauche ou droite.
- 2. Appuyez sur la Flèche bas pour descendre sur le type de recherche. Si vous voulez faire une recherche par catégorie, appuyez sur la Flèche droite pour choisir Par catégorie dans le type de recherche.
- 3. Appuyez encore sur la Flèche bas pour afficher la liste des catégories et choisissez-en une en appuyant sur les Flèches gauche et droite.
- 4. Appuyez une dernière fois sur la Flèche bas pour afficher les résultats de votre recherche, puis défilez la liste en appuyant sur les Flèches gauche ou droite.
- 5. Si vous voulez modifier l'un des paramètres de recherche, appuyez sur la Flèche haut pour remonter sur le paramètre concerné, puis faites votre modification. Redescendez ensuite sur la liste des résultats.
- 6. Pour ajouter l'un des résultats à votre liste de stations, appuyez sur la touche OK. Vous revenez à la liste de flux.

Note : Vous pouvez aussi appuyez sur la touche 0 pour sélectionner plusieurs éléments. Quand tous vos éléments sont sélectionnés, appuyez sur la touche OK. Le SensePlayer annonce qu'il crée la liste des flux puis il annonce que la création est terminée.

7. Pour quitter la recherche, appuyez sur la touche Annuler.

## 10.3 Navigation dans les podcasts et dans les épisodes

Dans la liste des flux de podcasts, appuyez sur les Flèches haut et bas pour passer en revue vos flux. Pour connaître le contenu d'un flux, appuyez sur la flèche droite.

Pour mettre à jour un flux, appuyez sur la touche OK. Si votre connexion fonctionne, le flux est mis à jour. Pendant la mise à jour, vous recevez des bips. Quand la mise à jour est finie, la liste des épisodes disponibles apparaît.

Appuyez sur les Flèches haut et bas pour parcourir la liste des épisodes. Vous entendez le titre de l'épisode et son état, lu, partiellement lu, non lu ou non téléchargé.

La touche étoile ouvre la description de l'épisode. Utilisez les commandes habituelles pour lire cette description. Quand vous avez terminé, appuyez sur la touche Annuler pour revenir à la liste.

Si l'épisode n'a pas été téléchargé, appuyez sur OK pour lancer le téléchargement. Vous entendez des bips et on vous donne le pourcentage de téléchargement. Une fois le téléchargement terminé, sa lecture commence dans le Lecteur média.

Si l'épisode est déjà téléchargé sur votre appareil, quand vous appuyez sur OK, le Lecteur média s'ouvre et la lecture commence sans délai. Si vous avez arrêté

l'écoute, la lecture reprend automatiquement là où vous en étiez. Pendant la lecture, appuyez sur la touche Annuler pour revenir à la liste des épisodes.

# 10.4 Suppression de contenu

Vous pouvez supprimer un podcast dans la liste des flux, ou un épisode dans la liste des épisodes. Naviguez à l'élément à supprimer puis appuyez sur Supprimer. Un message de confirmation s'affiche. Appuyez sur OK pour confirmer ou sur Annuler pour interrompre la suppression.

# 11 Utilitaires

Le menu Utilitaires contient plusieurs petits programmes et utilitaires permettant d'organiser vos informations, ainsi que de sauvegarder et de formater le SensePlayer. Pour savoir comment naviguer dans un menu, reportez-vous à la section [3.7 ci-dessus](#page-24-0) dans ce manuel.

Dans le menu Utilitaires, vous pouvez utiliser les touches du clavier téléphonique pour activer rapidement les programmes. Par exemple, la touche 1 lance le premier programme du menu Utilitaires, à savoir Enregistrement., la touche 2 l'option 2, à savoir Lecteur de couleurs, etc.

Le menu Utilitaires contient les éléments suivants :

- 1. Enregistrement
- 2. Lecteur de couleur
- 3. Mémo
- 4. Calculatrice
- 5. Réveil
- 6. Chronomètre
- 7. Compte à rebours
- 8. Mise en veille
- 9. Formater
- 10.Sauvegarder et restaurer la mémoire flash
- 11.Mise à jour du SensePlayer.

Nous allons étudier ces utilitaires rapidement.

# 11.1 Enregistrement

Vous pouvez faire des enregistrements séparés ou créer du format DAISY audio à partir des micros stéréo internes, d'une source extérieure Plug & Play en USB stéréo, du micro intégré à un casque d'écoute. Vous pouvez aussi modifier la qualité de l'enregistrement et la sensibilité du micro dans les options d'enregistrement (cf. section [11.1.3 ci-dessous\)](#page-62-0). Vous pouvez encore enregistrer à partir de la radio FM. Enfin, vous pouvez enregistrer vos appels vocaux, passés avec l'application de votre téléphone ou avec des outils d'appel et de conférence comme Facetime, Skype ou Google Meet via la fonction Connexion intelligente. Pour en savoir plus sur la Connexion intelligente, reportez-vous à la sectio[n 13 ci-dessous](#page-79-0)

#### 11.1.1 Création d'un enregistrement

Pour commencer l'enregistrement, appuyez longuement sur la touche Enregistrer, à partir de n'importe quel endroit sur le SensePlayer.

Note : Si vous lancez l'enregistrement pendant que vous écoutez la radio FM, l'appareil enregistre le contenu de la radio. Au démarrage de l'enregistrement, vous recevez ou non une notification, en fonction de vos réglages d'enregistrement.

Pour mettre l'enregistrement en pause, appuyez brièvement sur la touche Enregistrer. Rappuyez brièvement pour relancer l'enregistrement.

Pour terminer l'enregistrement et enregistrer le fichier, appuyez sur la touche OK. En fonction de vos paramètres d'enregistrement, il se peut que vous receviez une notification. Pour annuler l'enregistrement et ne pas enregistrer le fichier, appuyez sur la touche Annuler. On vous demande si vous voulez enregistrer le fichier. Appuyez sur la touche OK pour continuer ou sur Annuler pour interrompre l'opération.

Les fichiers sont placés dans le dossier Music/Record dans la mémoire flash et portent la date et l'heure comme nom.

Pour enregistrer à partir d'une source externe, comme un micro USB, connectez simplement la source et lancez l'enregistrement.

## 11.1.2 Écoute d'un fichier enregistré

Appuyez brièvement sur la touche Enregistrer pour ouvrir la liste des fichiers enregistrés au moyen du micro interne ou d'une source externe. Les Flèches gauche et droite vous permettent de naviguer dans les enregistrements, comme s'il s'agissait de pistes dans le Lecteur média. Si vous appuyez sur la touche Annuler, vous revenez à la liste des fichiers enregistrés. Vous pouvez naviguer dans les fichiers et supprimer ceux que vous ne désirez pas conserver en appuyant sur la touche Supprimer.

## <span id="page-62-0"></span>11.1.3 Options d'enregistrement

Dans les paramètres, vous trouvez la sensibilité du micro, la qualité d'enregistrement, la source d'enregistrement et le dossier d'enregistrement par défaut pour les fichiers enregistrés. Vous pouvez aussi choisir d'enregistrer au format Daisy ou au format normal.

Pour ouvrir les paramètres d'enregistrement, appuyez sur la touche Menu pendant que vous écoutez l'un de vos enregistrements. La première option du menu se nomme Réglages d'enregistrement. Appuyez sur la touche OK pour l'ouvrir. Le premier choix sur lequel vous arrivez est le format d'enregistrement. Les Flèches

haut ou bas vous permettent de choisir un paramètre et les Flèches gauche et droite de modifier la valeur du réglage sélectionné.

Les choix disponibles sont les suivants :

- 1. Type d'enregistrement : choisissez entre MP3 ou Wave.
- 2. Fréquence d'échantillonnage : choisissez entre des valeurs s'échelonnant de 8000 à 48000 HZ.
- 3. Vitesse de transmission : détermine la qualité d'en enregistrement en MP3, ne concerne pas les enregistrements au format Wave. Les valeurs vont de 64 à 320o, valeur qui correspondant à la qualité d'un CD.
- 4. Volume du micro : en fonction de votre micro, faites des essais pour déterminer le meilleur paramètre, faible, moyen et haut.
- 5. Source d'enregistrement : micro ou micro-casque. Si une source externe sur USB est connectée, elle est automatiquement utilisée.
- 6. Type de nom de fichier : date et heure ou n°.
- 7. Surveillance des écouteurs : choisissez Activé si vous voulez entendre ce qui est enregistré dans le casque, ou Désactivé dans le cas contraire.
- 8. Alerte d'enregistrement : par un bip, par un message ou désactivé. Ce réglage vous envoie une notification quand vous activez le réglage lorsque l'enregistrement démarre, est mis en pause puis reprend et lorsque vous terminez d'enregistrer.
- 9. Mode d'enregistrement : normal ou DAISY.
- 10.Dossier des enregistrements : mémoire flash ou SD. Ce réglage détermine l'endroit où seront stockés les fichiers enregistrés.

# 11.1.4 Enregistrements au format DAISY

Avec le SensePlayer, vous pouvez enregistrer soit au format classique (Wave ou MP3), soit au format DAISY. Ce choix se fait dans les préférences d'enregistrement, voyez la section [11.1.3 ci-dessus](#page-62-0) pour en savoir plus.

Si vous choisissez le format DAISY, quand vous lancez l'enregistrement, on vous demande : « Début d'enregistrement du titre ». Vous avez environ 20 secondes pour enregistrer un titre, puis le SensePlayer passe à l'enregistrement du texte concernant ce titre.

Vous pouvez inclure des points de navigation dans votre livre DAISY en cours d'enregistrement. Appuyez sur la touche 4 pour ajouter un titre. Appuyez sur la touche 2 pour ajouter une expression. Appuyez sur la touche 6 pour ajouter une nouvelle page.

Chaque vois que vous appuyez sur l'une de ces touches, le SensePlayer incrémente le nombre que vous avez et annonce par exemple « Définir l'expression actuelle comme page 3 ».

Une fois l'enregistrement terminé, l'appareil annonce « Création du livre DAISY ». Les livres au format DAISY sont enregistrés dans le dossier flashdisk/DAISY/Record.

#### 11.1.5 Enregistrement de vos appels vocaux avec la Connexion intelligente

Lorsqu'une connexion intelligente avec un téléphone est active, vous pouvez enregistrer vos appels vocaux (ou vos conférences) sur le SensePlayer. Cela fonctionne avec l'application Téléphone mais aussi avec d'autres applications qui prennent en charge les appels vocaux comme Skype, Facetime d'Apple, Google Meet, WatsApp, etc.. Pour en savoir plus sur la Connexion intelligente, comment la créer et l'utiliser, reportez-vous à la section [13 ci-dessous.](#page-79-0)

Pour enregistrer un appel audio, votre SensePlayer doit recevoir l'audio du téléphone. Vous trouverez ce paramètre dans les Options globales, il se nomme Son de connexion intelligente. Pendant l'appel, appuyez brièvement sur le bouton Enregistrer pour démarrer l'enregistrement.

Note : L'enregistrement ne démarre que si un appel est en cours. Vous ne pourrez pas le lancer si aucun appel n'a lieu actuellement.

Quand vous enregistrez un appel avec la Connexion intelligente, vous ne pouvez pas mettre sur pause. Si vous rappuyez brièvement sur Enregistrer ou que la communication est coupée, l'enregistrement est terminé. Quand l'enregistrement s'arrête, soit parce que vous y avez volontairement mis fin soit parce que l'appel est terminé, un message annonce que le fichier a été enregistré et vous pouvez poursuivre votre travail avec la Connexion intelligente.

Les fichiers d'enregistrement obtenus sont au format M4A quels que soient vos paramètres d'enregistrement et ont leur propre numérotation, ce qui les mettra à l'écart de vos autres enregistrements.

Quelques informations à avoir en tête : Quand vous enregistrer un appel avec le hautparleur interne du SensePlayer, vous entendrez un léger écho quand vous réécouterez l'enregistrement car le micro interne récupère aussi le son du haut-parleur. Vous pouvez facilement éliminer cet écho en branchant un casque filaire à la prise Jack du SensePlayer.

Note : Nous avons testé de nombreux appareils mobiles avec cette fonctionnalité. Cependant, nos capacités de test sont limités par le nombre de téléphones et de tablettes auquel notre personnel a eu accès. Par ailleurs, au moment où nous écrivons ces lignes, nous sommes conscients que cette nouvelle fonctionnalité n'en est qu'à ses débuts, même si nous pensons qu'elle est au niveau attendu pour être intégrée à la version commerciale du produit. Nul doute que nous nous attacherons à la faire évoluer à l'occasion de mises à jour ultérieures.

Les meilleurs résultats ont été obtenus avec des casques USB C ou d'autres dispositifs USB branchés au SensePlayer. L'utilisation d'un casque trois pôles et du micro interne a habituellement donné de bons résultats, mais le casque quatre pôles s'est avéré décevant. La meilleure des solutions, c'est le casque USB C.

Sur les téléphones Android, en raison de la grande diversité de matériel, les résultats ont été très divers. Mais même dans ces cas-là, l'utilisation d'un casque USB ou du micro et du haut-parleur interne ont donné les meilleures performances pour enregistrer un appel.

#### 11.2 Mémo

La fonction Mémo vous permet d'écrire et de rechercher des mémos, de petites notes contenant des rappels ou des n° de téléphone qu'on prend à la volée.

#### 11.2.1 Ouverture et fermeture de l'application Mémo

À partir du Menu principal, descendez jusqu'à Utilitaires et appuyez sur OK, puis descendez jusqu'à Mémo et appuyez sur OK.

À partir du Menu principal, appuyez sur la touche 9 pour ouvrir Utilitaires, puis sur la touche 3 pour ouvrir Mémo.

Pour quitter l'application, appuyez sur la touche Annuler.

## <span id="page-65-0"></span>11.2.2 Ajout d'un mémo

Lorsque l'application s'ouvre, le premier élément est Ajouter un mémo. Appuyez sur la touche OK pour ajouter un nouveau mémo.

La boîte de dialogue qui s'ouvre contient deux zones de texte, l'une pour le titre du mémo, l'autre pour son contenu. Les Flèches haut ou bas vous permettent de passer de l'une à l'autre.

Entrez du texte dans les deux zones en utilisant la saisie en mode T9 comme nous l'avons vu à la section [3.7.3 ci-dessus.](#page-25-1) Appuyez sur la touche dièse pour passer des caractères minuscules aux caractères en majuscule, aux symboles puis aux chiffres. Appuyez brièvement sur la touche Supprimer pour supprimer le dernier caractère saisi ou longuement pour vider complètement le champ.

Appuyez sur les Flèches gauche ou droite pour parcourir votre texte. Quand vous êtes satisfaits, appuyez sur OK, ce qui enregistre le mémo.

# 11.2.3 Liste des mémos

À partir de cette liste, vous pouvez lire, modifier, supprimer et rechercher des mémos. Pour accéder à la liste des mémos, à partir de la fenêtre principale, descendez jusqu'à un bouton nommé Liste des mémos puis appuyez sur la touche OK.

Voici les touches disponibles dans cette liste :

- 1. Pour naviguer, utilisez les Flèches haut et bas.
- 2. Les touches 1 et 7 vont au premier et au dernier mémo respectivement.
- 3. Les touches 3 et 9 descendent ou remontent de 25 mémos respectivement.

Les touches suivantes permettent de relire le contenu d'un mémo :

- 1. La Flèche gauche ou la touche 4 brièvement reviennent d'un caractère.
- 2. La Flèche droite ou la Touche 6 brièvement avancent d'un caractère.
- 3. La touche 5 lit le caractère actuel.
- 4. La Flèche gauche ou la touche 4 longuement reviennent d'un mot.
- 5. La Flèche droite ou la Touche 6 longuement avancent d'un mot.

Pour modifier un mémo, utilisez les touches ci-dessus pour le localiser puis appuyez sur la touche OK. Vous retrouvez la boîte de dialogue décrite à la section [11.2.2 ci](#page-65-0)[dessus,](#page-65-0) à la différence que les champs ne sont pas vides et contiennent le texte que vous y aviez saisi. Faites vos modifications, puis appuyez sur la touche OK pour les enregistrer.

Vous pouvez changer l'ordre de tri des mémos en appelant le menu et en choisissant Options.

Il n'y a qu'une seule option dans cette boîte de dialogue, elle concerne le tri. Vous pouvez faire un tri par titre croissant ou décroissant, ou un tri par date croissant ou décroissant. Appuyez sur les Flèches gauche et droite pour parcourir les options.

Appuyez sur la touche OK et la liste est réarrangée en fonction de votre option de tri.

# 11.2.4 Recherche d'un mémo

À partir de la liste des mémos, appuyez sur la touche 8. La zone d'édition de recherche apparaît. Tapez le mot à rechercher, puis appuyez sur la Flèche bas.

Utilisez les Flèches gauche ou droite pour définir si la recherche doit avoir lieu dans le titre, le texte, ou dans les deux et appuyez sur la Flèche bas.

Enfin, définissez si la recherche doit se faire vers l'avant ou l'arrière. Vous pouvez remonter avec la Flèche haut pour revoir vos critères précédents. Quand vous êtes prêt, appuyez sur la touche OK et la recherche démarre.

Si la recherche est concluante, vous revenez à la liste, vous êtes placé sur la première occurrence. Sinon, l'appareil indique « Introuvable » et vous revenez à l'option de recherche. Pour atteindre l'occurrence suivante de la recherche, appuyez longuement sur la touche 9. Pour revenir à l'occurrence précédente, appuyez sur la touche 7.

Appuyez sur Annuler pour quitter cette fonction.

## 11.2.5 Suppression de mémos

À partir de la liste des mémos, sélectionnez celui que vous voulez effacer puis appuyez sur Supprimer. Un message de confirmation s'affiche, appuyez sur la touche OK pour poursuivre et supprimer, ou sur la touche Annuler pour ne pas effacer. Vous pouvez effacer plusieurs mémos à la fois en utilisant la touche 0. Son utilisation est décrite en détail à la section [4.2.4 ci-dessus,](#page-31-0) concernant l'Explorateur de fichiers. Si vous confirmez l'effacement et que vous avez sélectionné plusieurs éléments, la confirmation ne s'affiche qu'une seule fois. Si vous validez par la touche OK, tous les éléments sont supprimés.

# 11.3 Calculatrice

Faites des calculs simples sur le pouce grâce à la Calculatrice du SensePlayer.

## 11.3.1 Ouverture et fermeture de la Calculatrice

À partir du Menu Principal, descendez jusqu'à Utilitaires et appuyez sur OK, puis descendez jusqu'à Calculatrice et appuyez sur OK.

À partir du Menu Principal, appuyez sur la touche 9 pour ouvrir Utilitaires, puis sur la touche 4 pour ouvrir la Calculatrice.

Pour quitter l'application, appuyez sur la touche Annuler.

## 11.3.2 Exécution d'un calcul

Voici les touches qui vous permettront d'exécuter tous les calculs simples :

- 1. Plus : appui long sur la touche 6 ou sur la Flèche droite.
- 2. Moins : appui long sur la touche 4 ou sur la Flèche gauche.
- 3. Multiplier par : appui long sur la touche 2 ou sur la Flèche haut.
- 4. Diviser par : appui long sur la touche 8 ou sur la Flèche bas.
- 5. Parenthèse gauche : appui long sur la touche 1.
- 6. Parenthèse droite : appui long sur la touche 3.
- 7. Virgule : appui long sur la touche 9.
- 8. Pourcentage : appui long sur la touche 7.
- 9. Puissance : appui long sur la touche 0.

Vous pouvez aussi choisir ces opérateurs dans le menu. Appuyez sur la touche Menu et choisissez votre opération, puis appuyez sur la touche OK.

Quand vous êtes prêt, appuyez sur la touche OK pour effectuer le calcul.

La touche Supprimer efface le dernier caractère si on appuie brièvement et remet à 0 la calculatrice si on appuie longuement.

## 11.3.3 Relecture de vos derniers calculs

Il existe deux méthodes pour revoir vos calculs, les deux options se trouvent dans le menu.

L'élément Revenir à la formule permet de retrouver la formule qui a amené au résultat actuellement affiché.

L'Historique des calculs permet de revoir les 20 derniers calculs et leur résultat.

La touche Annuler permet de revenir à la ligne de calcul.

## 11.4 Réveil

Le Réveil du SensePlayer peut vous réveiller le matin ou vous rappeler un événement sur le point de se produire.

## 11.4.1 Définition d'une alarme

Dans le Menu Principal, choisissez Utilitaires (ou tapez sur la touche 9) puis choisissez Réveil (ou tapez sur la touche 5).

Vous arrivez sur Définir l'alarme, appuyez sur la touche OK.

La boîte de dialogue de réglage de l'alarme apparaît et vous êtes sur la zone des heures. Tapez deux chiffres pour l'heure de l'alarme puis appuyez sur la Flèche bas pour descendre sur les minutes.

Tapez deux chiffres pour les minutes, puis appuyez sur la Flèche bas.

Parcourez les autres options avec les Flèches haut et bas, puis ajustez le paramètre avec les Flèches gauche ou droite.

La périodicité vous permet de choisir si l'alarme doit retentir tous les jours ou seulement les jours de la semaine, ou encore une seule fois ou enfin si elle doit être désactivée. La durée de l'alarme permet de définir le temps pendant lequel elle retentit. L'intervalle de répétition permet de fixer le temps pendant lequel l'appareil reste silencieux avant que l'alarme ne retentisse à nouveau si elle n'a pas été désactivée entre temps. Enfin, la répétition vous permet de définir combien de fois l'alarme doit se répéter.

Quand vous avez défini vos options, appuyez sur la touche OK pour quitter la boîte de dialogue.

## 11.4.2 Suppression d'une alarme

Si une alarme a retenti et qu'il n'y a plus d'occurrences prévues, l'alarme disparaît d'elle-même de la liste. En revanche, si vous avez défini une alarme mais que, finalement, vous ne souhaitez plus qu'elle sonne, utilisez l'option Supprimer.

Quand vous ouvrez le Réveil à partir du menu Utilitaires, vous arrivez sur l'option Définir l'alarme. Descendez sur l'option Supprimer et validez avec la touche OK. L'alarme est supprimée.

# 11.5 Chronomètre et compte à rebours

Pour ouvrir l'un de ces deux programmes, dans le Menu Principal, choisissez Utilitaires (ou tapez sur la touche 9) puis choisissez Chronomètre (ou tapez sur la touche 6), ou Compte à rebours (ou tapez sur la touche 7).

À l'ouverture de l'un de ces deux programmes, vous entendez des instructions sur leur utilisation.

## 11.5.1 Chronomètre

- 1. Appuyez sur la touche OK pour démarrer ou arrêter le chronomètre. Quand ce dernier fonctionne, un clic indique chaque seconde. Si vous appuyez sur OK pour mettre en pause, le temps passé est annoncé.
- 2. À tout moment pendant le chronométrage, vous pouvez appuyer sur la touche Mode pour connaître la durée écoulée.
- 3. Appuyez longuement sur la touche Supprimer pour remettre le chronomètre à 0.
- 4. Appuyez sur la touche Annuler pour quitter le programme.

# 11.5.2 Compte à rebours

À l'ouverture du programme, vous arrivez sur une zone d'édition pour entrer les heures. En-dessous, se trouve une autre zone d'édition pour saisir les minutes. Encore en-dessous, se trouve une dernière zone pour saisir les secondes. Tapez la durée à décompter à l'aide du clavier téléphonique. Appuyez sur la Flèche bas pour passer des heures aux minutes puis au secondes. Quand la durée à décompter est saisie, appuyez sur la touche OK.

- 1. Appuyez sur la touche OK pour démarrer ou arrêter le compte à rebours. Quand ce dernier fonctionne, un clic indique chaque seconde. Si vous appuyez sur OK pour mettre en pause, le temps passé est annoncé.
- 2. À tout moment pendant le compte à rebours, vous pouvez appuyer sur la touche Mode pour connaître la durée écoulée.
- 3. Appuyez longuement sur la touche Supprimer pour effacer la durée actuelle et remettre le compte à rebours à sa valeur par défaut d'une minute.
- 4. Appuyez sur la touche Annuler pour quitter le programme.

# 11.6 Mise en veille

Pour ouvrir les paramètres de la mise en veille, à partir de n'importe où sur l'appareil, appuyez longuement sur la touche étoile. Vous pouvez aussi trouver cette option dans le menu Utilitaires, la touche d'accès directe pour cette option est le 8.

À l'ouverture du programme, vous êtes sur la durée d'attente avant la mise en veille. Choisissez entre : Désactivé, 3, 5, 10, 15 (soit ¼ d'heure), 20, 30 (soit ½ heure), 45

(soit ¾ d'heure), 60 (soit une heure), 90 (soit une heure et demie), 120 (soit deux heures), 150 (soit deux heures 30) ou 180 minutes (soit trois heures).

Faites votre choix puis appuyez sur la touche OK pour enregistrer ou sur la touche Annuler pour ne pas enregistrer votre modification. Vous revenez là où vous étiez avant d'appeler la mise en veille.

# 11.7 Formatage d'un disque

Vous pouvez formater la mémoire interne du SensePlayer ou formater une clé USB ou une carte SD que vous avez connectée à votre SensePlayer.

Dans le Menu Principal, choisissez Utilitaires (ou tapez sur la touche 9) puis choisissez Formater (ou tapez sur la touche 9).

Ensuite, choisissez le disque à formater à l'aide des Flèches gauche ou droite, puis appuyez sur la touche OK. Un message vous demande de confirmer le formatage. Appuyez encore sur la touche OK. On vous précise alors que le formatage supprime toutes les données présentes. Appuyez une dernière fois sur la touche OK et le formatage commence. À tout moment, appuyez sur la touche Annuler pour mettre un terme à la procédure.

# 11.8 Sauvegarde et restauration de la mémoire flash

Cet utilitaire vous permet de créer, sur une clé USB ou une carte SD, un fichier compressé au format Zip, éventuellement protégé par un mot de passe et contenant toutes les données de la mémoire flash.

Dans le Menu Principal, choisissez Utilitaires (ou tapez sur la touche 9) puis choisissez Sauvegarder et restaurer la mémoire flash (ou tapez sur la touche 0).

Quand le programme s'ouvre, vous êtes placé sur le bouton Sauvegarder, qui annonce aussi le volume des données à sauvegarder. La Flèche bas vous permet d'atteindre le bouton Restaurer.

Si vous validez sur Sauvegarder, on vous propose la liste des disques connectés. L'appareil annonce aussi l'espace disponible. Appuyez sur la touche OK après avoir choisi le disque sur lequel enregistrer la sauvegarde.

Note : nous vous conseillons d'utiliser des cartes ou des clés de 64 Mo ou plus, formatées en ExFAT. Avec un formatage en FAT32, il n'est pas possible d'enregistrer un fichier Zip de plus de 4 Mo, sachant que la plupart des sauvegardes dépasseront cette taille, puisque la mémoire flash peut contenir plus de 30 Mo de données.

Une fois le disque choisi, vous pouvez définir un mot de passe. Ce mot de passe doit comporter au maximum 8 caractères. Si vous voulez protéger votre sauvegarde, tapez votre mot de passe, puis appuyez sur la Flèche bas et retapez-le. Si vous ne voulez pas utiliser de mot de passe, appuyez une nouvelle fois sur la Flèche bas

pour arriver sur le bouton Ne pas configurer de mot de passe et appuyez sur la touche OK.

La sauvegarde commence alors, en indiquant la progression en pourcentage. Quand la sauvegarde est terminée, le SensePlayer met à jour le système de fichiers, ce qui peut prendre quelques minutes. Enfin, on vous demande si vous voulez démonter le disque sur lequel vous avez sauvegardé les données. Si vous voulez déconnecter le lecteur, choisissez Oui, sinon le système de fichiers pourrait être corrompu. Si vous préférez laisser le disque connecté quelque temps, vous pouvez choisir Non. Quand vous déconnecterez plus tard, le système ne devrait pas être endommagé. Il est préférable de choisir Oui, puis de déconnecter le lecteur immédiatement.

Après la sauvegarde, vous trouvez un dossier nommé « SensePlayer Backup » à la racine du disque de sauvegarde, contenant un fichier Zip au nom du périphérique du SensePlayer ainsi que la date et l'heure de la sauvegarde.

Pour restaurer une sauvegarde, dans la boîte de dialogue de restauration, choisissez le disque contenant le fichier de sauvegarde, puis le fichier Zip. Si la sauvegarde est protégée, vous devez saisir le mot de passe que vous avez configuré lors de la sauvegarde.

# 11.9 Mise à jour

Cette section décrit comment mettre à jour le micrologiciel du SensePlayer. Il existe deux méthodes pour mettre à jour votre SensePlayer :

## 11.9.1 Mise à jour en ligne

Voici comment procéder pour mettre à jour en ligne :

- 1. Assurez-vous que votre appareil soit bien connecté au wifi.
- 2. Connectez l'adaptateur secteur. Si vous ne branchez pas l'appareil, la mise à jour ne fonctionnera pas et le SensePlayer vous informera que la connexion électrique est requise.
- 3. Dans le Menu Principal, choisissez Utilitaires (ou tapez sur la touche 9).
- 4. Dans le menu Utilitaires, choisissez Mise à jour du SensePlayer et tapez sur la touche OK.
- 5. On vous demande comment mettre à jour. Appuyez sur les Flèches gauche ou droite pour choisir En ligne et appuyez sur la touche OK.
- 6. Si vous êtes branché sur le secteur et si la connexion Internet fonctionne, l'appareil vérifie si une mise à jour est disponible. Si vous n'êtes pas connecté à Internet, établissez d'abord une connexion. Si la version actuelle est la plus récente, on vous demande si vous voulez mettre à jour quand-même. Appuyez sur OK pour continuer ou sur Annuler pour quitter la mise à jour.
- 7. Le téléchargement commence. Quand il est terminé, le SensePlayer passe à la mise à jour du système. Pendant le téléchargement, vous pouvez encore annuler la mise à jour en appuyant sur Annuler, ce qui vous ramène au choix En ligne ou Hors ligne. Quand la mise à jour du système a commencé, vous
ne pouvez plus l'annuler. Nous vous conseillons de ne plus appuyer sur les touches de votre appareil et de le laisser branché sur l'alimentation électrique.

8. Quand la mise à jour est terminée, l'appareil redémarre et affiche le Menu Principal.

#### 11.9.2 Mise à jour hors ligne

Voici comment procéder pour mettre à jour hors ligne :

- 1. Télécharger la mise à jour à partir du site de votre revendeur ou contactez-le pour savoir comment procéder.
- 2. Il est fort probable que ce fichier soit un fichier compressé. Si tel est bien le cas, décompressez-le et placez le fichier .Bin que vous avez obtenu sur une carte micro-SD.
- 3. Insérez la carte dans le SensePlayer.
- 4. Connectez l'adaptateur secteur. Si vous ne branchez pas l'appareil, la mise à jour ne fonctionnera pas et le SensePlayer vous informera que la connexion électrique est requise.
- 5. Dans le Menu principal, choisissez Utilitaires (ou tapez sur la touche 9).
- 6. Dans le menu Utilitaires, choisissez Mise à jour du SensePlayer et tapez sur la touche OK.
- 7. On vous demande comment mettre à jour. Appuyez sur les Flèches gauche ou droite pour choisir Hors ligne et appuyez sur la touche OK.
- 8. La mise à jour du système démarre. Quand elle a commencé, vous ne pouvez plus l'annuler. Nous vous conseillons de ne plus appuyer sur les touches de votre appareil et de le laisser branché sur l'alimentation électrique.
- 9. Quand la mise à jour est terminée, l'appareil redémarre et affiche le Menu Principal.

# 12 Paramétrages

Ce menu vous permet de configurer vos préférences générales, ainsi que la date, l'heure et les connexions Bluetooth et wifi.

Pour accéder au menu des paramétrages, à partir du menu Principal, choisissez Paramétrages ou appuyez sur la touche 0. Voici les options qu'il contient :

- 1. Options globales
- 2. Réglage de la date et de l'heure
- 3. Options vocales
- 4. Installation de voix
- 5. Gestionnaire Bluetooth
- 6. Paramétrages Internet
- 7. Initialiser les options du SensePlayer
- 8. Guide de démarrage rapide
- 9. État de la batterie

10.À propos du SensePlayer.

# 12.1 Options globales

La boîte de dialogue des options globales contient des paramètres généraux pour personnaliser le fonctionnement et les annonces de votre SensePlayer. À partir du menu Principal, appuyez sur la touche 0 pour ouvrir le menu des paramétrages, puis sur OK pour ouvrir la première option, les options globales. Appuyez longuement sur la touche Menu pour ouvrir les Options globales à partir de n'importe quel endroit du SensePlayer.

Utilisez la navigation habituelle pour parcourir les options de la boîte de dialogue. Pour en savoir plus sur la navigation dans une boîte de dialogue, reportez-vous à la section [3.7.2 ci-dessus.](#page-25-0) Cette boîte contient les éléments suivants :

- 1. Informations de contrôle : indique si cette information, comme élément de liste ou édition, est annoncée avant, après l'élément ou pas du tout (désactivé).
- 2. Verrouillage du clavier téléphonique : détermine si le clavier téléphonique est opérationnel ou non. Vous avez le choix entre Activé ou Désactivé.
- 3. Nombre d'éléments par page : détermine de combien d'éléments vous vous déplacez quand vous appuyez sur la touche 3 pour descendre ou 9 pour monter. Ceci fonctionne dans les listes de fichiers, de lecture, etc... La valeur par défaut est de 25.
- 4. Délai de la veille : détermine la durée de la période d'inactivité après laquelle l'appareil passe automatiquement en veille. Par défaut, cette période est fixée à 10 minutes.
- 5. Notification de la date et de l'heure : vous pouvez d'annoncer les deux, rien du tout ou seulement la date ou seulement l'heure. Si vous choisissez d'annoncer les deux, il faudra définir dans quel ordre. Le choix par défaut est d'annoncer l'heure.
- 6. Vitesse de la voix : il s'agit de la vitesse de la voix de guidage, celle qui parle dans l'interface du SensePlayer.
- 7. Tonalité de la voix : choisissez la hauteur de la voix de guidage.
- 8. Volume de la voix : choisissez le volume de la voix de guidage.
- 9. Volume principal : règle le volume principal de l'appareil.
- 10.Signaler les majuscules : indique comment l'appareil vous informe de la présence des majuscules. Par un message, par une tonalité de voix différente, ou aucune notification.
- 11.Ponctuation : détermine le niveau de ponctuation. Les ponctuations peuvent devenir intrusives, nous vous conseillons de ne modifier ce paramètre que si besoin.
- 12.Nombres : détermine si les nombres sont annoncés en tant que nombre (Activé) ou les chiffres par chiffre (Désactivé).
- 13.Alertes : choisissez entre bip, vibreur, les deux ou désactivé.
- 14.Alertes du pavé numérique : choisissez entre bip, vibreur, les deux ou désactivé.
- 15.Émettre un son au démarrage et à l'arrêt : lit le son des appareils Sense. Il est possible de le remplacer par un message ou de le désactiver.
- 16.Sons pour les boutons : choisissez entre plusieurs ensembles de sons qui sont émis lorsque vous appuyez sur les touches.
- 17.Alerte de la batterie : choisissez entre message, bip, message final ou bip final.
- 18.Indicateur de progression : choisissez comment la progression des opérations longues comme un téléchargement vous est indiquée. Vous avez le choix entre un message, un bip, une vibration ou aucun.
- 19.Annoncer l'heure : vous pouvez demander à l'appareil d'annoncer l'heure à intervalle régulier.
- 20.Délai de saisie des caractères : choisissez le temps qui vous est alloué pour saisir un caractère en mode T9 sur le SensePlayer. Passé ce délai, le caractère est inséré. Pendant le délai, vous pouvez taper plusieurs fois sur la touche pour passer du « a » au « b » par exemple.
- 21.Méthode de saisie : choisissez entre la méthode standard en mode T9 sur un clavier téléphonique, ou la méthode de sélection de caractères. En mode T9, chaque touche du clavier est associée à plusieurs caractères. Si vous tapez une fois sur le 2, vous insérez un « a ». Si vous tapez deux fois, un « b ». En mode de sélection de caractères, tous les caractères sont affichés à l'écran, vous devez naviguer jusqu'à celui que vous voulez insérer et appuyer sur OK.
- 22.Son de connexion intelligente : cette option vous permet de déterminer si, quand vous êtes connecté avec la fonction Connexion intelligente à un smartphone ou une tablette, les sons du smartphone ou de la tablette sont envoyés ou non au SensePlayer.
- 23.Affectation des touches pour la connexion intelligente : quand vous utilisez la connexion intelligente, détermine les commandes que le SensePlayer envoie. En effet, les commandes à envoyer sont liées au type d'appareil auquel vous êtes connecté. Choisissez iOS, Android ou BrailleSense en fonction de l'appareil dont vous souhaitez prendre le contrôle avec la connexion intelligente sur le SensePlayer.
- 24.Afficher le type des dossiers : le Gestionnaire de fichiers peut afficher le type des dossiers durant votre navigation. Cela apporte des informations supplémentaires, mais cela peut aussi coûter en temps de calcul si vous utilisez des dossiers avec beaucoup de fichiers et de sous-dossiers. La navigation peut s'en trouver ralentie.
- 25.Langue : choisissez la langue de l'interface du SensePlayer. Par défaut, le Français est sélectionné.

Appuyez sur OK pour fermer la boîte de dialogue et enregistrer les changements, ou sur Annuler pour fermer la boîte de dialogue sans les enregistrer.

# 12.2 Réglage de la date et de l'heure

Vous pouvez soit régler la date et l'heure manuellement, soit synchroniser l'appareil avec un serveur de temps, ce qui fait les réglages automatiquement.

#### 12.2.1 Réglage manuel

Voici les étapes à suivre pour régler la date et l'heure manuellement :

- 1. À partir du menu Principal, choisissez paramétrages (ou tapez 0), puis choisissez Réglage de la date et de l'heure (ou tapez 2).
- 2. Vous arrivez sur le choix du fuseau horaire. Choisissez Brussels GMT+1h, au besoin déroulez la liste à l'aide des Flèches gauche et droite. Ensuite, appuyez sur la Flèche bas.
- 3. On doit maintenant définir le format de l'heure. Choisissez de la même manière le format 24h puis appuyez sur la Flèche bas.
- 4. Uniquement si vous avez choisi le format 12h, choisissez AM ou PM. Appuyez sur la Flèche bas.
- 5. On a maintenant une zone d'édition où il faut taper deux chiffres pour l'heure. Ensuite, appuyez sur la Flèche bas.
- 6. Idem pour les minutes. Quand vous avez saisi les deux chiffres, appuyez sur la Flèche bas.
- 7. C'est maintenant le format de la date. Les deux valeurs proposées sont possibles. Quand vous avez terminé, appuyez sur la Flèche bas.
- 8. Définissez l'année sur quatre chiffres. Appuyez sur la Flèche bas.
- 9. Définissez le mois sur deux chiffres. Appuyez sur la Flèche bas.
- 10.Définissez le jour sur deux chiffres. Appuyez sur la Flèche bas.
- 11.Descendez jusqu'au bouton Confirmez et appuyez sur OK. Pour refermer la boîte de dialogue sans enregistrer les changements, appuyez sur Annuler.

#### 12.2.2 Synchronisation avec un serveur de temps

Voici les étapes à suivre :

- 1. À partir du menu Principal, choisissez paramétrages (ou tapez 0), puis choisissez Réglage de la date et de l'heure (ou tapez 2).
- 2. Vous arrivez sur le choix du fuseau horaire. Descendez jusqu'au bouton Synchroniser avec un serveur de temps et appuyez sur la touche OK.
- 3. Vous revenez au menu des paramétrages.

# 12.3 Options vocales

Utilisez cette option pour déterminer la voix qui sera utilisée par le système. Quand la boîte de dialogue s'ouvre, vous arrivez sur la liste des voix. Appuyez sur OK quand vous êtes sur la voix que vous voulez dorénavant utiliser.

Si les voix ne vous conviennent pas, vous pouvez en installer d'autres. Pour en savoir plus sur l'installation de voix supplémentaires, reportez-vous à la section [12.4](#page-76-0)  [ci-dessous.](#page-76-0)

# <span id="page-76-0"></span>12.4 Installation de voix

Utilisez cette option pour ajouter des voix Vocalizer Expressive à votre SensePlayer.

À l'ouverture de la boîte de dialogue, vous arrivez sur une liste de voix que vous pouvez installer. Naviguez dans la liste et sélectionnez la ou les voix que vous voulez ajouter. Pour en sélectionner plusieurs, appuyez sur la touche 0. Quand toutes les voix à installer sont sélectionnées, appuyez sur la touche OK.

Le téléchargement puis l'installation des voix commence. N'éteignez pas votre appareil pendant la procédure.

#### 12.5 Gestionnaire Bluetooth

Le SensePlayer est compatible avec des casques ou des enceintes Bluetooth, ce qui permet une qualité audio sans fil optimale.

#### 12.5.1 Activation et désactivation du Bluetooth

Pour cela, appuyez profondément sur la touche Bluetooth, la deuxième touche en partant de la droite sur la ligne du haut qui contient les touches de fonction. Un appui bref vous renseignera sur l'état actuel du Bluetooth, activé ou désactivé.

#### 12.5.2 Connexion d'un périphérique audio

- 1. À partir du menu Principal, appuyez sur la touche 0 pour ouvrir le menu Paramétrages, puis sur la touche 5 pour ouvrir le Gestionnaire Bluetooth.
- 2. Appuyez sur OK pour valider Jumeler un nouveau périphérique. Vous pouvez arriver directement à cet endroit en appuyant longuement sur la touche Bluetooth.
- 3. Appuyez sur la touche OK pour lancer la recherche de périphérique Bluetooth. Pendant la recherche, vous entendez des bips.
- 4. Quand la recherche est terminée, vous arrivez sur la liste des périphériques disponibles. Appuyez sur les Flèches gauche ou droite pour parcourir cette liste.
- 5. Appuyez sur la touche OK quand vous avez trouvé le périphérique à jumeler. Si la connexion est établie, vous entendez un son de connexion. Si aucun périphérique n'est détecté, appuyez sur la Flèche haut pour retrouver le bouton Jumeler un nouveau périphérique et relancez la procédure.

#### 12.5.3 Déconnexion d'un périphérique

Si vous voulez vous connecter à un autre périphérique Bluetooth, il se peut que vous deviez d'abord vous déconnecter de celui auquel vous êtes connecté. En général, si vous êtes déjà connecté à un périphérique et que vous en recherchez un autre du même type, vous pouvez valider sur le nouveau périphérique et la connexion bascule automatiquement. Pour vous déconnecter d'un périphérique et éventuellement le supprimer, voici comment faire :

1. Si les paramètres du Bluetooth ne sont pas ouverts, appuyez profondément sur la touche Bluetooth.

- 2. Descendez avec la Flèche bas sur le périphérique actuellement connecté.
- 3. Appuyez brièvement sur la touche Supprimer pour vous déconnecter du périphérique. Appuyez longuement sur cette touche pour vous déconnecter et supprimer le profil de connexion.

# 12.6 Paramétrage Internet

Pour activer ou désactiver le wifi, appuyez profondément sur la touche wifi, la deuxième en partant de la gauche qui contient les touches de fonction. Un appui bref vous renseignera sur l'état actuel du wifi, activé ou désactivé.

Pour écouter des radios web, télécharger des podcasts et mettre à jour votre appareil en utilisant la procédure en ligne, vous devez être connecté à un réseau wifi.

#### 12.6.1 Connexion à un réseau wifi

Voici les étapes à suivre pour vous connecter à un réseau wifi :

- 1. Appuyez longuement sur la touche wifi pour ouvrir les paramètres du wifi.
- 2. La liste des réseaux disponibles apparaît. Parcourez les réseaux disponibles avec les Flèches haut ou bas pour trouver celui auquel vous allez vous connecter. À mesure que vous avancez, on vous indique le nom du réseau, la force du signal et le niveau de sécurité de ce réseau.
- 3. Appuyez sur la touche OK pour vous connecter au réseau sélectionné.
- 4. Si aucun mot de passe n'est nécessaire, l'appareil tente de se connecter à ce réseau. Si une clé de sécurité est requise, vous devez la saisir dans le champ d'édition qui apparaît. Tapez la clé en mode T9 comme nous l'expliquons à la section [3.7.3 ci-dessus.](#page-25-1) Quand la saisie est terminée, appuyez sur la touche OK. Appuyez sur Annuler pour interrompre la procédure.
- 5. Après quelques instants, si la connexion est établie, le SensePlayer l'annonce et vous revenez au menu Paramétrages. Si la connexion n'est pas établie, vous revenez à la liste des réseaux disponibles, vous pouvez alors faire un nouvel essai de connexion.

#### 12.6.2 Suppression d'un réseau wifi

Il n'est pas impossible qu'au fil du temps, vous ayez besoin de détruire une connexion, soit parce que vous savez que vous ne l'utiliserez plus, soit parce que le mot de passe ou d'autres éléments de la connexion ont changé, ce qui vous oblige à la régénérer.

- 1. Si les paramètres du wifi ne sont pas ouverts, appuyez profondément sur la touche wifi.
- 2. Vous arrivez sur la liste des réseaux, dont celui auquel vous êtes connecté. Appuyez sur les Flèches haut ou bas pour sélectionner le réseau à supprimer.
- 3. Appuyez sur la touche Supprimer. On vous demande de confirmer la suppression du profil associé à ce réseau.
- 4. Appuyez sur la touche OK. Le réseau est supprimé. Pour ne pas supprimer le réseau, appuyez sur la touche Annuler.

# 12.7 Initialisation des options

Cette option vous permet de retrouver la valeur à la sortie usine de bon nombre de paramètres de votre SensePlayer. Pour réinitialiser les options, procédez comme suit :

- 1. À partir du menu Principal, appuyez sur la touche 0 pour ouvrir le menu Paramétrage.
- 2. Appuyez sur la touche 7 pour activer l'option Initialiser les options du SensePlayer.
- 3. On vous demande de confirmer que vous voulez bien réinitialiser les options de votre SensePlayer. Choisissez Oui ou Non à l'aide des Flèches gauche ou droite.
- 4. Appuyez sur la touche OK.
- 5. L'appareil initialise les options puis redémarre.
- 6. Vous arrivez sur le Guide de démarrage rapide, les options ont été réinitialisées.

# 12.8 Guide de démarrage rapide

Le Guide de démarrage rapide se présente sous la forme d'un assistant qui vous présente rapidement les fonctions de votre appareil et vous permet de choisir les options les plus couramment utilisées. Il démarre automatiquement la première fois que vous mettez votre appareil en marche ou si vous utilisez la réinitialisation des options qui se trouve dans le menu Paramétrage. Vous pouvez retrouver ce guide à tout moment dans le menu Paramétrage de votre SensePlayer.

Après une description physique de l'appareil, ce guide vous donne des touches de raccourci au moyen de l'aide des touches. Ensuite, vous réglez la date et l'heure, puis vous avez accès aux Options globales.

# 12.9 À propos du SensePlayer

Les deux derniers éléments dans le menu des paramétrages sont l'état de la batterie et les informations sur le copyright.

L'état de la batterie annonce le niveau actuel de la charge et indique également si l'appareil est connecté ou non à une source d'alimentation électrique.

Si vous appuyez sur OK sur l'option À propos du SensePlayer, vous obtenez les informations suivantes :

- 1. Les trois premiers éléments vous indiquent le copyright du fabricant, du moteur de synthèse vocale et du système d'exploitation.
- 2. Les deux éléments récents vous donnent la date de compilation du SensePlayer et la version du noyau.
- 3. Les trois éléments suivants vous indiquent le nom du périphérique, la version du système d'exploitation et la clé du produit.
- 4. Vous trouvez ici l'espace total et l'espace libre sur la mémoire interne.
- 5. Idem pour la carte micro-SD si une carte est actuellement présente dans l'appareil.
- 6. L'adresse Mac (uniquement si vous êtes connecté à Internet).
- 7. Des informations sur le réseau.
- 8. Des informations sur le support technique.

Parcourez ces éléments à l'aide des Flèches haut ou bas. Les Flèches gauche ou droite vous permettent de naviguer caractère par caractère. Appuyez sur Annuler pour fermer la boîte de dialogue.

Note : Vous pouvez également connaître les informations sur la version en appuyant sur la touche Menu à partir du Menu Principal.

# 13 Connexion intelligente

La Connexion intelligente vous permet d'utiliser votre SensePlayer comme un clavier Bluetooth externe ou, disons, comme une télécommande pour piloter un autre appareil, en général un appareil tactile, moins facile à utiliser pour certains de nos clients. Vous pouvez même faire en sorte que le son du téléphone ou de la tablette que vous pilotez soit redirigé sur le SensePlayer.

Actuellement, la Connexion intelligente fonctionne avec iOS ou iPad OS, ainsi qu'avec Android. Vous pouvez aussi contrôler votre BrailleSense avec votre SensePlayer. Dans les Options globales, vous devrez choisir de rediriger ou non le son de l'appareil connecté, ainsi que le type de smartphone ou de tablette dont vous prendrez le contrôle. Par défaut, la redirection est activée, et le type d'appareil est défini sur iOS.

Note : Il est très important de définir correctement l'option d'affectation des touches car cela conditionne le bon fonctionnement de la Connexion intelligente. Si vous utilisez un appareil iOS, il est important de bien maintenir ce réglage. Sinon, la plupart des commandes décrites ci-après ne fonctionneront pas ou donneront un résultat aléatoire. Enfin, il est important de faire les réglages avant de vous connecter car si vous devez abandonner la connexion parce que ça ne fonctionne pas très bien à cause d'un mauvais réglage, la connexion est fermée et vous devez alors la relancer.

#### 13.1 Connexion à un appareil mobile

La connexion intelligente est principalement pilotée par la touche Connexion, tout en haut à droite de la ligne de touches de fonction. Un appui bref établit la dernière connexion que vous avez utilisée. Si vous n'avez encore jamais utilisé cette fonction, vous êtes placé en mode jumelage, sans prendre en compte votre mode de connexion actuel. Un appui long et profond ouvre la liste des appareils que vous avez déjà connectés à cette fonction. À partir de cette liste, appuyez sur les Flèches haut ou bas pour choisir une connexion, puis appuyez sur la touche OK pour vous

reconnecter à cet appareil. Appuyez brièvement sur la touche Supprimer pour vous déconnecter. Appuyez longuement sur cette même touche pour déconnecter et supprimer définitivement la connexion.

Vous pouvez parcourir la liste des affectations de touches en appuyant brièvement sur la touche Bluetooth quand une connexion intelligente est active. Quand vous vous reconnecterez à ce périphérique ultérieurement, le SensePlayer reprendra la dernière affectation de touches que vous aviez choisie, quel que soit le réglage des Options globales. Le choix fait dans les Options globales n'est valable que lors de la création d'une nouvelle connexion.

# 13.2 Fonctionnement général

Comme nous l'avons déjà vu, cette fonction permet de remplacer l'écran tactile de votre téléphone ou de votre tablette par le clavier téléphonique de votre SensePlayer. Il s'agit donc soit de contourner l'écran tactile, si vous n'aimez pas l'utiliser, soit imaginer que le SensePlayer est une sorte de télé-commande facile à tenir en main. Nous avons donc créé des correspondances entre des commandes à frapper sur un clavier AZERTY et les commandes du SensePlayer. Quand vous tapez une commande sur le SensePlayer, nous envoyons la commande associée vers votre appareil iOS ou Android. Pour iOS, les commandes émulent un clavier et sont envoyées à VoiceOver. Pour Android, les commandes sont basées sur des raccourcis envoyés à TalkBack. Enfin, les commandes du BrailleSense sont les mêmes que si vous lui aviez connecté un clavier AZERTY.

C'est la raison pour laquelle il est absolument primordial de bien choisir la bonne affectation de touches car les commandes envoyées à iOS sont différentes de celles envoyées à Android, même si nous avons essayé de garder la même commande sur le SensePlayer. Nous avons aussi essayé, chaque fois que cela a été possible, de maintenir des conventions habituelles sur SensePlayer. Par exemple, les touches 1 et 7 permettent d'atteindre le début et la fin de l'écran. Les touches 3 et 9 permettent de descendre et de remonter d'une page. La touche 8 permet d'ouvrir la recherche, etc...

En raison du faible nombre de touches sur le SensePlayer, nous avons dû définir des modes. Il existe donc le mode navigation, le mode édition et le mode navigation web. Quand la connexion intelligente est active, la touche Menu permet de passer d'un mode à l'autre. Par défaut, le mode Navigation est actif.

En mode Navigation, les touches utilisées seules sont principalement affectées à la navigation et à la lecture. L'ajout de la touche Menu à ces commandes permet de former d'autres commandes, comme la navigation plus rapide, l'accès à des éléments comme les notifications et l'état, certaines commandes propres au lecteur d'écran et des contrôles de la lecture multimédia. Les touches Supprimer, Menu et Annuler, en conjonction avec d'autres touches, permettent d'effectuer des actions globales comme Précédent, Origine, Changement de tâche, Assistant vocal, etc...

En mode saisie, vous entrez le texte en mode T9 et les touches de navigation se comportent normalement. Les combinaisons qui font appel à la touche Option sous iOS se forment ici avec la touche Menu et celle qui font appel à la touche Cmd s'obtiennent en ajoutant la touche Supprimer. Même si c'est majoritairement CTRL qui est utilisée sous Android pour effectuer ces actions, nous avons maintenu les mêmes commandes que pour iOS, aussi bien pour Android que pour le BrailleSense.

En mode navigation web, le clavier téléphonique permet de naviguer vers certains éléments de la page. L'ajout de la touche étoile permet de naviguer dans l'autre sens vers ces éléments. Un rotor a été mis en place par l'appui d'étoile et de dièse, utilisez ensuite les Flèches haut et bas pour naviguer en fonction du choix du rotor. Bien que ces commandes portent des noms différents, elles fonctionnent de la même façon sous Android et sous iOS.

Lorsque la connexion intelligente est active, le bouton du contrôle vocal permet de naviguer entre le volume du SensePlayer, le volume principal et le volume de l'appareil mobile connecté. Une fois que vous avez sélectionné le volume de l'appareil mobile, appuyez sur Plus ou Moins pour modifier le volume de l'appareil mobile connecté. Après 5 secondes d'inactivité, les boutons du contrôle du volume reprennent leur fonctionnement par défaut.

Certes, nous ne sommes pas parvenus à définir un jeu de commandes sans exceptions. Néanmoins, nous pensons que ces quelques lignes d'introduction vous aideront à comprendre les directions que nous avons suivies. Voici les commandes pour chacun des trois modes et pour les deux systèmes d'exploitation.

# 13.3 Commandes de la connexion intelligente pour iOS

#### 13.3.1 Mode navigation iOS

Attention : Les commandes pour faire défiler l'écran vers le haut, le bas, la droite et la gauche nécessitent la navigation rapide pour fonctionner. Cela est repris dans la liste ci-après avec les lettres RNR (requiert la navigation rapide). Toutes les autres commandes devraient fonctionner que la navigation rapide soit active ou non.

- Élément suivant : Flèche droite
- Élément précédent : Flèche gauche
- Avancer de 5 éléments : touche Menu-Flèche droite
- Reculer de 5 éléments : touche Menu-Flèche gauche
- Activer sélectionné : touche OK
- Toucher et Maintenir sélectionné : touche OK appui long
- Valeur suivante du rotor : Flèche bas
- Valeur précédente du rotor : Flèche haut
- Unité de mouvement suivante du rotor : touche dièse
- Unité de mouvement suivante du rotor : touche étoile
- Aller au premier élément : touche 1
- Aller au dernier élément : touche 7
- Activer ou désactiver la navigation rapide : Flèches gauche-droite
- Défiler d'un écran vers le haut : touche 3 RNR
- Défiler d'un écran vers le bas : touche 9 RNR
- Défiler d'un écran vers la gauche : touche 4 RNR
- Défiler d'un écran vers la gauche : touche 6 RNR
- Lire à partir du début : touche 2
- Lire à partir de la position actuelle : touche 0
- Lecture ou pause : touche 5
- Écran de recherche : touche 8
- Bouton de retour : touche Annuler
- Accueil : touche Menu appui long
- Interrupteur marche arrêt : touche Supprimer
- Changer de tâche : touches Menu-Supprimer
- Aller à l'appli ouverte suivante : touche Menu-Flèche bas
- Aller à l'appli ouverte précédente : touche Menu-Flèche haut
- Aller à la barre d'état : touches Menu-1
- Ouvrir le Centre des notifications : touches Menu-2
- Ouvrir le Centre de contrôle : touches Menu-3
- Ouvrir les paramètres rapides de VoiceOver : touches Menu-4
- Activer ou désactiver l'aide VoiceOver : touches Menu-5
- Copier le dernier texte annoncé : touches Menu-6
- Activer ou désactiver la synthèse vocale : touches Menu-7
- Ouvrir le sélecteur d'éléments : touches Menu-8
- Activer ou désactiver le rideau d'écran : touches Menu-9
- Média précédent : touches Menu-étoile
- Média suivant : touches Menu-dièse
- Toucher magique : touches Menu-0
- Activer ou désactiver VoiceOver sur les nouveaux téléphones : touches Supprimer-Annuler
- Activer ou désactiver VoiceOver sur les anciens téléphones : touche Supprimer 3 fois
- Appeler Siri : touche Supprimer appui long

#### 13.3.2 Mode navigation web iOS

En mode navigation web, la navigation rapide et la navigation rapide par touche simple doivent être activées. Sinon, vous pouvez utiliser la touche dièse et la touche étoile pour modifier le réglage du rotor, puis naviguer avec les Flèches haut ou bas selon le réglage du rotor sélectionné, même si la navigation rapide n'est pas activée.

- Activer ou désactiver la navigation rapide : Flèches gauche-droite
- Activer ou désactiver la navigation rapide par touche simple : touches étoile-dièse
- Titre suivant : touche 1
- Lien suivant : touche 2
- Texte statique suivant : touche 3
- Tableau suivant : touche 4
- Champ de texte suivant : touche 5
- Marque ARIA suivante : touche 6
- Liste suivante : touche 7
- Bouton suivant : touche 8
- Élément de formulaire suivant : touche 0
- Aller à un titre de niveau précis : touche Menu-une touche entre 1 et 6
- Naviguer en sens inverse : ajouter la touche Supprimer aux commandes cidessus
- Élément suivant : Flèche droite
- Élément précédent : Flèche gauche
- Activer sélectionné : touche OK
- Toucher long sélectionné : touche OK appui long
- Valeur suivante du rotor : Flèche bas
- Valeur précédente du rotor : Flèche haut
- Unité de mouvement suivante du rotor : touche dièse
- Unité de mouvement précédente du rotor : touche étoile
- Accueil : touche Menu appui long

#### 13.3.3 Mode saisie iOS

- Pour saisir du texte, utilisez le clavier téléphonique en mode T9, même si votre clavier est configuré autrement en mode autonome. La Connexion intelligente ne fonctionne qu'en mode T9 pour la saisie.
- Note : Pour saisir du texte, assurez-vous de désactiver la navigation rapide et la navigation rapide par touche simple.
- Caractère suivant : Flèche droite
- Caractère précédent : Flèche gauche
- Mot suivant : touche Menu-Flèche droite
- Mot précédent : touche Menu-Flèche gauche
- Ligne précédente : Flèche haut
- Ligne suivante : Flèche bas
- Début de ligne : touche Supprimer-Flèche gauche
- Fin de ligne : touche Supprimer-Flèche droite
- Début du paragraphe ou paragraphe précédent : touche Menu-Flèche haut
- Fin du paragraphe ou paragraphe suivant : touche Menu-Flèche bas
- Début de la zone de texte : touche Supprimer-Flèche haut
- Fin de la zone de texte : touche Supprimer-Flèche bas
- Sélection de texte : ajouter la touche étoile aux commandes ci-dessus
- Tout sélectionner : touches Supprimer-1
- Copier : touches Supprimer-2
- Couper : touches Supprimer-3
- Coller : touches Supprimer-4
- Défaire : touches Supprimer-5
- Refaire : touches Supprimer-6
- Entrer : touche OK
- Supprimer : touche Supprimer
- Changer de langue : touches étoile-dièse

# 13.4 Commandes de la connexion intelligente pour Android

#### 13.4.1 Mode navigation Android

Utilisez les commandes suivantes pour interagir avec les applications et les écrans Android :

- Élément suivant : Flèche droite
- Élément précédent : Flèche gauche
- Élément au-dessus : Flèche haut
- Élément au-dessous : Flèche bas
- Fenêtre suivante : touche Menu-Flèche droite
- Fenêtre précédente : touche Menu-Flèche gauche
- Exécuter un clic : touche OK
- Exécuter un clic long : touche OK appui long
- Commande de lecture suivante : touche dièse
- Commande de lecture précédente : touche étoile
- Modifier la commande de lecture vers le bas : Flèche bas
- Modifier la commande de lecture vers le haut : Flèche haut
- Aller au premier élément : touche 1
- Aller au dernier élément : touche 7
- Lire à partir du début : touche 2
- Lire à partir de l'élément suivant : touche 0
- Écran de recherche : touche 8
- Bouton de retour : touche Annuler
- Accueil : touche Menu appui long
- Applications récentes : touches Menu-Supprimer
- Afficher les actions : touches Menu-1
- Notifications : touches Menu-2
- Afficher les langues installées : touches Menu-3
- Afficher le menu de TalkBack : touches Menu-4
- Média précédent : touches Menu-étoile
- Média suivant : touches Menu-dièse
- Lecture ou pause : touches Menu-0
- Ouvrir le navigateur par défaut : touches Supprimer-1
- Ouvrir l'application de contacts par défaut : touches Supprimer-2
- Ouvrir l'application de courrier électronique par défaut : touches Supprimer-3
- Ouvrir l'application Gmail : touches Supprimer-4
- Ouvrir le calendrier par défaut : touches Supprimer-5
- Ouvrir le lecteur de musique par défaut : touches Supprimer-6
- Ouvrir l'application de messagerie par défaut : touches Supprimer-7
- Ouvrir l'application de messages instantanés par défaut : touches Supprimer-8
- Ouvrir Youtube : touches Supprimer-9
- Mettre en pause puis reprendre TalkBack : touches Supprimer-Annuler
- Appeler l'Assistant Google : touche Supprimer appui long

# 13.4.2 Mode navigation web Android

Les raccourcis ci-dessous vous permettent d'accéder aux différents éléments d'une page web grâce au clavier téléphonique. Sinon, si vous trouvez qu'il est trop ardu de mémoriser tous ces raccourcis et l'élément qui leur est associé, vous pouvez choisir une commande de lecture en appuyant sur les touches dièse et étoile, puis naviguer avec les Flèches haut ou bas selon le réglage sélectionné.

- Titre suivant : touche 1
- Lien suivant : touche 2
- Graphique suivant : touche 3
- Tableau suivant : touche 4
- Champ d'édition suivant : touche 5
- Région ARIA suivante : touche 6
- Liste suivante : touche 7
- Bouton suivant : touche 8
- Zone de liste déroulante suivante : touche 9
- Élément de formulaire suivant : touche 0
- Aller à un titre de niveau précis : touche Menu-une touche entre 1 et 6
- Naviguer en sens inverse : ajouter la touche Supprimer aux commandes cidessus
- Élément suivant : Flèche droite
- Élément précédent : Flèche gauche
- Exécuter un clic : touche OK
- Exécuter un clic long : touche OK appui long
- Commande de lecture suivante : touche dièse
- Commande de lecture précédente : touche étoile
- Modifier la commande de lecture vers le bas : Flèche bas
- Modifier la commande de lecture vers le haut : Flèche haut

#### 13.4.3 Mode saisie Android

- Pour saisir du texte, utilisez le clavier téléphonique en mode T9, même si votre clavier est configuré autrement en mode autonome. La Connexion intelligente ne fonctionne qu'en mode T9 pour la saisie.
- Caractère suivant : Flèche droite
- Caractère précédent : Flèche gauche
- Mot suivant : touche Menu-Flèche droite
- Mot précédent : touche Menu-Flèche gauche
- Ligne suivante : Flèche bas
- Ligne précédente : Flèche haut
- Paragraphe suivant : touche Menu-Flèche bas
- Paragraphe précédent : touche Menu-Flèche haut
- Début de ligne : touche Supprimer-Flèche gauche
- Fin de ligne : touche Supprimer-Flèche droite
- Début de zone de texte : touche Supprimer-Flèche haut
- Fin de zone de texte : touche Supprimer-Flèche bas
- Sélection de texte : ajouter la touche étoile aux commandes ci-dessus
- Tout sélectionner : touches Supprimer-1
- Copier : touches Supprimer-2
- Couper : touches Supprimer-3
- Coller : touches Supprimer-4
- Défaire : touches Supprimer-5
- Refaire : touches Supprimer-6
- Entrer : touche OK
- Supprimer : touche Supprimer
- Changer de langue : touches étoile-dièse

# 13.5 Commandes de la connexion intelligente pour le BrailleSense

- Alors que l'intérêt principal de la Connexion intelligente pour un appareil sous iOS ou Android est de proposer une interface avec un clavier pour contourner l'écran tactile, le BrailleSense ne se situe pas dans cette perspective puisqu'il n'utilise pas d'écran tactile. Ici, le SensePlayer a davantage le rôle d'une télécommande. Par exemple, si votre BrailleSense est connecté à un écran HDMI pour regarder Netflix en famille, le SensePlayer se substitue à la télécommande de votre lecteur de DVD. Vous êtes peut-être connecté à une réunion Zoom, avec une caméra externe ou d'autres composants USB et vous appréciez de pouvoir accéder à l'interface à distance, grâce au SensePlayer.
- Nous partons du principe que comme le BrailleSense dispose d'un clavier braille, vous utiliserez ce clavier pour la navigation avancée ou la saisie de texte. L'affectation des touches qui a été réalisée sur le SensePlayer n'inclut donc pas toutes les combinaisons de touches possibles du BrailleSense, même si nous pensons avoir intégré toutes les commandes habituelles. De plus, pour les

applications du BrailleSense disposant d'un menu, vous avez accès à toutes les fonctions en ouvrant le menu et en appuyant sur la touche OK sur l'option qui vous intéresse. Enfin, rappelez-vous que dans les listes longues, ou dans les applications provenant d'autres fabricants que nous, vous pouvez utiliser le mode Saisie de texte pour pouvoir utiliser la navigation par la première lettre et atteindre rapidement l'élément que vous cherchez.

- Vous vous rendrez probablement compte que, même si nous cherchons toujours à établir un parallèle entre les commandes de la Connexion intelligente, quel que soit le système d'exploitation de votre appareil mobile, les Flèches reprennent l'utilisation des Flèches dans le SmartPlayer et s'éloignent de l'utilisation qu'on peut en avoir dans la Connexion intelligente, tout simplement parce que ça nous paraît plus logique pour piloter un BrailleSense.
- Note : Si vous vous connectez au SensePlayer à partir du Gestionnaire Bluetooth du BrailleSense, le SensePlayer détecte deux services Bluetooth, le casque audio et l'imprimante. Quoi que vous vouliez faire, sélectionnez toujours le casque audio. Soyez certain que le clavier restera fonctionnel.
- Dernière chose, nous n'avons pas jugé utile d'inclure un mode navigation web pour le moment, même si vous pouvez toujours utiliser les Flèches et la touche Tab pour parcourir du contenu web. Il se peut que les choses changent lorsque le navigateur web du BrailleSense aura été modernisé.
- Avec tout cela en tête, voici ci-dessous les commandes de navigation et de saisie pour le BrailleSense.

#### 13.5.1 Mode navigation BrailleSense

- Élément précédent dans un menu ou une liste : Flèche haut
- Élément suivant dans un menu ou une liste : Flèche bas
- Niveau supérieur dans un menu ou sur un disque : Flèche gauche
- Niveau inférieur dans un menu ou sur un disque : Flèche droite
- Activer l'élément actuel : touche OK ou Flèche droite
- Aller en haut : touche 1
- Aller en bas : touche 7
- Page précédente ou remonter de plusieurs éléments : touche 3
- Page suivante ou descendre de plusieurs éléments : touche 9
- Tab : touche 6
- Maj-Tab : touche 4
- Lecture à partir du haut : touche 2
- Lecture à partir de la position actuelle : touche 0
- Interrompre la parole : touche 5
- Recherche : touche 8
- F2 (ouvrir le menu) : touche étoile
- Espace-D (fonction supprimer) : touche Supprimer
- Fonction retour ou annuler : touche Annuler
- Fermeture du programme : touche Annuler appui long
- Aller au menu Principal : touche Menu appui long
- Aller au gestionnaire des tâches : touches Supprimer-Menu
- Application suivante : touche Menu-Flèche bas
- Application précédente : touche Menu-Flèche haut
- Options globales : touches Menu-1
- Notifications : touches Menu-2
- État de l'alimentation : touches Menu-3
- État du réseau : touches Menu-4
- Options de mise en veille : touches Menu-5
- Micro actif ou inactif : touches Menu-6
- Voix active ou inactive : touches Menu-7
- Braille actif ou inactif : touches Menu-8
- Haut-parleur actif ou inactif : touches Menu-9
- Média précédent : touches Menu-étoile
- Média suivant : touches Menu-dièse
- Lecture ou pause : touches Menu-0
- Tout sélectionner : touches Supprimer-1
- Copier : touches Supprimer-2
- Couper : touches Supprimer-3
- Coller : touches Supprimer-4
- Entrée-B (début de sélection) : touches Supprimer-5
- Espace (sélection de l'élément actuel) : touches Supprimer-6
- Entrée-O (ouvrir) : touches Supprimer-7
- Entrée-N (nouveau) : touches Supprimer-8
- Entrée-S (enregistrer ou envoyer) : touches Supprimer-9
- Entrée-I (informations ou actions) : Touches Supprimer-0
- Appeler l'Assistant Google : touche Supprimer appui long

# 13.5.2 Mode saisie BrailleSense

Utilisez la saisie en mode T9 quand vous devez saisir du texte ou pour atteindre un élément par sa première lettre.

- Caractère suivant : Flèche droite
- Caractère précédent : Flèche gauche
- Mot suivant : touche Menu-Flèche droite
- Mot précédent : touche Menu-Flèche gauche
- Ligne suivante : Flèche bas
- Ligne précédente : Flèche haut
- Paragraphe suivant : touche Menu-Flèche bas
- Paragraphe précédent : touche Menu-Flèche haut
- Début de ligne : touche Supprimer-Flèche gauche
- Fin de ligne : touche Supprimer-Flèche droite
- Début de zone de texte : touche Supprimer-Flèche haut
- Fin de zone de texte : touche Supprimer-Flèche bas
- Tout sélectionner : touches Supprimer-1
- Copier : touches Supprimer-2
- Couper : touches Supprimer-3
- Coller : touches Supprimer-4
- Entrer : touche OK
- Supprimer : touche Supprimer

# 14 Guide de référence rapide – les commandes du **SensePlayer**

Utilisez les raccourcis ci-dessous pour effectuer les actions prévues dans les applications et les contextes indiqués.

# 14.1 Commandes générales

- Flèche haut : ligne précédente dans une liste ou un menu.
- Flèche bas : ligne suivante dans une liste ou un menu.
- Flèche gauche : sort d'un sous-menu ou d'un sous-dossier, change de valeur dans une zone de liste et revient à gauche d'un caractère dans une zone d'édition.
- Flèche droite : ouvre un sous-menu ou un sous-dossier, change de valeur dans une zone de liste et avance à droite d'un caractère dans une zone d'édition.
- Touche OK : ouvre le programme ou le sous-menu, exécute la fonction actuelle. Appui long pour entrer dans l'aide des touches et en ressortir.
- Touche annuler : sort d'un sous-menu ou d'un programme. Appui long pour ouvrir le manuel de l'utilisateur.
- Touche Menu : ouvre le menu du programme dans lequel vous êtes. Appui long pour ouvrir les Options globales.
- Touche menu Principal : vous replace dans le Menu Principal, quel que soit l'endroit où vous vous trouvez sur l'appareil.
- Touche Supprimer : efface le dernier caractère saisi dans une zone d'édition. Supprime le ou les fichiers ou dossiers sélectionnés. Appui long pour vider tout le contenu d'un champ d'édition, pour effacer la calculatrice ou pour quitter la lecture d'un document, d'un livre ou d'un fichier média sans noter l'emplacement actuel à l'intérieur du fichier.
- Touche étoile : appui long pour ouvrir les options de mise en veille.
- Touche dièse : passe d'un clavier à l'autre lors de l'utilisation du clavier de saisie. Appui long pour verrouiller ou déverrouiller le clavier téléphonique.
- Contrôle vocal : à chaque appui, permet de régler le volume général, celui de la synthèse vocale et de la lecture. Appui long pour initialiser les paramètres dans le programme ou le contexte actif.
- Plus : augmente la valeur du paramètre défini à l'aide du bouton de contrôle vocal. Appui long pour annoncer la date ou l'heure ou les deux selon vos paramètres dans les Options globales.
- Moins : diminue la valeur du paramètre défini à l'aide du bouton de contrôle vocal. Appui long pour annoncer l'état de l'alimentation.
- Touche Enregistrer : ouvre la liste des enregistrements. Appui long pour démarrer un nouvel enregistrement.
- Touche Mode : appui bref pour annoncer l'état du programme actuel. Appui profond pour parcourir les programmes. Appui long pour définir les programmes à afficher dans l'appui profond.
- Touche wifi : appui bref pour annoncer l'état. Appui profond pour activer ou désactiver le wifi. Appui long pour ouvrir les réglages wifi.
- Touche Bluetooth : appui bref pour annoncer l'état. Appui profond pour activer ou désactiver le Bluetooth. Appui long pour ouvrir les réglages Bluetooth.
- Touche Connexion intelligente : appui bref pour réactiver la connexion la plus récente. Appui profond pour activer le mode jumelage. Appui long pour ouvrir la liste des appareils jumelés.

# 14.2 Commandes de lancement

- Flèche haut : élément précédent
- Flèche bas : élément suivant
- Flèche gauche : sort d'un sous-menu
- Flèche droite : ouvre le sous-menu ou le programme
- Touche OK : ouvre le sous-menu ou le programme
- Touche Annuler : sort du sous-menu ou du programme
- Touche Menu : annonce la version actuelle du programme et sa date de compilation
- Touche 1 : ouvre le Gestionnaire de fichiers
- Touche 2 : ouvre le Lecteur média
- Touche 3 : ouvre le Lecteur DAISY
- Touche 4 : ouvre le Lecteur de document
- Touche 5 : ouvre la Radio FM
- Touche 6 : ouvre la Radio web
- Touche 7 : ouvre les Podcasts
- Touche 8 : ouvre le sous-menu des Utilitaires
- Touche 9 : ouvre le sous-menu des Paramétrages

# 14.3 Commandes du Gestionnaire de fichiers

- Flèche haut : fichier, dossier ou élément de menu précédent
- Flèche bas : fichier, dossier ou élément de menu suivant
- Flèche gauche : va au dossier parent
- Flèche droite : ouvre le dossier actuel
- Touche OK : lit le fichier ou le dossier ou exécute l'élément de menu actuel
- Touche Annuler : annule la sélection ou la fonction en cours. Si rien n'est en cours, quitte le Gestionnaire de fichiers
- Touche Menu : ouvre le menu du Gestionnaire de fichiers
- Touche Supprimer : supprime l'élément actuel ou les fichiers et dossiers sélectionnés.
- Touche 1 : revient au début de la liste des fichiers ou des dossiers
- Touche 2 : passe de la liste des fichiers à celle des dossiers et inversement dans le dossier actuel.
- Touche 3 : remonte d'une page d'éléments
- Touche 4 : lit le caractère précédent dans le nom du fichier ou du dossier actuel
- Touche 5 : lit le caractère actuel dans le nom du fichier ou du dossier actuel Appuyez deux fois rapidement pour entendre le caractère selon l'alphabet phonétique
- Touche 6 : lit le caractère suivant dans le nom du fichier ou du dossier actuel
- Touche 7 : va à la fin de la liste
- Touche 8 : ouvre la recherche de fichier. Appui long pour ouvrir la fonction Aller à un n°
- Touche 9 : descend d'une page d'éléments
- Touche 0 : active ou désactive la sélection. Appui long pour parcourir les modes de sélection : Sélectionner tout, Sélectionner jusqu'à la fin, Sélectionner jusqu'au début et Sélection continue
- Touche étoile : ouvre la boîte de dialogue des informations
- Touche dièse : revient à la liste des disques. Appui long pour verrouiller et déverrouiller le clavier téléphonique

# 14.4 Commandes du lecteur média

- Flèche haut : unité de mouvement précédente. Déplacement par nombre de pistes ou par durée
- Flèche bas : unité de mouvement suivante. Déplacement par nombre de pistes ou par durée
- Flèche gauche : déplacement vers l'arrière selon l'unité de mouvement choisie. Appui long pour reculer d'une durée spécifiée
- Flèche droite : déplacement vers l'avant selon l'unité de mouvement choisie. Appui long pour avancer d'une durée spécifiée
- Touche OK : lecture et pause
- Touche Annuler : quitte le Lecteur média
- Touche Menu : ouvre le menu du Lecteur média
- Touche Supprimer : appui long pour quitter le programme sans marquer l'emplacement
- Touche 1 : va au premier élément de la liste de lecture et le lit
- Touche 2 : ouvre la boîte de dialogue Aller à la durée
- Touche 3 : remonte de cinq pistes dans la liste de lecture par rapport à votre position actuelle
- Touche 4 : active ou désactive la lecture aléatoire
- Touche 5 : ouvre la boîte de dialogue Aller au pourcentage
- Touche 6 : parcourt les différents modes de répétition : Répéter le fichier, Tout répéter ou Désactivé
- Touche 7 : va au dernier élément de la liste de lecture et le lit
- Touche 8 : ouvre la boîte de dialogue Recherche d'un fichier
- Touche 9 : descend de cinq pistes dans la liste de lecture par rapport à votre position actuelle
- Touche 0 : ouvre les informations sur le média. Appui long pour ouvrir l'Explorateur
- Touche étoile : ouvre les réglages du Lecteur média
- Touche dièse : ouvre le gestionnaire de signets. Appui long pour verrouiller ou déverrouiller le clavier téléphonique

# 14.5 Commandes du Lecteur DAISY

- Flèche haut : unité de mouvement précédente. Déplacement notamment par page, expression, paragraphe, titre de niveau 1, signet, début et fin
- Flèche bas : unité de mouvement suivante. Déplacement notamment par page, expression, paragraphe, titre de niveau 1, signet, début et fin
- Flèche gauche : déplacement vers l'arrière selon l'unité de mouvement choisie. Appui long pour reculer d'une durée spécifiée pendant la lecture audio
- Flèche droite : déplacement vers l'avant selon l'unité de mouvement choisie. Appui long pour avancer d'une durée spécifiée pendant la lecture audio
- Touche OK : lecture et pause
- Touche Annuler : quitte le Lecteur DAISY
- Touche Menu : ouvre le menu du Lecteur DAISY
- Touche Supprimer : appui long pour quitter le programme sans marquer l'emplacement
- Touche 1 : va à la première expression. Appui long pour choisir la lecture manuelle ou automatique
- Touche 2 : ouvre la boîte de dialogue Aller à la durée
- Touche 3 : remonte à la page précédente. Appui long pour choisir entre la lecture du texte ou de l'audio
- Touche 4 : ouvre la boîte de dialogue aller à un titre
- Touche 5 : ouvre la boîte de dialogue Aller au pourcentage
- Touche 6 : ouvre la boîte de dialogue Aller à une page
- Touche 7 : va à la dernière expression
- Touche 8 : ouvre la boîte de dialogue Recherche d'un mot
- Touche 9 : descend à la page suivante
- Touche 0 : ouvre les informations sur le livre. Appui long pour ouvrir l'Explorateur
- Touche étoile : ouvre les réglages du Lecteur DAISY
- Touche dièse : ouvre le gestionnaire de signets. Appui long pour verrouiller ou déverrouiller le clavier téléphonique

# 14.6 Commandes du Lecteur de document

- Flèche haut : unité de mouvement précédente. Déplacement notamment par page, paragraphe, ligne, phrase, mot, caractère, début et fin
- Flèche bas : unité de mouvement suivante. Déplacement notamment par page, paragraphe, ligne, phrase, mot, caractère, début et fin
- Flèche gauche : déplacement vers l'arrière selon l'unité de mouvement choisie
- Flèche droite : déplacement vers l'avant selon l'unité de mouvement choisie
- Touche OK : lecture et pause
- Touche Annuler : quitte le Lecteur de document
- Touche Menu : ouvre le menu du Lecteur de document
- Touche Supprimer : appui long pour quitter le programme sans marquer l'emplacement
- Touche 1 : va au début du document. Appui long pour choisir la lecture manuelle ou automatique
- Touche 3 : remonte à la page précédente
- Touche 5 : ouvre la boîte de dialogue Aller au pourcentage
- Touche 6 : ouvre la boîte de dialogue Aller à une page
- Touche 7 : va à la fin du document
- Touche 8 : ouvre la boîte de dialogue Recherche d'un mot
- Touche 9 : descend à la page suivante
- Touche 0 : ouvre les informations sur le livre. Appui long pour ouvrir l'Explorateur
- Touche étoile : ouvre les réglages du Lecteur de document
- Touche dièse : ouvre le gestionnaire de signets. Appui long pour verrouiller ou déverrouiller le clavier téléphonique

# 14.7 Commandes de la Radio FM

- Flèche haut : va à la station précédente
- Flèche bas : va à la station suivante
- Flèche gauche : revient de 0.1 MHz. Appui long pour la recherche automatique vers l'arrière
- Flèche droite : avance de 0.1 MHz. Appui long pour la recherche automatique vers l'avant
- Touche OK : coupe et remet le son de la radio
- Touche Annuler : quitte la Radio FM
- Touche Menu : ouvre le menu de la Radio FM
- Touche Supprimer : supprime la station actuelle
- Touche 1 : va à la première station
- Touche 2 : va à la deuxième station. Appui long pour enregistrer la fréquence actuelle en tant que station n° 2
- Touche 3 : va à la troisième station. Appui long pour enregistrer la fréquence actuelle en tant que station n° 3
- Touche 4 : va à la quatrième station. Appui long pour enregistrer la fréquence actuelle en tant que station n° 4
- Touche 5 : va à la cinquième station. Appui long pour enregistrer la fréquence actuelle en tant que station n° 5
- Touche 6 : va à la sixième station. Appui long pour enregistrer la fréquence actuelle en tant que station n° 6
- Touche 7 : ouvre le gestionnaire de stations
- Touche 8 : ouvre la boîte de dialogue Aller à une fréquence
- Touche 9 : active ou désactive le haut-parleur interne
- Touche 0 : recherche automatiquement les stations à portée
- Touche dièse : insère un signet pendant l'enregistrement de la radio. Appui long pour verrouiller et déverrouiller le clavier téléphonique

# 14.8 Commandes de la Radio web

- Flèche haut : va à la station précédente dans la liste
- Flèche bas : va à la station suivante dans la liste
- Flèche gauche : annonce le caractère précédent dans le nom de la station. Appui long pour lire le mot précédent
- Flèche droite : annonce le caractère suivant dans le nom de la station. Appui long pour lire le mot suivant
- Touche OK : dans la liste des stations, active la lecture de la station. Après une recherche, ajoute-la ou les stations sélectionnées à votre liste de stations
- Touche Annuler : quitte la Radio web
- Touche Menu : Ouvre le menu de la Radio web
- Touche Supprimer : supprime la station de la liste
- Touche 1 : va à la première station de la liste
- Touche 3 : remonte d'une page de stations à partir de la position actuelle
- Touche 4 : annonce le caractère précédent dans le nom de la station. Appui long pour lire le mot précédent
- Touche 5 : annonce le caractère actuel. Appui long pour entendre ce caractère en alphabet phonétique
- Touche 6 : annonce le caractère suivant dans le nom de la station. Appui long pour lire le mot suivant
- Touche 7 : va à la dernière station de la liste
- Touche 8 : ouvre la boîte de dialogue de recherche d'une station
- Touche 9 : descend d'une page de stations à partir de la position actuelle
- Touche 0 : dans les résultats d'une recherche de stations, active ou désactive la sélection de la station actuelle
- Touche dièse : appui long pour verrouiller ou déverrouiller le clavier téléphonique

# 14.9 Commandes des Podcasts

- Flèche haut : élément précédent dans la liste des podcasts ou des épisodes
- Flèche bas : élément suivant dans la liste des podcasts ou des épisodes
- Flèche gauche : revient à la liste des podcasts à partir de la liste des épisodes
- Flèche droite : va à la liste des épisodes pour le podcast actuel
- Touche OK : met à jour le flux actuel ou télécharge et lit l'épisode
- Touche Annuler : si la lecture d'un épisode est en cours, revient à la liste des épisodes. Sinon, quitte le programme Podcasts
- Touche Menu : ouvre le menu du programme Podcasts
- Touche Supprimer : supprime le flux actuel
- Touche 1 : va au début de la liste des podcasts ou des épisodes
- Touche 3 : remonte d'une page dans la liste à partir de la position actuelle
- Touche 4 : lit le caractère précédent dans le nom du podcast ou de l'épisode
- Touche 5 : annonce le caractère actuel dans le nom du podcast ou de l'épisode. Appui long pour entendre ce caractère en alphabet phonétique
- Touche 6 : lit le caractère suivant dans le nom du podcast ou de l'épisode
- Touche 7 : va à la fin de la liste des podcasts ou des épisodes
- Touche 8 : ouvre la boîte de dialogue Recherche de podcasts
- Touche 9 : descend d'une page dans la liste à partir de la position actuelle
- Touche 0 : active ou désactive le mode de sélection. Appui long pour parcourir les modes : sélectionner tout, sélectionner jusqu'au début, sélectionner jusqu'à la fin et sélection continue.
- Touche étoile : ouvre la description de l'épisode actuel
- Touche dièse : appui long pour verrouiller ou déverrouiller le clavier téléphonique

# 14.10 Commandes de la Calculatrice

- Flèche haut : appui long pour insérer le signe multiplier par. Dans l'historique, va à l'élément précédent
- Flèche bas : appui long pour insérer le signe diviser par. Dans l'historique, va à l'élément suivant
- Flèche gauche : va au caractère précédent dans le calcul. Appui long pour insérer le signe Moins
- Flèche droite : va au caractère suivant dans le calcul. Appui long pour insérer le signe Plus
- Touche OK : égal, exécute le calcul
- Touche Annuler : quitte la Calculatrice
- Touche Menu : ouvre le menu de la Calculatrice
- Touche Supprimer : supprime le dernier caractère saisi. Appui long pour remettre la Calculatrice à 0
- Touche 1 : chiffre 1. Appui long pour insérer une parenthèse ouverte
- Touche 2 : chiffre 2. Appui long pour insérer le signe multiplier par
- Touche 3 : chiffre 3. Appui long pour insérer la parenthèse fermée
- Touche 4 : chiffre 4. Appui long pour insérer le signe moins
- Touche 5 : chiffre 5.
- Touche 6 : chiffre 6. Appui long pour insérer le signe plus
- Touche 7 : chiffre 7. Appui long pour insérer le pourcentage
- Touche 8 : chiffre 8. Appui long pour insérer le signe diviser par
- Touche 9 : chiffre 9. Appui long pour insérer la virgule
- Touche 0 : chiffre 0. Appui long pour insérer l'exposant

# 14.11 Commandes de Mémo

- Flèche haut : va au mémo ou à l'élément de menu précédent
- Flèche bas : va au mémo ou à l'élément de menu suivant
- Flèche gauche : va au caractère précédent. Appui long pour aller au mot précédent
- Flèche droite : va au caractère suivant. Appui long pour aller au mot suivant
- Touche OK : modifie le mémo sélectionné ou exécute la commande de menu actuelle
- Touche Annuler : annule la sélection ou la fonction en cours. Si rien n'est en cours, quitte l'application Mémos
- Touche Menu : ouvre le menu de l'application Mémos
- Touche Supprimer : supprime le mémo actuel ou le dernier caractère saisi lors de l'édition de texte
- Touche 1 : va au premier mémo
- Touche 3 : remonte d'une page d'éléments par rapport à la position actuelle
- Touche 4 : annonce le caractère précédent dans le mémo. Appui long pour lire le mot précédent
- Touche 5 : annonce le caractère actuel. Appui long pour entendre ce caractère en alphabet phonétique
- Touche 6 : annonce le caractère suivant dans le mémo. Appui long pour lire le mot suivant
- Touche 7 : va au dernier mémo
- Touche 8 : ouvre la boîte de dialogue de recherche
- Touche 9 : descend d'une page d'éléments par rapport à la position actuelle
- Touche 0 : active ou désactive la sélection. Appui long pour parcourir les modes de sélection : Sélectionner tout, Sélectionner jusqu'à la fin, Sélectionner jusqu'au début et Sélection continue